# User Guide

SBG900 Wireless Cable Modem Gateway

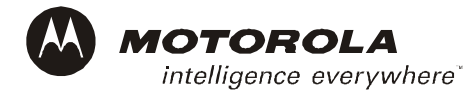

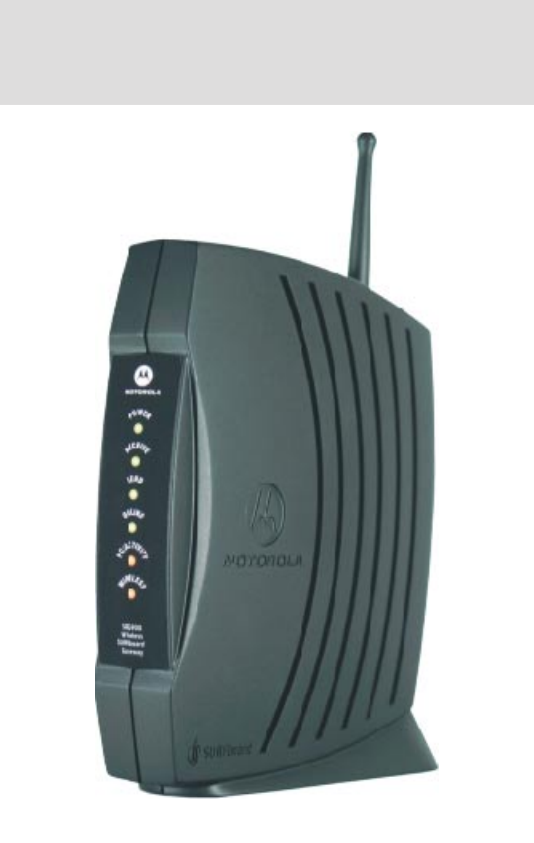

**WARNING:** TO PREVENT FIRE OR SHOCK HAZARD, DO NOT EXPOSE THIS PRODUCT TO RAIN OR MOISTURE. THE UNIT MUST NOT BE EXPOSED TO DRIPPING OR SPLASHING. DO NOT PLACE OBJECTS FILLED WITH LIQUIDS, SUCH AS VASES, ON THE UNIT.

**CAUTION:** TO ENSURE REGULATORY AND SAFETY COMPLIANCE, USE ONLY THE PROVIDED POWER AND INTERFACE CABLES. DO NOT CONNECT THE PLUG INTO AN EXTENSION CORD, RECEPTACLE, OR OTHER OUTLET UNLESS THE PLUG CAN BE FULLY INSERTED WITH NO PART OF THE BLADES EXPOSED.

**CAUTION:** DO NOT OPEN THE UNIT. DO NOT PERFORM ANY SERVICING OTHER THAN THAT CONTAINED IN THE INSTALLATION AND TROUBLESHOOTING INSTRUCTIONS. REFER ALL SERVICING TO QUALIFIED SERVICE PERSONNEL.

**CAUTION:** CHANGES AND MODIFICATIONS NOT EXPRESSLY APPROVED BY MOTOROLA FOR COMPLIANCE COULD VOID USER'S AUTHORITY TO OPERATE THE EQUIPMENT.

**CAUTION: Exposure to Radio Frequency Radiation.** To comply with the FCC RF exposure compliance requirements, the separation distance between the antenna and any person's body (including hands, wrists, feet and ankles) must be at least 8 inches (20 cm).

This device complies with part 15 of the FCC Rules. Operation is subject to the following two conditions: (1) This device may not cause harmful interference, and (2) this device must accept any interference received, including interference that may cause undesired operation.

Note: This equipment has been tested and found to comply with the limits for a Class B digital device, pursuant to part 15 of the FCC Rules. These limits are designed to provide reasonable protection against harmful interference in a residential installation. This equipment generates, uses and can radiate radio frequency energy and, if not installed and used in accordance with the instructions, may cause harmful interference to radio communications. However, there is no guarantee that interference will not occur in a particular installation. If this equipment does cause harmful interference to radio or television reception, which can be determined by turning the equipment off and on, the user is encouraged to try to correct the interference by one or more of the following measures:

- Reorient or relocate the receiving antenna.
- Increase the separation between the equipment and receiver.
- Connect the equipment into an outlet on a circuit different from that to which the receiver is connected.
- Consult the dealer or an experienced radio/TV technician for help.

This device must be installed and used in strict accordance with the manufacturer's instructions as described in the user documentation that comes with the product.

Postpone cable modem installation until there is no risk of thunderstorm or lightning activity in the area.

Do not overload outlets or extension cords, as this can result in a risk of fire or electric shock. Overloaded AC outlets, extension cords, frayed power cords, damaged or cracked wire insulation, and broken plugs are dangerous. They may result in a shock or fire hazard.

Route power supply cords so that they are not likely to be walked on or pinched by items placed upon or against them. Pay particular attention to cords where they are attached to plugs and convenience receptacles, and examine the point where they exit from the product.

Place this equipment in a location that is close enough to an electrical outlet to accommodate the length of the power cord.

Place this equipment on a stable surface.

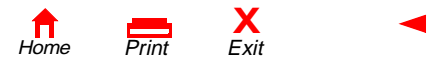

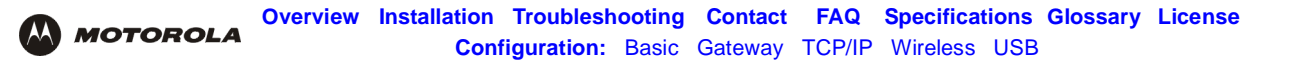

Be sure that the outside cable system is grounded, so as to provide some protection against voltage surges and built-up static charges. Article 820-20 of the NEC (Section 54, Part I of the Canadian Electrical Code) provides guidelines for proper grounding and, in particular, specifies the CATV cable ground shall be connected in the grounding system of the building, as close to the point of cable entry as practical.

When using this device, basic safety precautions should always be followed to reduce the risk of fire, electric shock and injury to persons, including the following:

- Read all of the instructions {listed here and/or in the user manual} before you operate this equipment. Give particular attention to all safety precautions. Retain the instructions for future reference.
- Comply with all warning and caution statements in the instructions. Observe all warning and caution symbols that are affixed to this equipment.
- Comply with all instructions that accompany this equipment.
- Avoid using this product during an electrical storm. There may be a risk of electric shock from lightning. For added protection for this product during a lightning storm, or when it is left unattended and unused for long periods of time, unplug it from the wall outlet, and disconnect the cable system. This will prevent damage to the product due to lightning and power surges.
- Avoid damaging the cable modem with static by touching the coaxial cable when it is attached to the earth grounded coaxial cable TV wall outlet.
- Always first touch the coaxial cable connector on the cable modem when disconnecting or re-connecting USB or Ethernet cable from the cable modem or the user's PC.
- Operate this product only from the type of power source indicated on the product's marking label. If you are not sure of the type of power supplied to your home, consult your dealer or local power company.
- Upon completion of any service or repairs to this product, ask the service technician to perform safety checks to determine that the product is in safe operating condition.

It is recommended that the customer install an AC surge protector in the AC outlet to which this device is connected. This is to avoid damaging the equipment by local lightning strikes and other electrical surges.

Different types of cord sets may be used for connections to the main supply circuit. Use only a main line cord that complies with all applicable product safety requirements of the country of use.

Installation of this product must be in accordance with national wiring codes.

Place unit to allow for easy access when disconnecting the power cord/adapter of the device from the AC wall outlet.

Wipe the unit with a clean, dry cloth. Never use cleaning fluid or similar chemicals. Do not spray cleaners directly on the unit or use forced air to remove dust.

This product was qualified under test conditions that included the use of the supplied cables between system components. To be in compliance with regulations, the user must use these cables and install them properly. Connect the unit to a grounding type AC wall outlet using the power adapter supplied with the unit.

Do not cover the device, or block the airflow to the device with any other objects. Keep the device away from excessive heat and humidity and keep the device free from vibration and dust.

Installation must at all times conform to local regulations.

 $\prod_{\mu_{\alpha}m_{\beta}}$ 

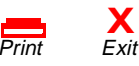

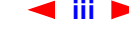

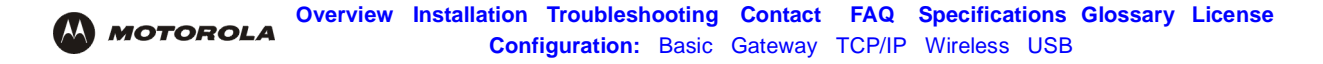

This product is provided with a separate Regulatory, Safety, Software License, and Warranty Information card. If one is not provided with this product, please ask your service provider or point-of-purchase representative, as the case may be.

- THIS PRODUCT IS IN COMPLIANCE WITH ONE OR MORE OF THE STANDARDS LISTED ON THE REGULATORY, SAFETY, SOFTWARE LICENSE, AND WARRANTY INFORMATION CARD. NOT ALL STANDARDS APPLY TO ALL MODELS.
- NO WARRANTIES OF ANY KIND ARE PROVIDED BY MOTOROLA WITH RESPECT TO THIS PRODUCT, EXCEPT AS STATED ON THE REGULATORY, SAFETY, SOFTWARE LICENSE, AND WARRANTY INFORMATION CARD. MOTOROLA'S WARRANTIES DO NOT APPLY TO PRODUCT THAT HAS BEEN REFURBISHED OR REISSUED BY YOUR SERVICE PROVIDER.

Copyright © 2003 by Motorola, Inc.

All rights reserved. No part of this publication may be reproduced in any form or by any means or used to make any derivative work (such as<br>translation, transformation or adaptation) without written permission from Motorol

Motorola reserves the right to revise this publication and to make changes in content from time to time without obligation on the part of Motorola to provide notification of such revision or change. Motorola provides this guide without warranty of any kind, either implied or expressed, including, but not limited to, the implied warranties of merchantability and fitness for a particular purpose. Motorola may make improvements or changes in the product(s) described in this manual at any time.

MOTOROLA and the Stylized M Logo are registered in the US Patent & Trademark Office. Microsoft, Windows, Windows Me, and Windows NT are registered trademarks and Windows XP is a trademark of Microsoft Corporation. Microsoft Windows screen shots are used by permission of Microsoft Corporation. Macintosh and AppleTalk are registered trademarks of Apple Computer, Inc. Iomega is a registered trademark of Iomega Corporation. Linux is a registered trademark of Linus Torvalds. Acrobat Reader is a registered trademark of Adobe Systems, Inc. Netscape and Navigator are registered trademarks of Netscape Communications Corporation. UNIX is a registered trademark of the Open Group in the United States and other countries. All other product or service names are the property of their respective owners. © Motorola, Inc. 2003.

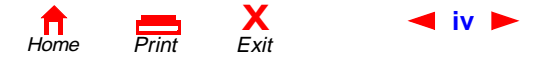

**iv** SBG900 User Guide

<span id="page-4-0"></span>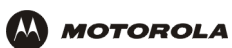

# **Contents**

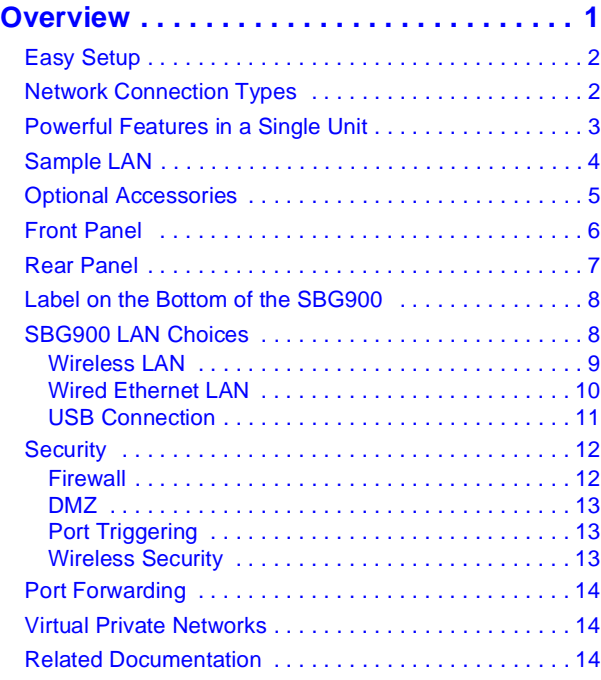

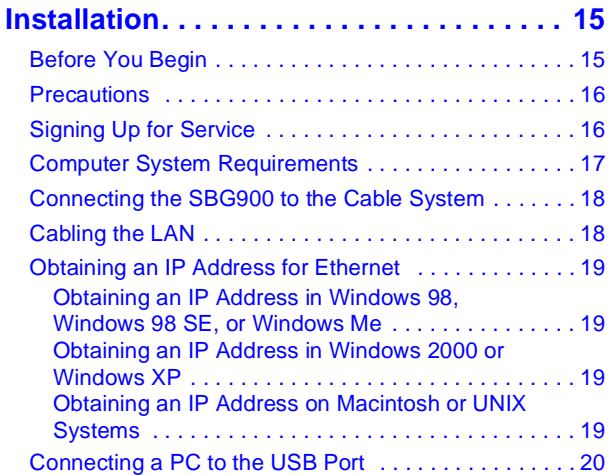

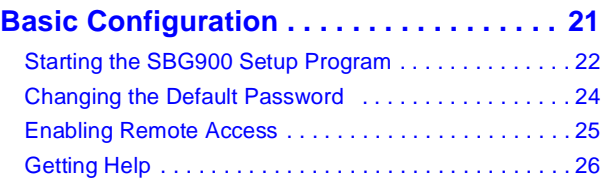

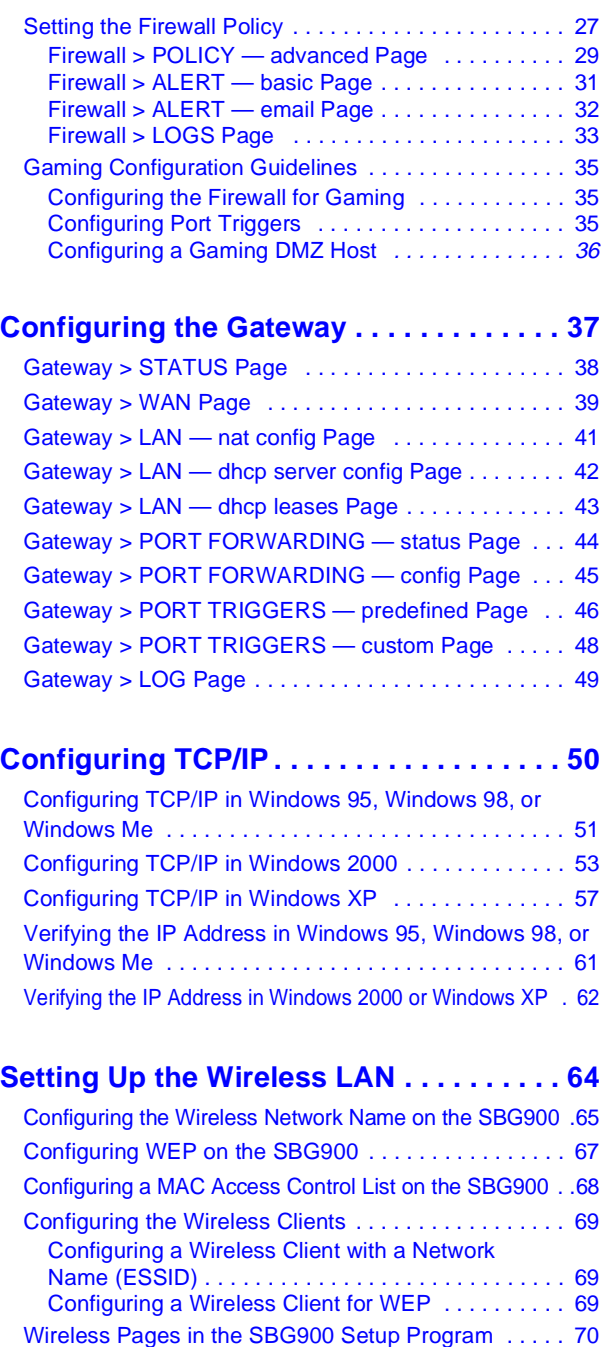

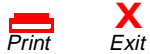

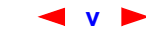

[Wireless > STATUS Page . . . . . . . . . . . . . . . . . . . . 71](#page-76-0) Wireless > NETWORK Page . . . . . . . . . . . . . . . . . 72 [Wireless > SECURITY — basic Page . . . . . . . . . . . 74](#page-79-0) [Wireless > SECURITY — advanced Page . . . . . . . 75](#page-80-0) Wireless > STATISTICS page . . . . . . . . . . . . . . . . 76

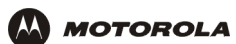

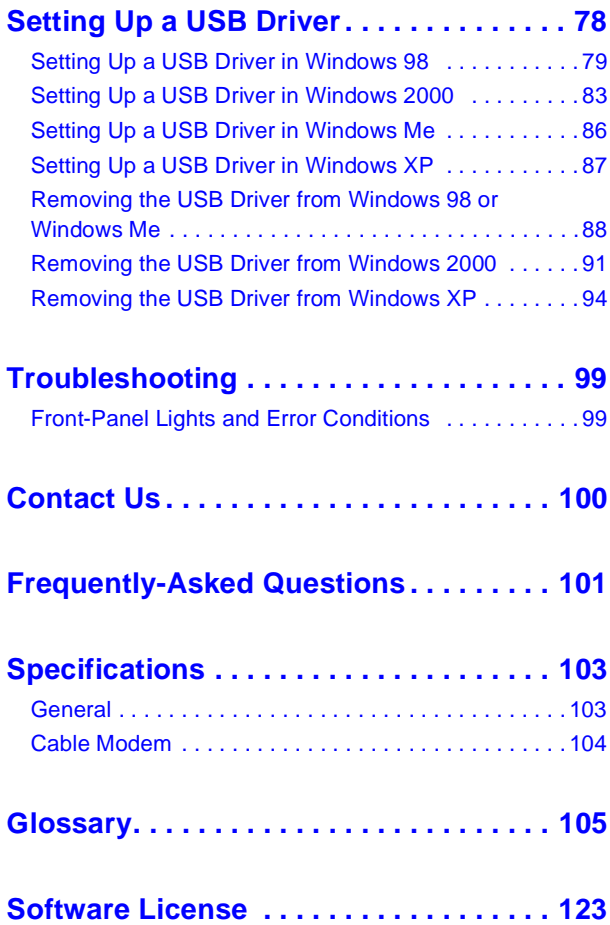

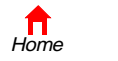

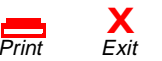

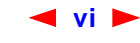

# <span id="page-6-1"></span>**2** Overview

<span id="page-6-0"></span> $\mathbf{\Omega}$  MOTOROLA

Thank you for purchasing a Motorola<sup>®</sup> SURFboard<sup>®</sup> Wireless Cable Modem Gateway SBG900 for your home, home office, or small business/enterprise. Applications where the SURFboard Gateway (SBG) is especially useful include:

- Households having multiple computers requiring connection to the Internet and each other
- Small businesses or home offices requiring fast, affordable, and secure Internet access
- Internet gamers desiring easier setup for:
	- Programs such as DirectX<sup>®</sup> 7 or DirectX<sup>®</sup> 8
	- Sites such as MSN Games by [Zone.com](zone.com) or Battle.net<sup>®</sup>
- Video conferencing

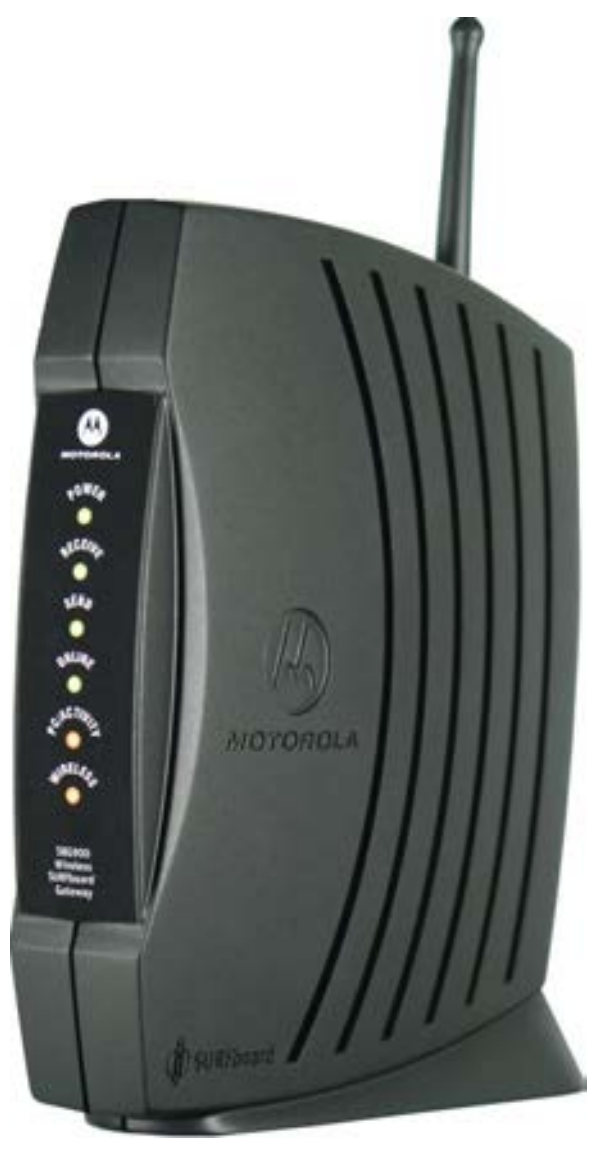

The features and physical appearance of your SBG900 may differ slightly from the picture.

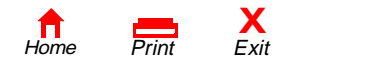

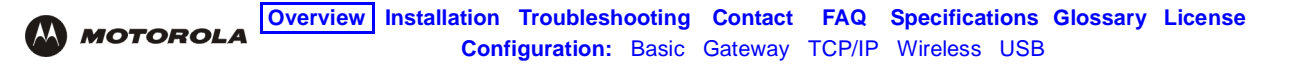

Home networking enables you to access and move information between two or more computers in your home or business. Your home network connects to the cable TV system and enables you to connect to the Internet or other networks connected to the Internet. The SBG900 acts as the central connection point between your computers and the Internet. It directs (routes) computer data to the Internet and between your computers. A SURFboard cable modem in the SBG passes information between your home network computers and the Internet. An SBG900:

- Combines a SURFboard cable modem, [IEEE 802.11g](#page-117-0) wireless [access point,](#page-110-2) Ethernet 10/100Base-T connection, and an advanced [firewall](#page-115-0) into one compact product
- Eliminates the need for four or five separate products, enabling you to maximize the potential of your existing resources
- Enables you to create a custom network sharing a single [broadband](#page-111-0) connection, files, and other peripherals like scanners, with or without wires
- Offers enhanced network security for wired and wireless users
- Provides easy setup
- Enables cable operators to add future value-added services

This product is subject to change. Not all features described in this guide are available on all SBG900 models.

For the most recent documentation, visit the [Product Documentation](http://gicout60.gic.gi.com/customer_docs/) page on the Motorola Broadband website [http://broadband.motorola.com/.](http://www.motorola.com/broadband)

### <span id="page-7-0"></span>**Easy Setup**

It is much easier to configure a local area network (LAN) using an SBG900 than it is using typical networking equipment:

- The Installation Assistant application on the Motorola SURFboard Wireless Cable Modem Gateway CD-ROM enables easy connection to the cable network.
- For basic operation, most default settings require no modification.
- [The Setup Program provides a graphical user interface \(GUI\) for easy configuration of necessary wireless,](#page-115-1)  [Ethernet, router, DHCP, and security settings. For a list of issues, see "](#page-115-1)[Basic Configuration".](#page-26-2)

### <span id="page-7-1"></span>**Network Connection Types**

The SBG900 provides different network connection types for your computers to exchange data. The connection between your computers and the SBG900 may be with a wireless or a wired connection or a combination of the two. Your network can use one or any combination of all the following network connections:

- Ethernet local area network (LAN)
- Wireless LAN (IEEE 802.11g that also supports IEEE 802.11b devices)
- Universal Serial Bus (USB)

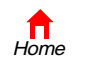

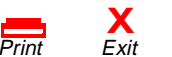

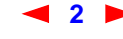

### <span id="page-8-0"></span>**Powerful Features in a Single Unit**

 $\mathbf{\Omega}$  MOTOROLA

An SBG900 combines high-speed Internet access, networking, and computer security for a home or small-office LAN. An SBG900 provides:

- An integrated high-speed SURFboard cable modem for continuous broadband access to the Internet and other online services, with much faster data transfer than traditional dial-up or ISDN modems
- A single broadband connection for up to 253 computers to surf the web; all computers on the LAN communicate as if they were connected to the same physical network
- An [IEEE 802.11g](#page-117-0) wireless access point to enable laptop users to remain connected while moving around the home or small office or to connect desktop computers without installing network wiring. Depending on distance, wireless connection speeds can match that of Ethernet.
- A USB connection for a single PC
- A dual-purpose 10/100Base-T Ethernet uplink port supporting half- or [full-duplex](#page-115-2) connections and [Auto-MDIX](#page-110-3)
- [Routing](#page-124-0) for a wireless LAN or a wired Ethernet LAN connected using a hub or switch
- A built-in DHCP server to easily configure a combined wired and/or wireless Class C private LAN
- An advanced [firewall](#page-115-0) supporting [stateful-inspection,](#page-125-0) intrusion detection, [DMZ,](#page-113-0) denial-of-service attack prevention, and Network Address Translation (NAT)
- Virtual private network (VPN) [pass-through](#page-122-0) operation supporting IPSec, PPTP, or L2TP to securely connect remote computers over the Internet
- [Port Forwarding](#page-19-0) to configure ports to run applications having special network requirements

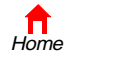

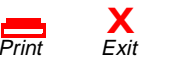

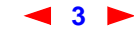

### <span id="page-9-0"></span>**Sample LAN**

**MOTOROLA** 

The sample LAN shown in the figure contains the following devices, all protected by the SBG900 firewall:

- A [PDA](#page-122-1) connected through the wireless connection
- One desktop Macintosh on a wireless connection
- One desktop PC on a wireless connection using a Motorola USB Adapter
- A laptop PC on a wireless connection connected using a Motorola PC Card
- One computer connected directly to Ethernet port one
- Three computers connected to Ethernet port two using a hub or switch
- One PC connected to the USB port

#### **Sample SBG900 hybrid network**

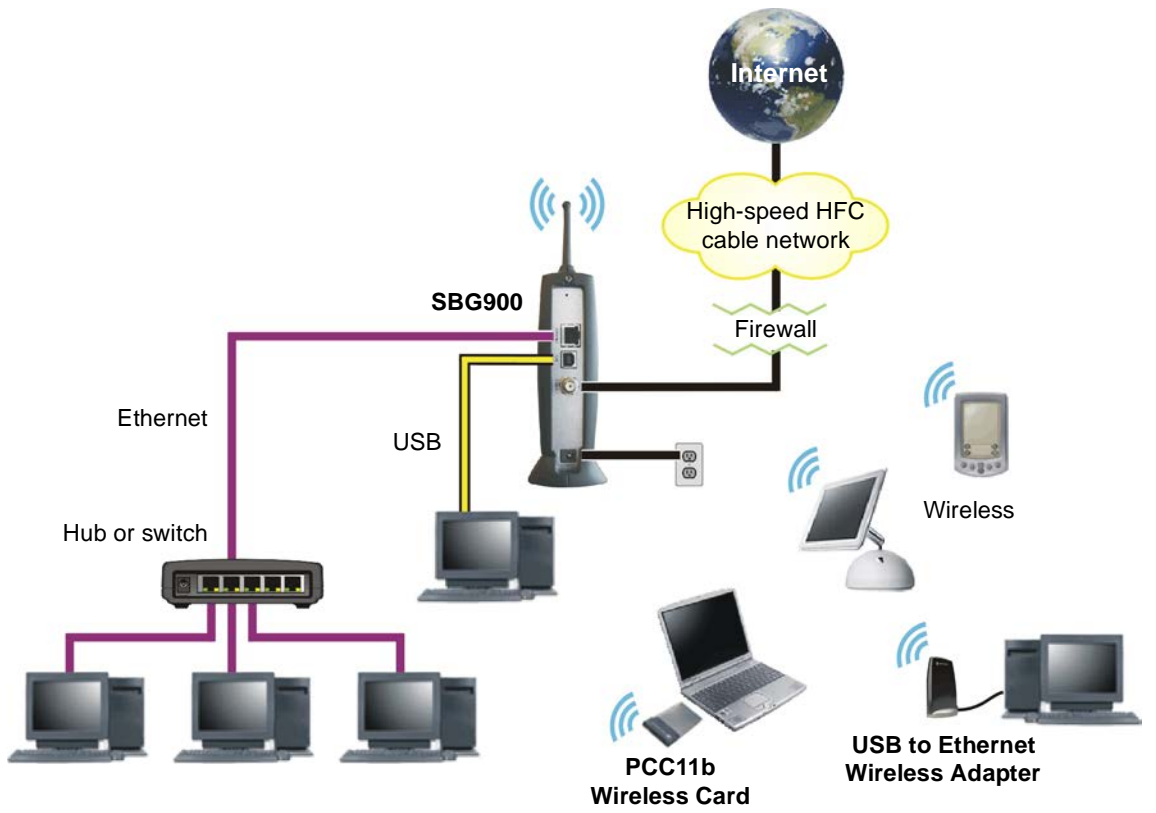

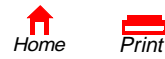

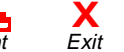

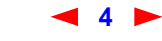

## <span id="page-10-1"></span><span id="page-10-0"></span>**Optional Accessories**

While any IEEE 802.11g or IEEE 802.11b compliant client product will work with the SBG900, Motorola has wireless adapters available for use with the SBG900.

You can use the Motorola PCC11b wireless card or the USB11b wireless adapter, which comply with the IEEE 802.11b wireless standard, to connect a PC to the wireless LAN:

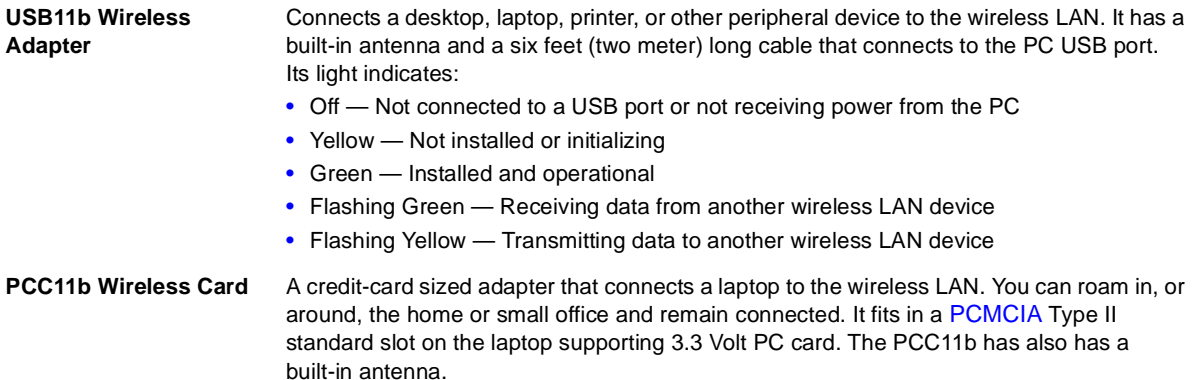

#### **Motorola USB11b Wireless Adapter (left) and PCC11b Wireless Card**

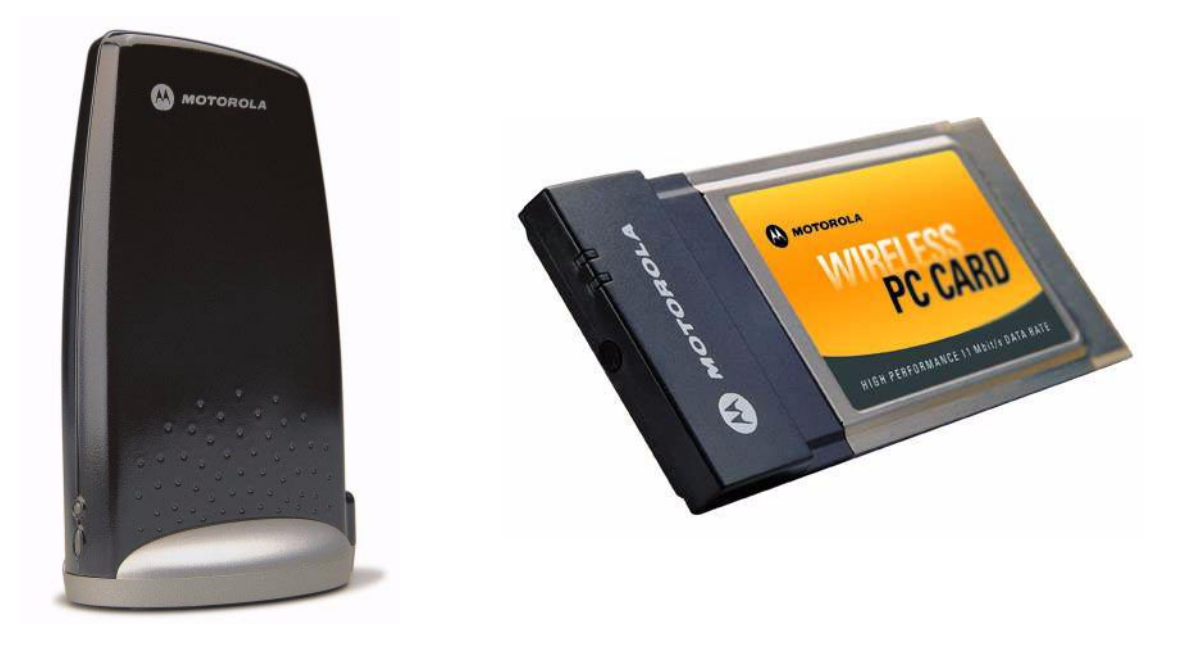

For installation instructions, see the documentation provided with each product.

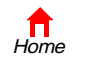

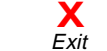

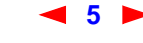

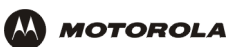

### <span id="page-11-0"></span>**Front Panel**

The front panel provides indicator lights. The model number on your SBG may be different than in some illustrations and screen images.

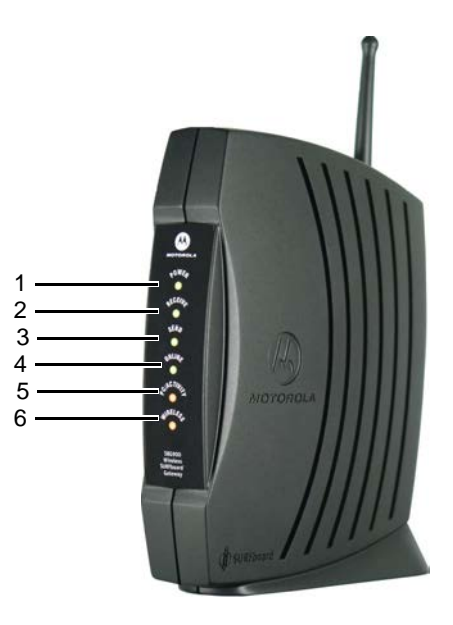

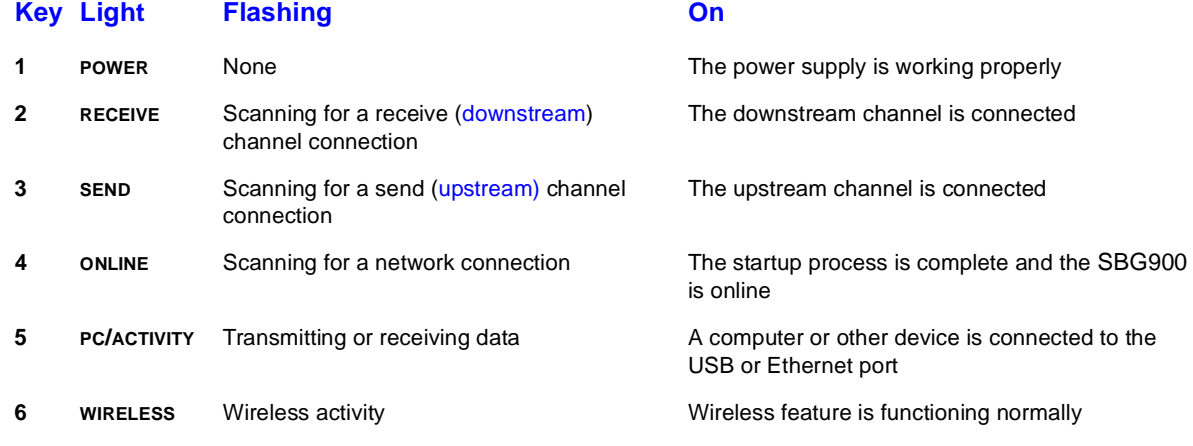

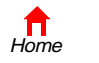

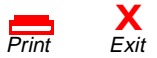

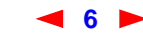

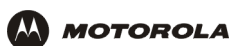

### <span id="page-12-0"></span>**Rear Panel**

The rear panel provides cabling connectors, status lights, and the power receptacle:

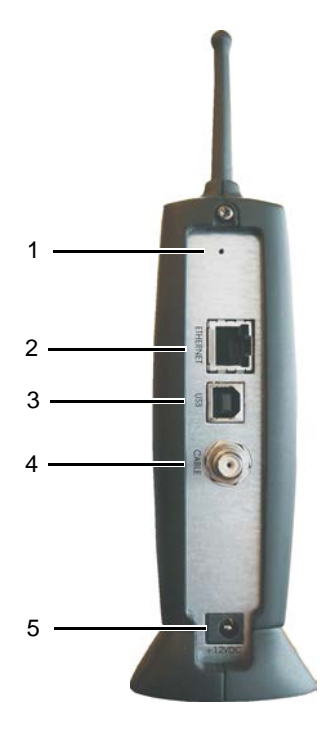

#### **Key Item Description**

**1** • If you experience a problem, you can push this recessed button to restart the SBG900 (see ["Troubleshooting"](#page-104-3)). To reset all values to their defaults, hold down the button for more than five seconds. Resetting may take 5 to 30 minutes because the SBG900 must find and lock on the appropriate communications channels.

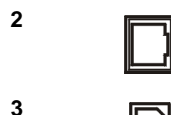

**2** [Use the](#page-114-1) **ETHERNET** port to connect an Ethernet LAN cable with RJ-45 connectors to an Ethernet-equipped computer, hub, bridge, or switch.

**3** For Windows *only*, use the **USB** port for [Connecting a PC to the USB Port.](#page-25-1) You cannot connect the **CRCCOO USB** port to a Magintagh or UNIX computer SBG900 USB port to a Macintosh or UNIX computer.

**4** The **CABLE** port provides a connection to the **coaxial cable** outlet.

**5** The **+12vDC** power connector to the external power supply.

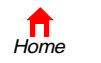

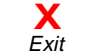

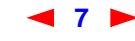

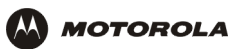

## <span id="page-13-2"></span><span id="page-13-0"></span>**Label on the Bottom of the SBG900**

To receive data service, you need to provide the [MAC address](#page-120-0) marked **HFC MAC ID** to your cable service provider:

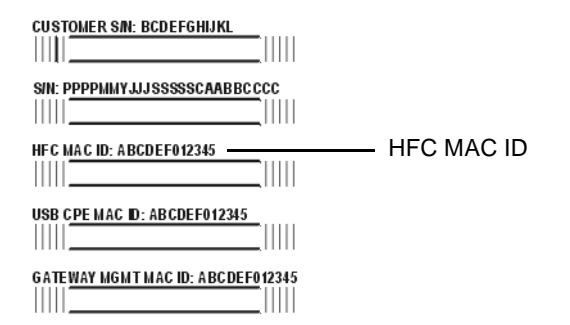

#### <span id="page-13-1"></span>**SBG900 LAN Choices**

The SBG900 enables connection of up to 253 [client](#page-112-1) computers on a combination of:

- [Wireless LAN](#page-14-0)
- [Wired Ethernet LAN](#page-15-0)
- [USB Connection](#page-16-0)

Each computer needs appropriate network [adapter](#page-110-4) hardware and [driver](#page-114-2) software. The clients on the Ethernet, wireless, or USB interfaces can share:

- Internet access with a single cable service provider account, subject to cable provider terms and conditions
- Files, printers, storage devices, multi-user software applications, games, and video conferencing

Wireless and wired network connections use Windows networking to share files and peripheral devices such as printers, CD-ROM drives, floppy disk drives, and Iomega® Zip Drives.

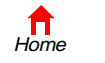

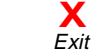

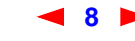

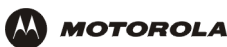

#### <span id="page-14-0"></span>**Wireless LAN**

Wireless communication occurs over radio waves rather than a wire. Like a cordless telephone, a wireless LAN uses radio signals instead of wires to exchange data. A wireless network eliminates the need for expensive and intrusive wiring to connect computers throughout the home or office. Mobile users can remain connected to the network even when carrying their laptop to different locations in the home or office.

Each computer on a wireless LAN requires an adapter described in ["Optional Accessories":](#page-10-0)

**Laptop PCs** Use a Motorola PCC11b Wireless Card in the PCMCIA slot.

**Desktop PCs** Use a Motorola USB11b Wireless Adapter to connect the USB port.

#### **Sample wireless network connections**

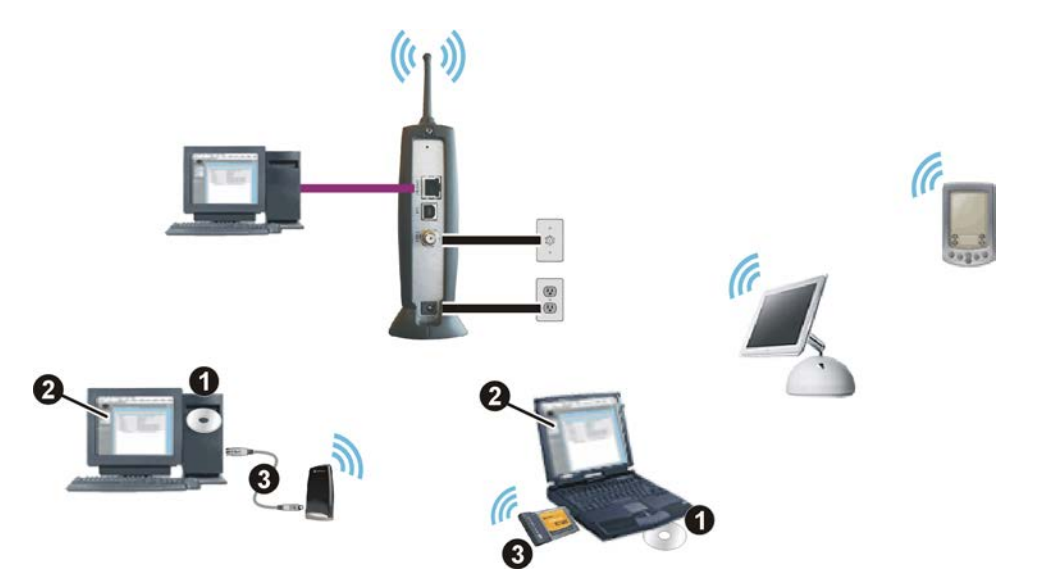

To set up the SBG900, on a computer wired to the SBG900 over Ethernet or USB, perform the procedures in ["Setting Up the Wireless LAN](#page-69-2)". Do not attempt to configure the SBG900 over a wireless connection.

To set up each wireless [client](#page-112-1) (station):

- **1** Insert the PCC11b and USB11b Wireless Adapter CD-ROM in the CD-ROM drive on the client.
- **2** Install the device software from the CD.
- **3** Connect the Motorola PCC11b wireless card or USB11b wireless adapter following the instructions supplied with the card or adapter.

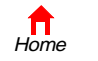

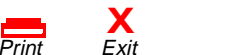

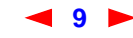

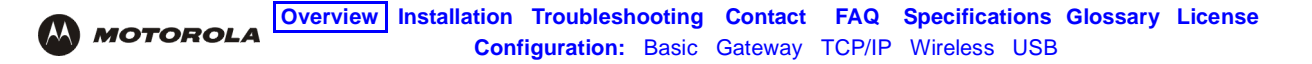

#### <span id="page-15-1"></span><span id="page-15-0"></span>**Wired Ethernet LAN**

Each computer on the 10/100Base-T Ethernet LAN requires an Ethernet network interface card ([NIC](#page-121-0)) and [driver](#page-114-2) software installed. Because the SBG900 Ethernet port supports [auto-MDIX](#page-110-3), you can use straight-through or cross-over cable to connect a hub, switch, or computer. Use category 5 cabling for all Ethernet connections.

The physical wiring arrangement has no connection to the logical network allocation of IP addresses.

#### **Sample Ethernet to computer connectio[n](#page-116-0)**

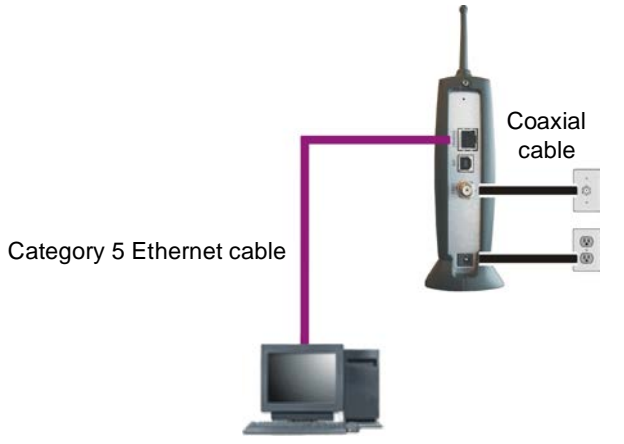

A wired Ethernet LAN with more than one computer requires one or more [hubs](#page-116-0) or [switches.](#page-126-0) You can connect a hub or switch to the Ethernet port on the SBG900.

The following illustration is an example of an Ethernet LAN you can set up using the SBG900. Cable the LAN in an appropriate manner for the site. A complete discussion of Ethernet cabling is beyond the scope of this document.

#### **Sample Ethernet connection to hubs or switches**

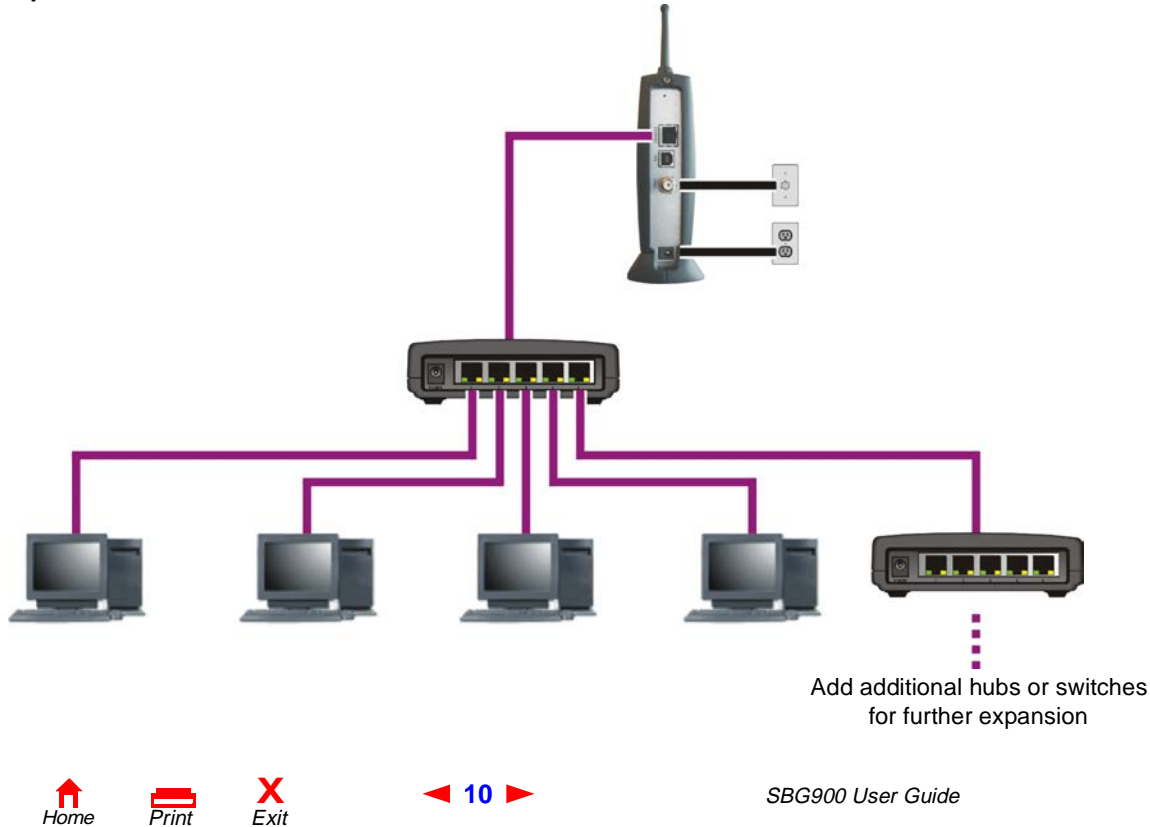

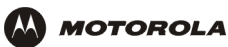

#### <span id="page-16-0"></span>**USB Connection**

You can connect a single PC running Windows® 98, Windows XP™, Windows Me®, or Windows® 2000 to the SBG900 USB V1.1 port. For cabling instructions, see ["Connecting a PC to the USB Port"](#page-25-1).

#### **Caution!**

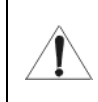

Before plugging in the USB cable, be sure the Motorola SURFboard Wireless Cable Modem Gateway CD-ROM is inserted in the PC CD-ROM drive.

#### **Sample USB connection**

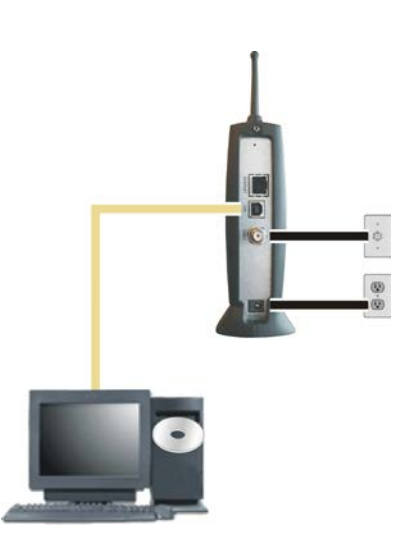

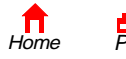

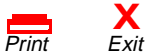

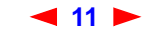

## <span id="page-17-0"></span>**Security**

The SBG900 provides:

- A [firewall](#page-115-0) to protect the SBG900 LAN from undesired attacks over the Internet
- Security measures to prevent eavesdropping of wireless data

Network Address Translation [\(NAT\)](#page-121-1) provides some security because the IP addresses of SBG900 LAN computers are not visible on the Internet.

The logical network diagram does not necessarily correspond to the network cabling. A full discussion of network security is beyond the scope of this document.

#### **SBG900 security measures shown in a logical network diagram**

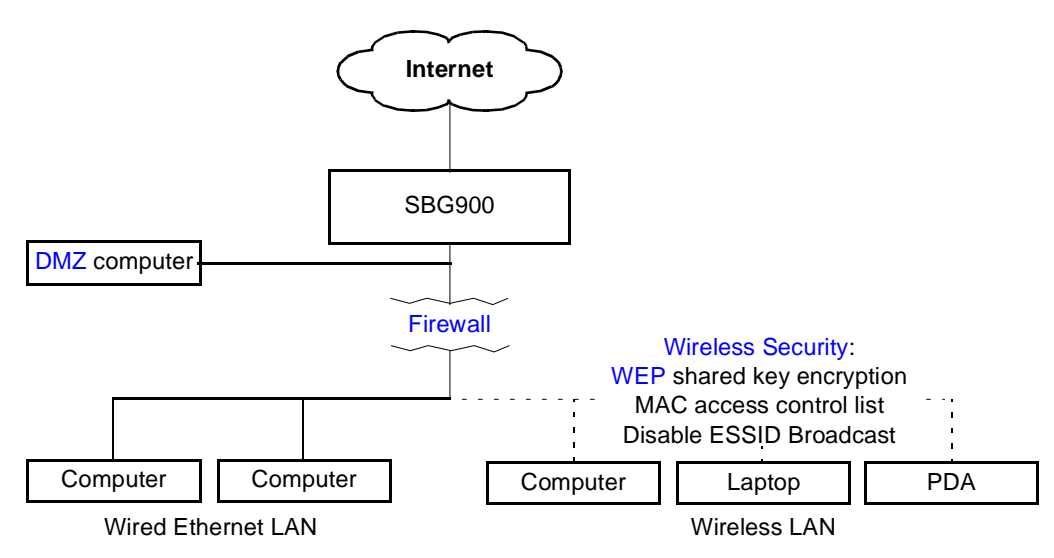

#### <span id="page-17-1"></span>**Firewall**

The SBG900 firewall protects the SBG900 LAN from undesired attacks and other intrusions from the Internet. It provides an advanced integrated [stateful-inspection f](#page-125-0)irewall supporting intrusion detection, session tracking, and denial-of-service attack prevention. The firewall:

- Maintains state data for every [TCP/IP](#page-126-1) session on the [OSI](#page-121-2) network and transport layers
- Monitors all incoming and outgoing [packets,](#page-122-3) applies the firewall policy to each one, and screens for improper packets and intrusion attempts
- Provides comprehensive logging for all:
	- User authentications
	- Rejected internal and external connection requests
	- Session creation and termination
	- Outside attacks (intrusion detection)

You can configure the firewall filters to set rules for port usage. For information about choosing a predefined firewall policy template, see ["Setting the Firewall Policy"](#page-32-1).

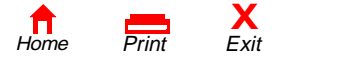

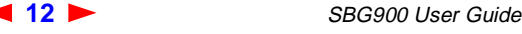

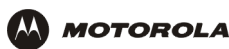

#### <span id="page-18-0"></span>**DMZ**

A de-militarized zone [\(DMZ\)](#page-113-0) is one or more computers logically located outside the firewall between an SBG900 LAN and the Internet. A DMZ prevents direct access by outside users to private data.

For example, you can set up a web server on a DMZ computer to enable outside users to access your website without exposing confidential data on your network.

A DMZ can also be useful to play interactive games that may have a problem running through a firewall. You can leave a computer used for gaming only exposed to the Internet while protecting the rest of your network. For more information, see [Gaming Configuration Guidelines.](#page-40-3)

#### <span id="page-18-1"></span>**Port Triggering**

When you run a PC application that accesses the Internet, it typically initiates communications with a computer on the Internet. In some applications, especially gaming, the computer on the Internet also initiates communications with your PC. Because NAT does not normally allow these incoming connections to occur, the SBG900 supports port triggering.

The SBG900 is preconfigured with port triggering for common applications. You can also configure additional port triggers if needed on the [Gateway > PORT TRIGGERS — custom Page.](#page-53-1)

#### <span id="page-18-2"></span>**Wireless Security**

Because wireless LAN signals are transmitted using radio signals, it may be possible for your neighbor or someone else you do not want accessing your wireless LAN. You need to limit access to only the intended persons. To prevent unauthorized eavesdropping of data transmitted over the wireless LAN, you must enable wireless security. The default SBG900 settings provide no security for transmitted data.

The SBG900 enables you to use the following wireless security measures:

- Restrict access to computers having the same unique network name as the SBG900
- Encrypt data transmitted over the wireless interface by configuring a Wired Equivalency Privacy (WEP) key on the SBG900 and wireless LAN clients (stations)
- Define a MAC access control list to restrict wireless LAN access to clients based on the MAC address.

If you disable ESSID broadcasting to enable closed network operation, the SBG900 does not transmit the network name (ESSID). This provides additional protection because only wireless stations configured with your network name can communicate with the SBG900. Closed network operation is an enhancement of the IEEE 802.11b standard.

For information about configuring a wireless security, see ["Setting Up the Wireless LAN".](#page-69-2)

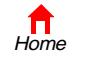

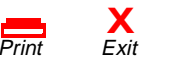

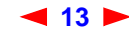

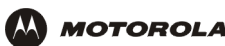

### <span id="page-19-0"></span>**Port Forwarding**

Port forwarding is the configuration of SBG logical data ports for applications having special network requirements.

The SBG900 opens logical data ports when a computer on its LAN sends data, such as e-mail messages or web data, to the Internet. A logical data port is different from a physical port, such as an Ethernet port. Data from a protocol must go through certain data ports. Here are the data ports used by some protocols:

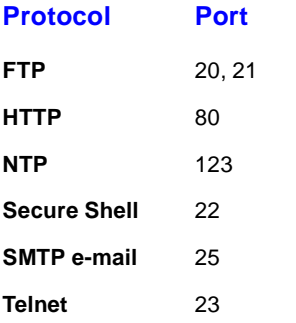

Some applications, such as games and videoconferencing, require multiple data ports. If you enable NAT, this can cause problems because NAT assumes that data sent through one port will return to the same port. You may need to configure port forwarding to run applications with special requirements.

To configure port forwarding, you must specify an inbound (source) port or range of ports. The inbound port opens only when data is sent to the inbound port and closes again after a specified time elapses with no data sent to it. You can configure up to 32 port forwarding entries using the [Gateway > PORT FORWARDING — config Page](#page-50-1).

### <span id="page-19-1"></span>**Virtual Private Networks**

The SBG900 allows multiple [tunnel](#page-126-2) VPN [pass-through](#page-122-0) operation to securely connect remote computers over the Internet through the SBG900. The SBG900:

- Is compatible with Point to Point Tunneling Protocol ([PPTP](#page-123-0)) and Layer 2 Tunneling Protocol ([L2TP](#page-119-0))
- Is fully interoperable with any [IPSec c](#page-118-0)lient or gateway and [ANX](#page-110-5) certified IPSec stacks

### <span id="page-19-2"></span>**Related Documentation**

The following documents also provide information you can use with the SBG900:

- SURFboard Wireless Cable Modem Gateway Quick Start Guide
- PCC11b Wireless Card Quick Start Guide and on-line help on the PCC11b and USB11b Wireless Adapter CD-ROM
- USB11b Wireless Adapter Quick Start Guide and on-line help on the PCC11b and USB11b Wireless Adapter CD-ROM

For the most recent documentation, visit the [Product Documentation](http://gicout60.gic.gi.com/customer_docs/) page on the Motorola Broadband website [http://broadband.motorola.com](http://www.motorola.com/broadband).

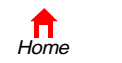

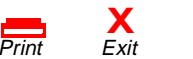

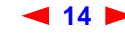

<span id="page-20-0"></span>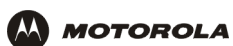

# <span id="page-20-1"></span>**Installation**

The following subsections provide information about installing the SBG900 hardware:

- [Before You Begin](#page-20-2)
- **[Precautions](#page-21-0)**
- [Signing Up for Service](#page-21-1)
- [Computer System Requirements](#page-22-0)
- [Connecting the SBG900 to the Cable System](#page-23-0)
- [Cabling the LAN](#page-23-1)
- [Obtaining an IP Address for Ethernet](#page-24-0)
- [Connecting a PC to the USB Port](#page-25-0)

For information about wireless LAN setup, see ["Setting Up the Wireless LAN".](#page-69-2)

## <span id="page-20-2"></span>**Before You Begin**

Before you begin the installation, check that you received the following items with your SBG900:

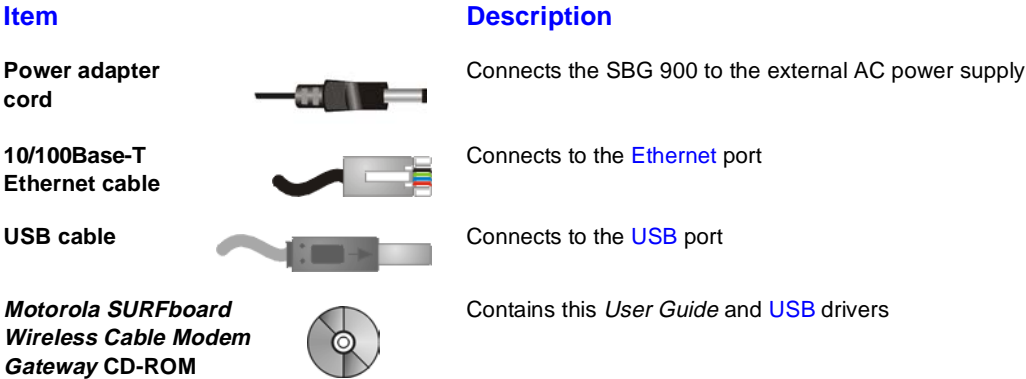

You will need 75-ohm [coaxial cable](#page-112-0) with F-type connectors to connect the SBG900 to the nearest cable outlet. If a TV is connected to the cable outlet, you may need a 5 to 900 MHz RF [splitter](#page-125-1) and two additional coaxial cables to use both the TV and the SBG900.

Determine the connection types you will make to the SBG900. Check that you have the required cables, adapters, and adapter software. You may need:

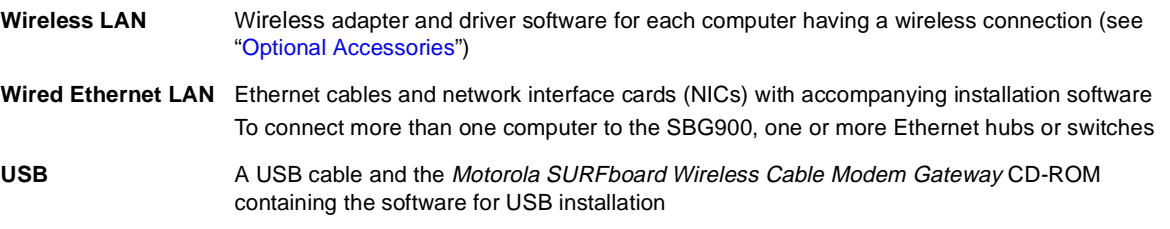

Coaxial cable, RF splitters, hubs, and switches are available at consumer electronic stores.

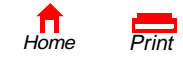

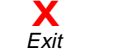

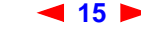

**15** SBG900 User Guide

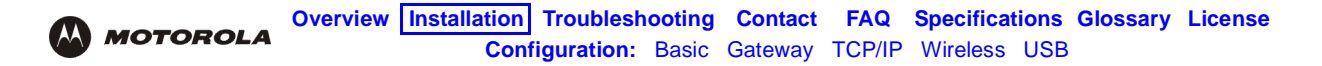

#### <span id="page-21-0"></span>**Precautions**

Postpone SBG900 installation until there is no risk of thunderstorm or lightning activity in the area. SBG900.

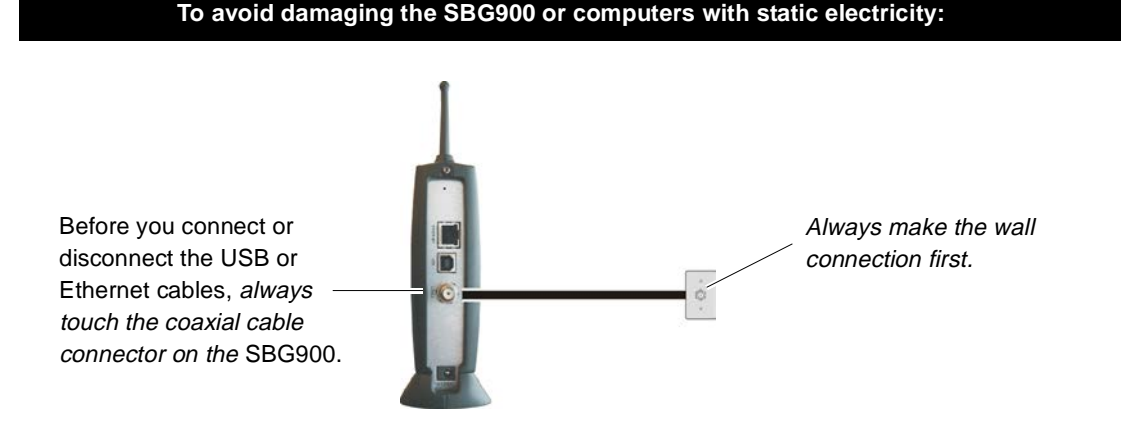

- To avoid potential shock, always unplug the power cord from the wall outlet or other power source before disconnecting it from the SBG900 rear panel.
- To prevent overheating the SBG900, do not block the ventilation holes on the sides of the unit.
- Do not open the unit. Refer all service to your cable service provider.
- Wipe the unit with a clean, dry cloth. Never use cleaning fluid or similar chemicals. Do not spray cleaners directly on the unit or use forced air to remove dust.

### <span id="page-21-1"></span>**Signing Up for Service**

You must sign up with a cable service provider to access the Internet and other online services.

To activate your service, call your local cable service provider.

You need to provide the MAC address marked HFC MAC ID printed on the [Label on the Bottom of the SBG900.](#page-13-2) If you printed this document, you can record it here:

 $00:$   $\frac{1}{2}$  :  $\frac{1}{2}$  :

You should ask your cable service provider the following questions:

- Do you have any special system requirements?
- When can I begin to use my SBG900?
- Are there any files I need to download after I am connected?
- Do I need a user name or password to access the Internet or use e-mail?

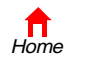

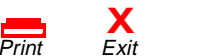

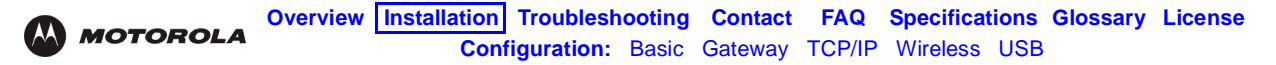

### <span id="page-22-0"></span>**Computer System Requirements**

You can connect Microsoft Windows, Macintosh, UNIX, or Linux computers equipped as follows to the SBG900 LAN:

• One of the following:

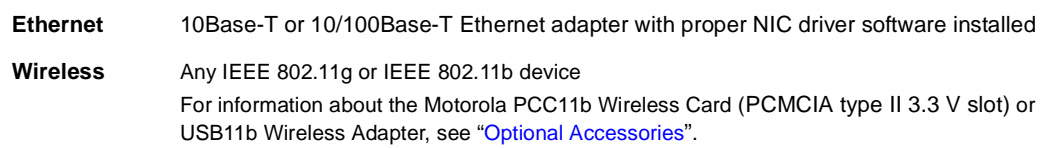

- PC with Pentium class or better processor
- Windows® 98, Windows® 98 SE, Windows Me®, Windows® 2000, Windows XPTM, Windows NT®, Macintosh, or Linux operating system with operating system CD-ROM available
- Minimum 16 MB RAM recommended
- 10 MB available hard disk space

You can use any web browser such as Microsoft® Internet Explorer or Netscape Navigator® with the SBG900.

You can use the USB connection with any PC running Windows 98, Windows 2000, Windows Me, or Windows XP that has a USB interface. The USB connection requires special USB driver software that is supplied on the Motorola SURFboard Wireless Cable Modem Gateway CD-ROM. You can upgrade your USB drivers from the [Downloads](http://broadband.motorola.com/noflash/usb_drivers.asp) page [http://broadband.motorola.com/noflash/usb\\_drivers.asp](http://broadband.motorola.com/noflash/usb_drivers.asp) on the Motorola Broadband website.

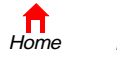

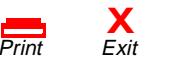

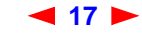

## <span id="page-23-0"></span>**Connecting the SBG900 to the Cable System**

- **1** Be sure the computer is on and the SBG900 is unplugged.
- **2** Connect one end of the coaxial cable to the cable outlet or splitter.
- <span id="page-23-3"></span>**3** Connect the other end of the coaxial cable to the cable connector on the SBG900.

Hand-tighten the connectors to avoid damaging them.

- **4** Insert the Motorola SURFboard Wireless Cable Modem Gateway CD-ROM into the CD-ROM drive.
- **5** Plug the power cord into the power connector on the SBG900.
- **6** Connect the external power supply.

**MOTOROLA** 

<span id="page-23-2"></span>**7** Plug the power cord into the electrical outlet. This turns the SBG900 on. You do not need to unplug it when not in use. The first time you plug in the SBG900, allow 5 to 30 minutes to find and lock on the appropriate communications channels.

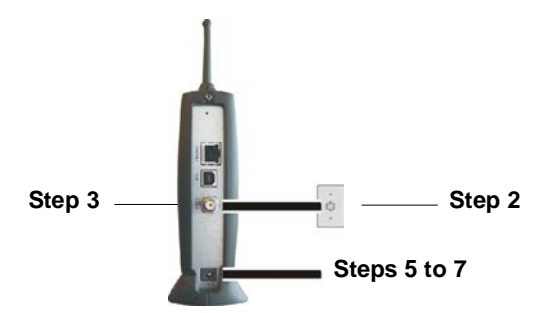

- **8** Check that the lights on the front panel cycle through this sequence:
	- **POWER** Turns on when AC power is connected to the SBG900. Indicates that the power supply is working properly.
	- **RECEIVE** Flashes while scanning for the receive channel. Changes to solid green when the receive channel is locked.
	- **SEND** Flashes while scanning for the send channel. Changes to solid green when the send channel is locked.
	- **ONLINE** Flashes during SBG900 registration and configuration. Changes to solid green when the SBG900 is registered.
	- **PC/ACTIVITY** Flashes when the SBG900 is transmitting or receiving data.

## <span id="page-23-1"></span>**Cabling the LAN**

After connecting to the cable system, you can connect your wired Ethernet LAN. Some samples are shown in ["Wired Ethernet LAN".](#page-15-1) On each networked computer, you must install proper drivers for the Ethernet [NIC.](#page-121-0)

Detailed information about network cabling is beyond the scope of this document.

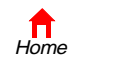

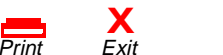

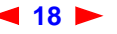

## <span id="page-24-0"></span>**Obtaining an IP Address for Ethernet**

#### <span id="page-24-1"></span>**Obtaining an IP Address in Windows 98, Windows 98 SE, or Windows Me**

You must do the following on each Ethernet client PC running Windows 98, Windows 98 SE, or Windows Me:

- **1** On the Windows Desktop, click **Start**.
- **2** Select **Run**. The Run window is displayed.
- **3** Type **winipcfg.exe** and click **OK.** The IP Configuration window is displayed:

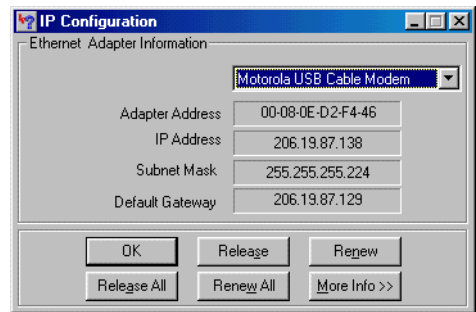

**4** Click the **Renew** button to obtain an IP address for the PC from the DHCP server on the SBG900.

#### <span id="page-24-2"></span>**Obtaining an IP Address in Windows 2000 or Windows XP**

You must do the following on each Ethernet client PC running Windows 2000 or Windows XP:

- **1** On the Windows Desktop, click **Start**.
- **2** Select **Run**. The Run window is displayed.
- **3** Type **cmd** and click **OK** to display a command prompt window.
- **4** Type **ipconfig /renew** and press **ENTER** to obtain an IP address for the PC from the DHCP server on the SBG900.
- **5** Type **exit** and press **ENTER** to return to Windows.

#### <span id="page-24-3"></span>**Obtaining an IP Address on Macintosh or UNIX Systems**

Follow the instructions in your user manual.

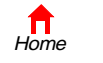

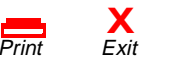

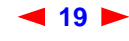

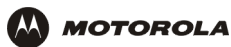

## <span id="page-25-1"></span><span id="page-25-0"></span>**Connecting a PC to the USB Port**

You can connect a single PC running Windows 98, Windows XP, Windows Me, or Windows 2000 to the SBG900 USB port.

#### **Caution!**

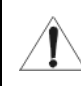

Before plugging in the USB cable, be sure the Motorola SURFboard Wireless Cable Modem Gateway CD-ROM is inserted in the PC CD-ROM drive.

To connect a PC to the USB port:

- **1** Insert the Motorola SURFboard Wireless Cable Modem Gateway CD-ROM in the CD-ROM drive.
- **2** Connect the USB cable to the USB port on the SBG900.
- **3** Connect the other end to the USB port on the computer.
- **4** Install the USB driver following the appropriate procedure for ["Setting Up a USB Driver".](#page-83-2)

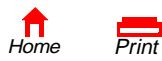

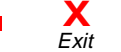

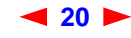

<span id="page-26-0"></span>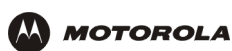

# <span id="page-26-2"></span><span id="page-26-1"></span>**Basic Configuration**

The following sections provide information about basic SBG900 configuration:

- [Starting the SBG900 Setup Program](#page-27-0)
- [Changing the Default Password](#page-29-0)
- [Getting Help](#page-31-0)
- **[Setting the Firewall Policy](#page-32-0)**
- [Gaming Configuration Guidelines](#page-40-0)

For more advanced configuration information, see ["Configuring TCP/IP"](#page-55-2), ["Setting Up the Wireless LAN"](#page-69-2), or ["Setting Up a USB Driver"](#page-83-2).

For normal operation, you do not need to change most default settings. The following caution statements summarize the issues you must be aware of:

#### **Caution!**

To prevent unauthorized configuration, change the default password *immediately* when you first configure the SBG900. See ["Changing the Default Password"](#page-29-0).

Firewalls are not foolproof. Choose the most secure firewall policy you can. See ["Setting the Firewall](#page-32-0)  [Policy".](#page-32-0)

For a wireless LAN only, be sure you follow the instructions in ["Setting Up the Wireless LAN"](#page-69-2).

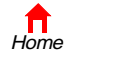

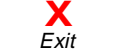

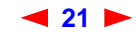

# <span id="page-27-0"></span>**Starting the SBG900 Setup Program**

- **1** On a computer wired to the SBG900 over Ethernet or USB, open a web browser. Do not attempt to configure the SBG900 over a wireless connection.
- **2** In the Address or Location field, type **http://192.168.100.1** and press **ENTER** to display the Login window:

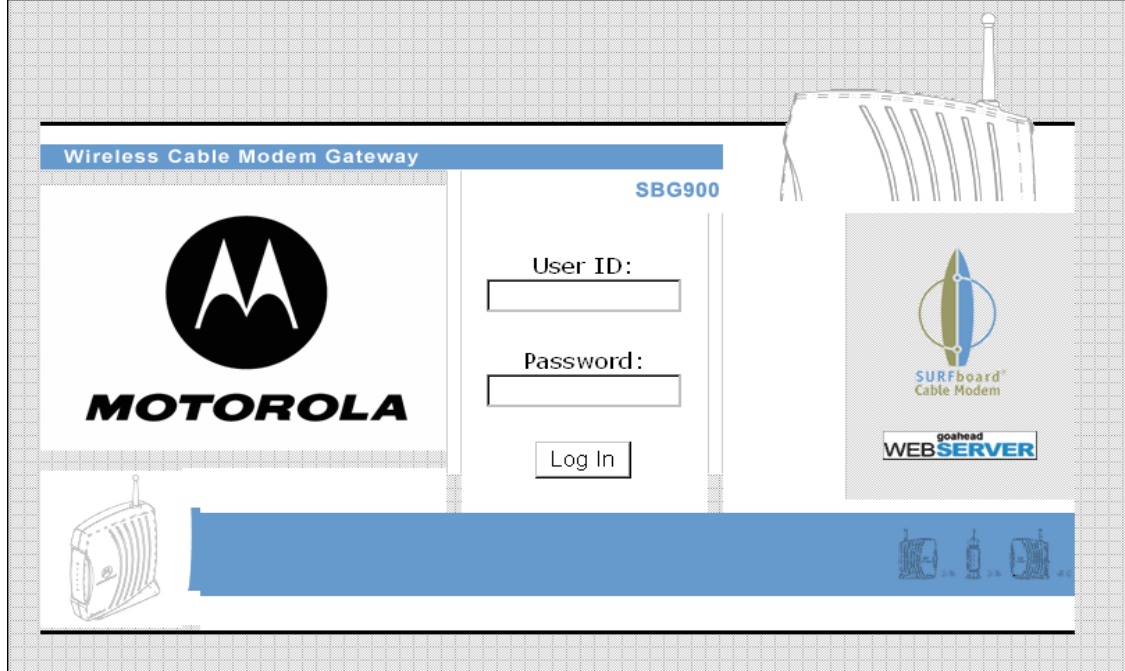

- **3** In the **User ID** field, type the **User Name**; the default is "admin" (this field is case sensitive).
- **4** In the **Password** field, type the **Password**; the default is "motorola" (this field is case sensitive).

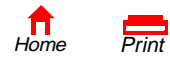

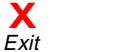

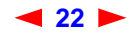

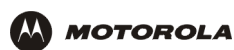

**5** Click **Log In** to display the SBG900 user configuration and status windows:

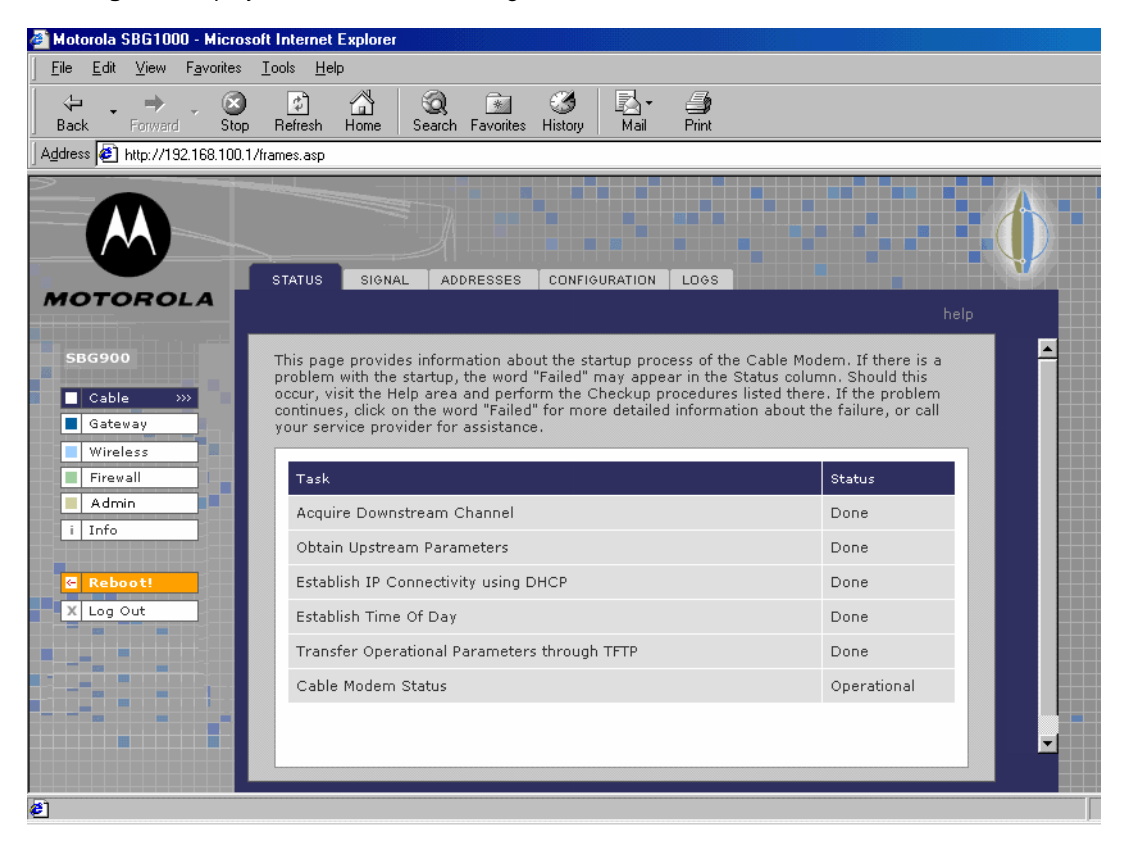

#### **Click To Perform**

- **Cable** Configure and monitor the cable system connection.
- Gateway Configure and monitor the gateway preferences (see [Configuring the Gateway\)](#page-42-2).
- **Wireless** Configure and monitor the wireless interface (see ["Setting Up the Wireless LAN"](#page-69-2)).
- **Firewall** Configure and monitor the firewall (see ["Setting the Firewall Policy"\)](#page-32-0).
- **Admin** [Changing the Default Password.](#page-29-0)
- **Info** Display information about the SBG900 Set[up Program.](#page-31-0)
- **Reboot** Restart the SBG900. It is the same as pressing the reset button on the rear panel for less than five seconds.
- **Log Out** Log out of the SBG900.

If you have difficulty starting the SBG900 Setup Program, see "Troubleshooting" for information.

Router is a configuration option that may appear on your wind[ow but may not be](#page-104-3) supported.

For some settings, after you edit the field and click Apply, you are warned that you must reboot for your change to take effect. Rebooting takes 10 to 15 seconds. After rebooting, you must log-in again.

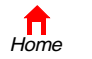

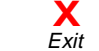

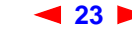

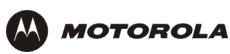

# <span id="page-29-0"></span>**Changing the Default Password**

#### **Caution!**

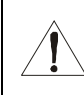

To prevent unauthorized configuration, change the default password *immediately* when you first configure the Motorola SURFboard Wireless Cable Modem Gateway.

To change the default password:

**1** On the SBG900 Setup Program screen, click **Admin** to display the ADMIN — basic page:

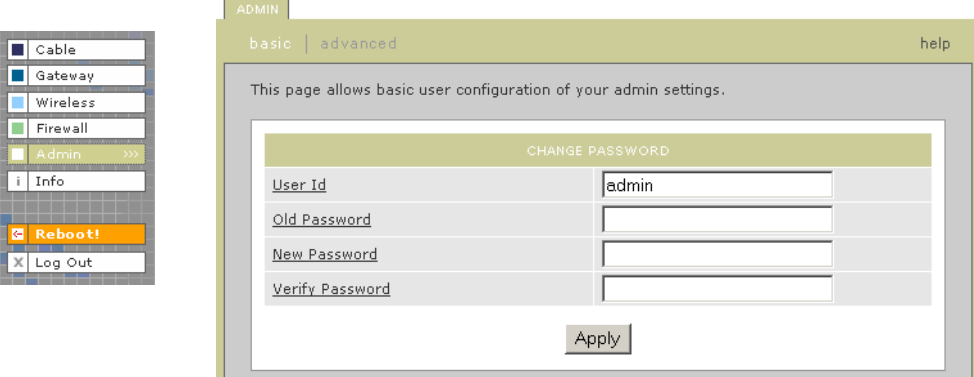

- **2** In the **Old Password** field, type the old **password**. The default password is "motorola" (this field is case sensitive).
- **3** In the **New Password** field, type the new **password**.
- **4** In the **Verify Password** field, type the new **password** again.
- **5** Click **Apply** to apply your changes.

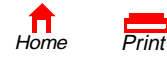

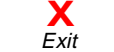

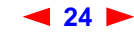

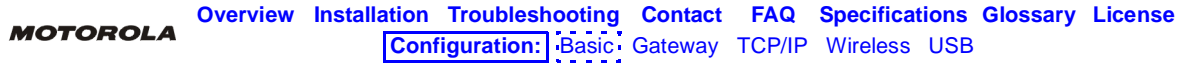

### <span id="page-30-0"></span>**Enabling Remote Access**

Enabling remote access permits you to access the SBG900 from the Internet. You must know the **userid**, **password**, and **public IP address** assigned to your SBG900 to obtain access to the configuration pages from the Internet. Remote access is provided using a Web browser on the remote client, and connecting to the Web server on the SBG900.

To access the SBG900 remotely:

- **1** On the SBG900 Setup Program screen, click **Admin** to display the ADMIN basic page.
- **2** Click **advanced** to display the ADMIN advanced page.

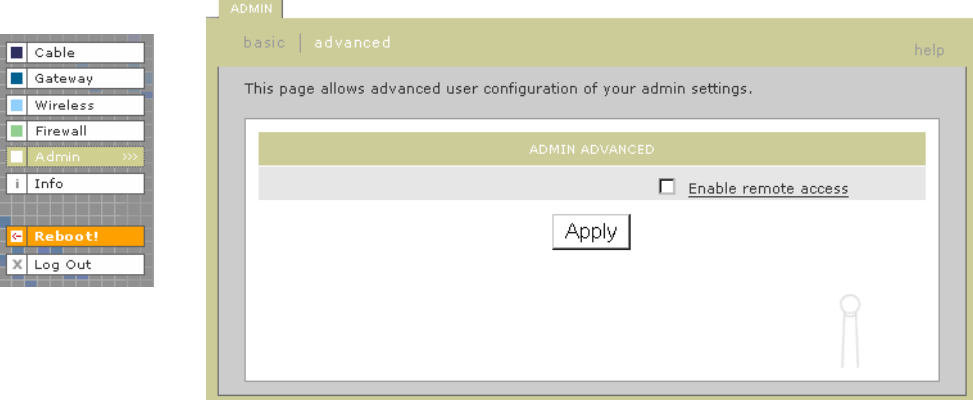

- **3** Click the box next to **Enable remote access** to enable it.
- **4** Click **Apply** to apply your change.

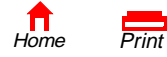

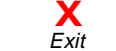

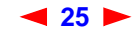

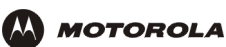

# <span id="page-31-0"></span>**Getting Help**

To get help on any underlined item or field, click the text. For example, if you click a field or the help button on the ADMIN — basic page, the following help is displayed:

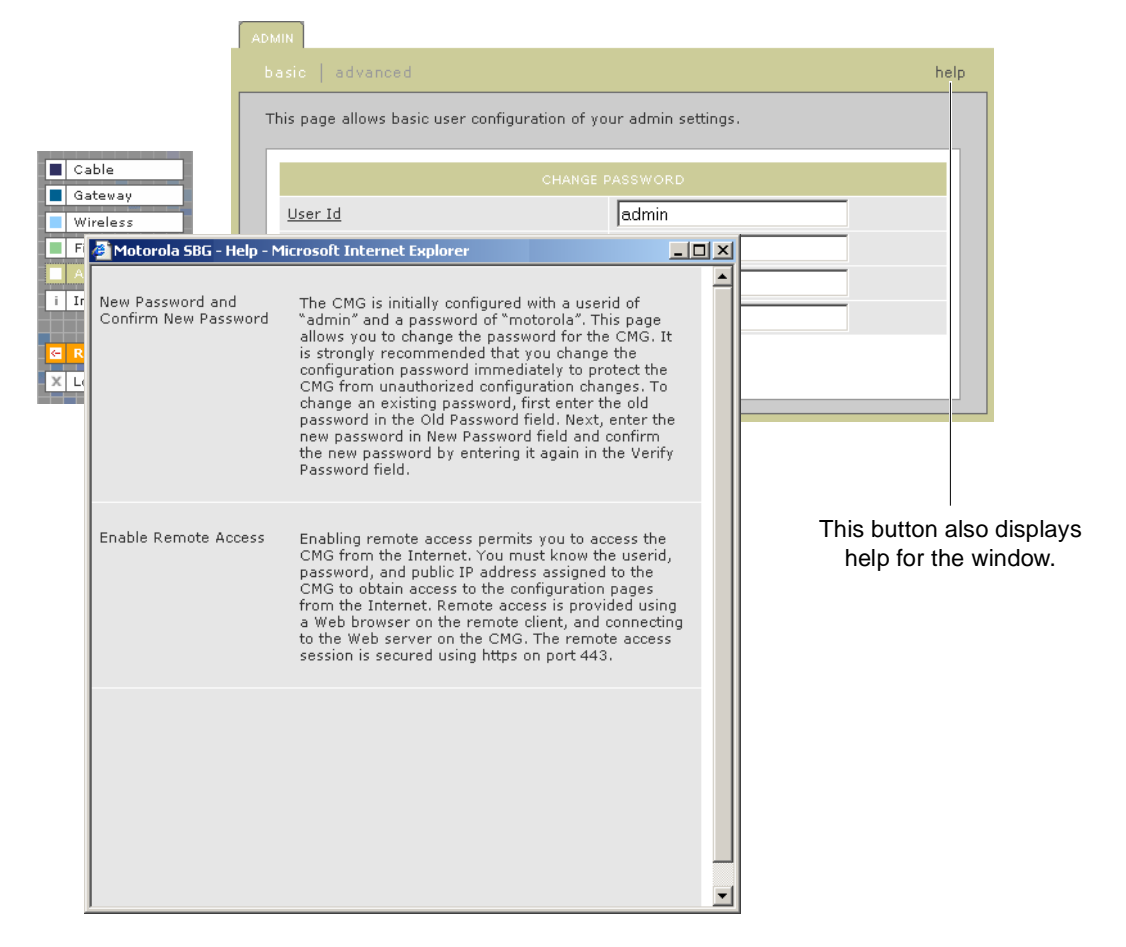

You can scroll to browse the help or click another item to display help for that item.

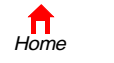

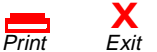

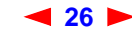

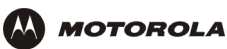

# <span id="page-32-1"></span><span id="page-32-0"></span>**Setting the Firewall Policy**

The SBG900 firewall protects the SBG900 LAN from undesired attacks and other intrusions from the Internet. This section describes using the Firewall > POLICY — basic page to choose one of the predefined firewall policy templates provided with the SBG900.

#### **Caution!**

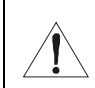

Firewalls are not foolproof. Choose the most secure firewall policy you can. To enable easy network setup, the default firewall policy is None, which provides no security.

To select a predefined policy for all packets processed by the SBG900 firewall:

ALERT LOGS

- **1** On the SBG900 Setup Program left panel, click **Firewall**.
- **2** Click **POLICY**.
- **3** Click **basic** to display the predefined firewall policy templates:

session

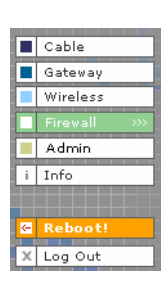

This page allows you to select one of the predefined firewall policies (high, medium, low) to<br>be applied to all packets processed by the SBG firewall. If you select a custom policy you<br>may modify the firewall configuration The approach taken for the predefined firewall policy settings is to provide outbound access to<br>the Internet for the computers on your LAN. The SBG firewall uses a stateful packet filtering the internet for the computers on your Law. The solid negative and uses a stateful packet internig<br>(SPF) engine to allow inbound responses only when an outbound session already exists. For<br>example, if you are using a web b web server on the Internet are allowed because you have already established an outbound

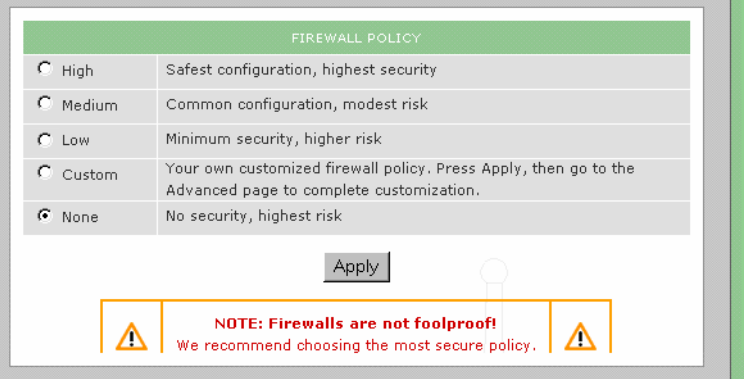

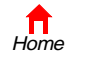

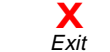

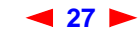

Select the most secure firewall policy you can:

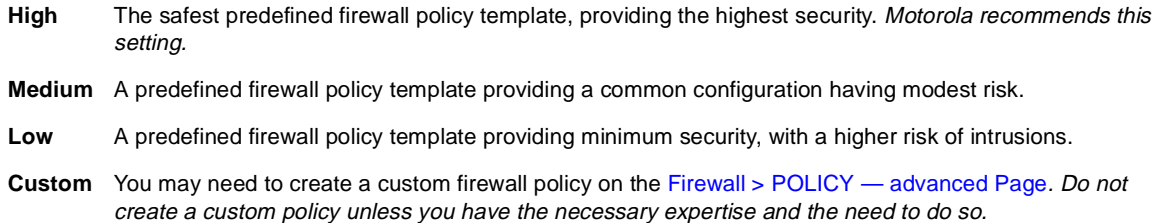

- **None** Disables the firewall. To enable easy network setup, it is the default. After you set up your network, use High, Medium, or Low to improve your security.
- **5** Click **Apply** to apply your changes.

 After you edit some fields and click Apply, you are warned that you must reboot for your change to take effect. Rebooting takes 10 to 15 seconds. After rebooting, you must log-in again.

If you have the need, you can:

- View the rules for the High, Medium, or Low predefined policy templates or create a custom policy on the [Firewall > POLICY — advanced Page](#page-34-0)
- Configure a firewall alert on [Firewall > ALERT basic Page](#page-36-0) and [Firewall > ALERT email Page](#page-37-0)
- View the firewall logs on the [Firewall > LOGS Page](#page-38-0)

For information about how the firewall can affect gaming, see ["Gaming Configuration Guidelines"](#page-40-0).

The predefined policies provide outbound Internet access for computers on the SBG900 LAN. The SBG900 firewall uses [stateful inspection](#page-125-0) to allow inbound responses when there already is an outbound session running corresponding to the data flow. For example, if you use a web browser, outbound HTTP connections are permitted on port 80. Inbound responses from the Internet are allowed because an outbound session is established.

When required, you can configure the SBG900 firewall to allow inbound packets without first establishing an outbound session. You also need to configure a port forwarding entry on the [Gateway > PORT FORWARDING — config Page](#page-50-1) or a DMZ client on the [Gateway > LAN — nat config Page](#page-46-1).

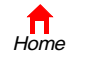

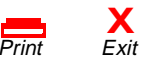

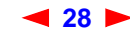

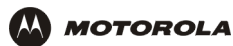

### <span id="page-34-0"></span>**Firewall > POLICY — advanced Page**

Do not create a custom firewall policy unless you have the necessary expertise and the need to do so. Instead, select one of the predefined policy templates as described in ["Setting the Firewall Policy"](#page-32-0).

To create a custom firewall policy, first select **Custom** and click **Apply** on the Firewall > POLICY — basic Page. Then use this page to configure a custom firewall policy:

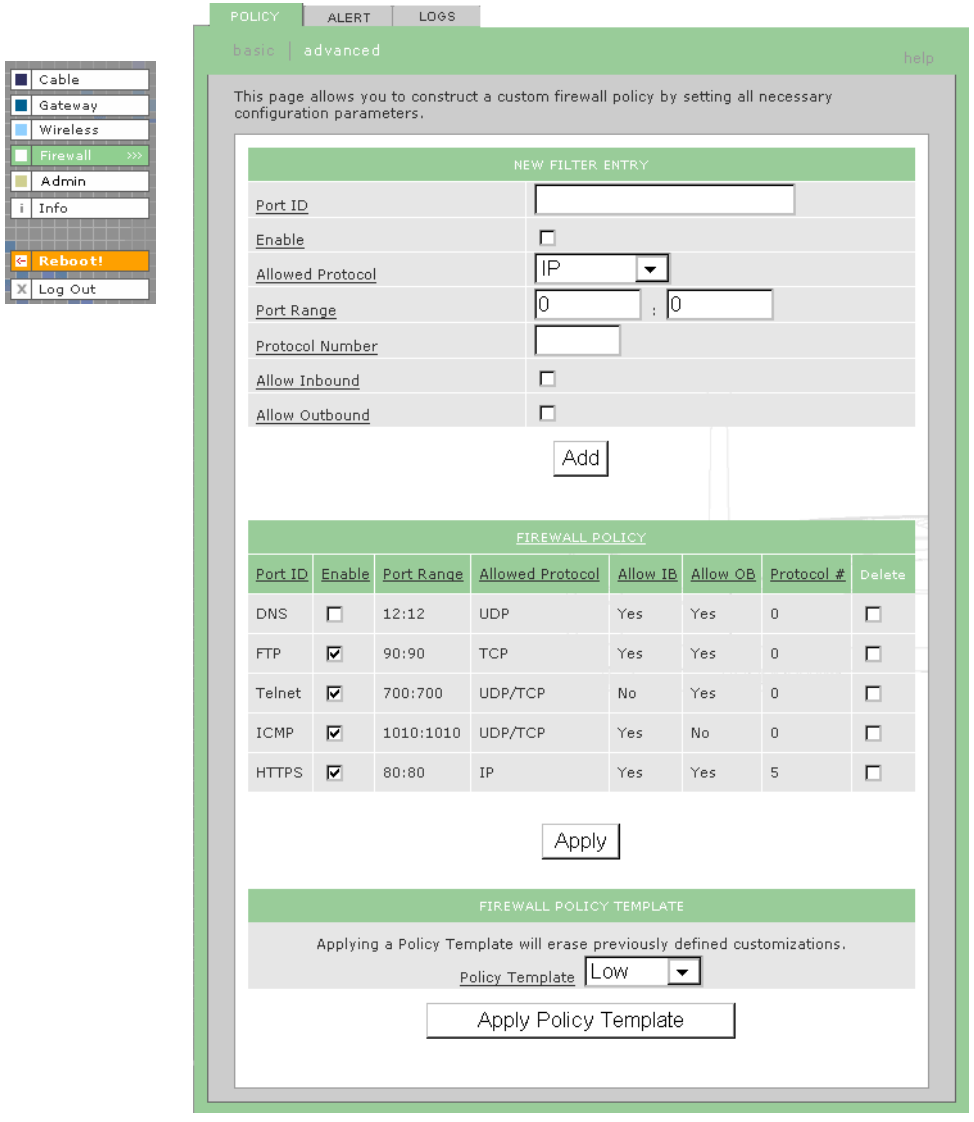

To base the custom policy on a predefined firewall policy template, choose High, Medium, or Low in the **Policy Template** field and click **Apply Policy Template**.

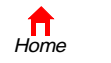

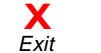

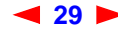

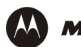

.

#### **Firewall > POLICY — advanced page fields**

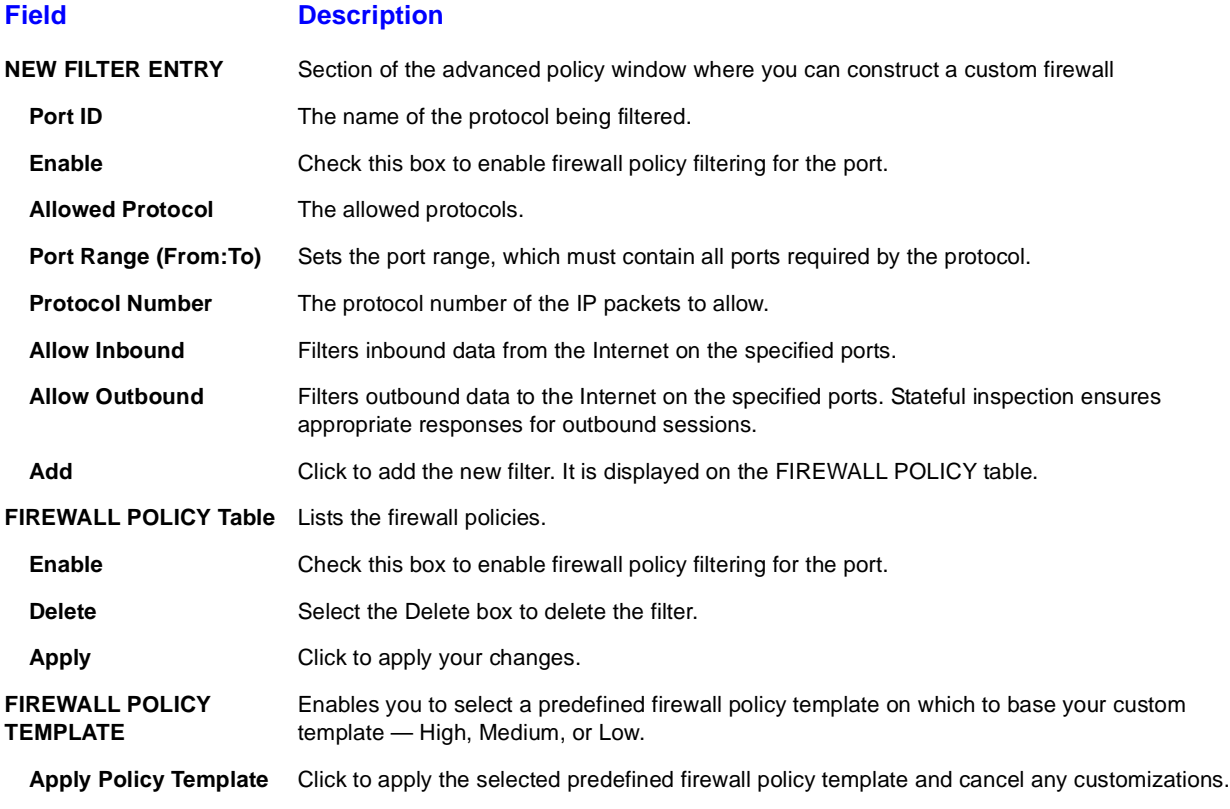

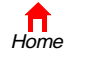

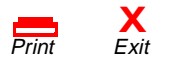

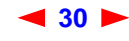
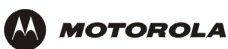

## **Firewall > ALERT — basic Page**

You can use this page to set the alert mechanism for firewall intrusion detection events.

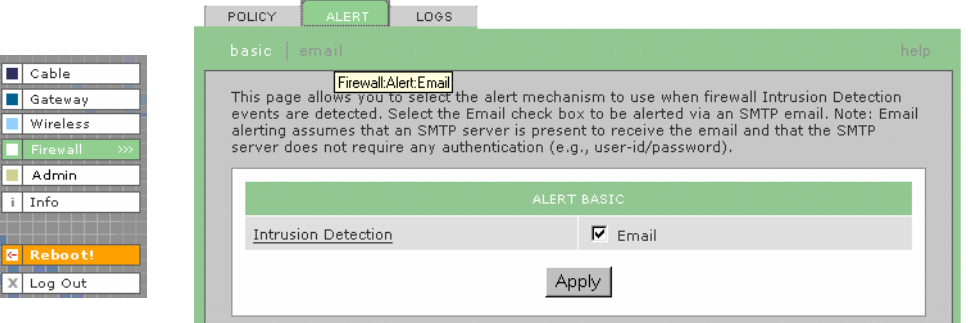

#### **Firewall > ALERT — basic page fields**

#### **Field or Button Description**

**Intrusion Detection** Check Email to be alerted through SMTP e-mail. An SMTP server that does not require any authentication such as a user name or password must be present to receive the e-mail.

**Apply** Click to apply your changes.

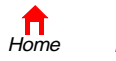

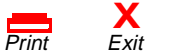

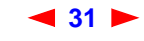

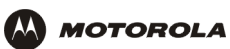

## **Firewall > ALERT — email Page**

You can use this page to configure the e-mail alert parameters:

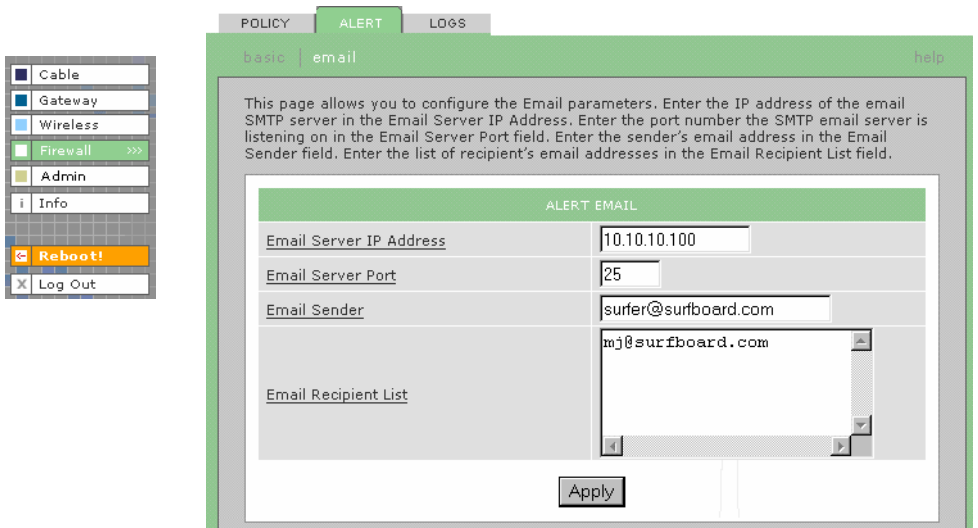

#### **Firewall > ALERT — email page fields**

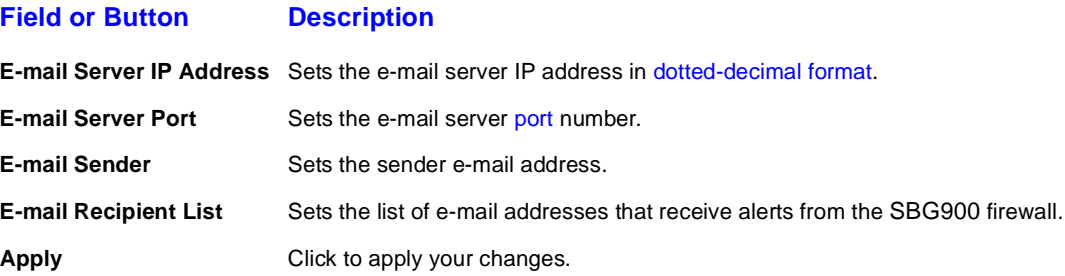

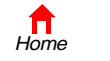

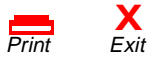

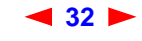

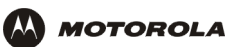

## **Firewall > LOGS Page**

You can use this page to set which firewall events are logged.

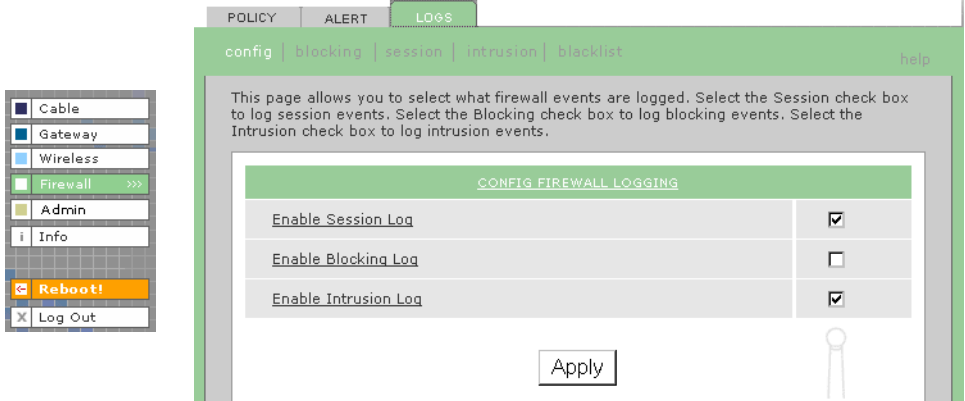

## **Firewall > LOGS page fields**

#### **Field or Button Description**

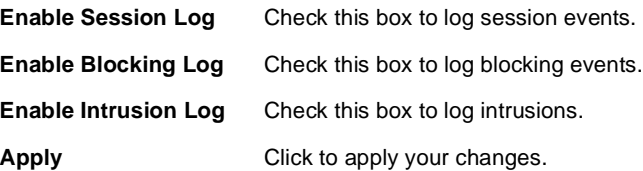

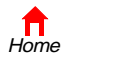

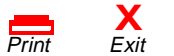

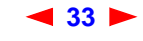

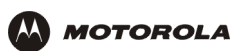

#### **Firewall > LOGS**

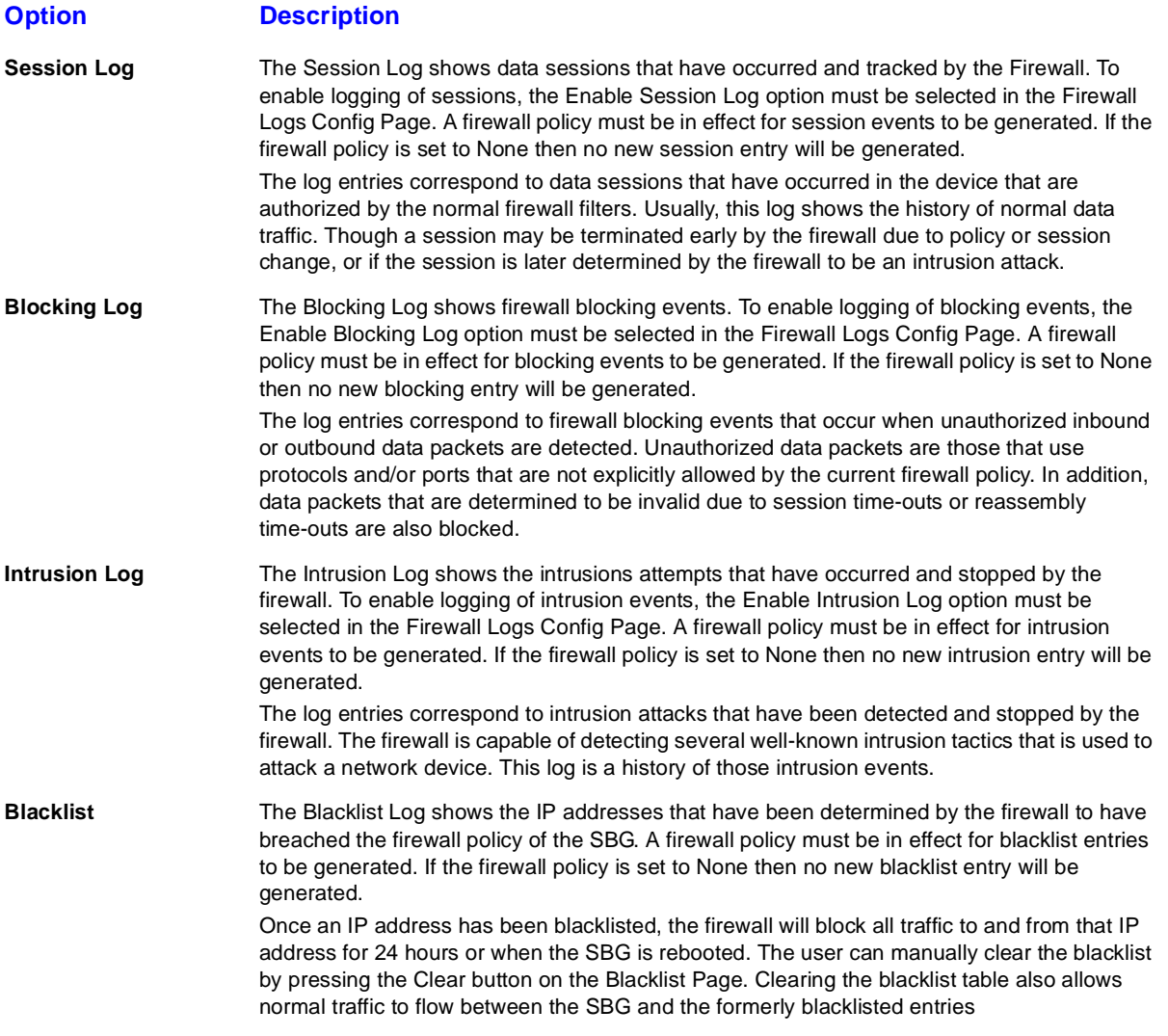

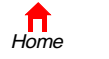

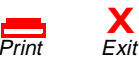

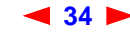

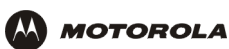

## **Gaming Configuration Guidelines**

The following subsections provide information about configuring the SBG900 firewall and DMZ for gaming.

## **Configuring the Firewall for Gaming**

By default, the SBG900 firewall is disabled. If, as recommended, you enable the firewall, refer to the game's documentation to ensure that the necessary ports are open for use by that game.

The pre-defined SBG firewall policies affect X-Box Live™ as follows:

**Low** XBox Live data can pass through the firewall. No user action is required.

**Medium or high** To enable X-Box Live traffic to pass, you must configure:

- Choose Custom on the Firewall > POLICY basic Page
- UDP 88:88 and UDP/TCP 3074:3074 on the [Firewall > POLICY advanced Page](#page-34-0)

## **Configuring Port Triggers**

Because the SBG has pre-defined port triggers for games using any of the following applications, no user action is required to enable them:

- DirectX 7 and DirectX 8
- MSN Games by Zone.com
- Battle.net<sup>®</sup>

For a list of games supported by Battle.net, visit [http://www.battle.net.](www.battle.net)

You may need to create custom port triggers to enable other games to operate properly. If you set custom port triggers and enable the firewall, you must customize the firewall to allow traffic through those ports. To create custom port triggers, use the [Gateway > PORT TRIGGERS — custom Page.](#page-53-0)

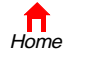

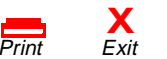

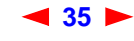

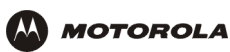

## <span id="page-41-0"></span>**Configuring a Gaming DMZ Host**

#### **Caution!**

The gaming DMZ host is not protected by the firewall. It is open to communication or hacking from any computer on the Internet. Consider carefully before configuring a device to be in the DMZ.

Some games and game devices require one of:

- The use of random ports
- The forwarding of unsolicited traffic

For example, to connect a PlayStation® 2 for PS2® on-line gaming, designate it as the gaming DMZ host because the ports required vary from game to game. For these games, we recommend configuring the gaming computer or device as a gaming DMZ device.

To configure a gaming DMZ device, on the [Gateway > LAN — dhcp leases Page:](#page-48-0)

- **1** Reserve a private IP address for the computer or game device MAC address.
- **2** Designate the device as a DMZ device.

You can reserve IP addresses for multiple devices, but only one can be designated as the gaming DMZ at once.

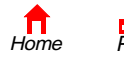

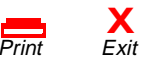

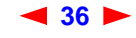

<span id="page-42-0"></span>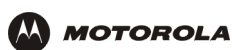

# **Configuring the Gateway**

This section describes the Gateway configuration pages in the SBG900 Setup Program:

- [Gateway > STATUS Page](#page-43-0)
- [Gateway > WAN Page](#page-44-0)
- [Gateway > LAN nat config Page](#page-46-0)
- [Gateway > LAN dhcp server config Page](#page-47-0)
- [Gateway > LAN dhcp leases Page](#page-48-1)
- [Gateway > PORT FORWARDING status Page](#page-49-0)
- [Gateway > PORT FORWARDING config Page](#page-50-0)
- [Gateway > PORT TRIGGERS predefined Page](#page-51-0)
- [Gateway > PORT TRIGGERS custom Page](#page-53-1)
- [Gateway > LOG Page](#page-54-0)

After you edit some fields and click Apply, you are warned that you must reboot for your change to take effect. Rebooting takes 10 to 15 seconds. After rebooting, you must log-in again.

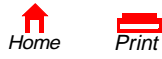

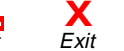

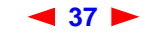

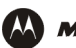

# <span id="page-43-0"></span>**Gateway > STATUS Page**

 $\boxed{\blacksquare}$  Cable Gatew

 $i$  Info

This page displays the gateway status information:

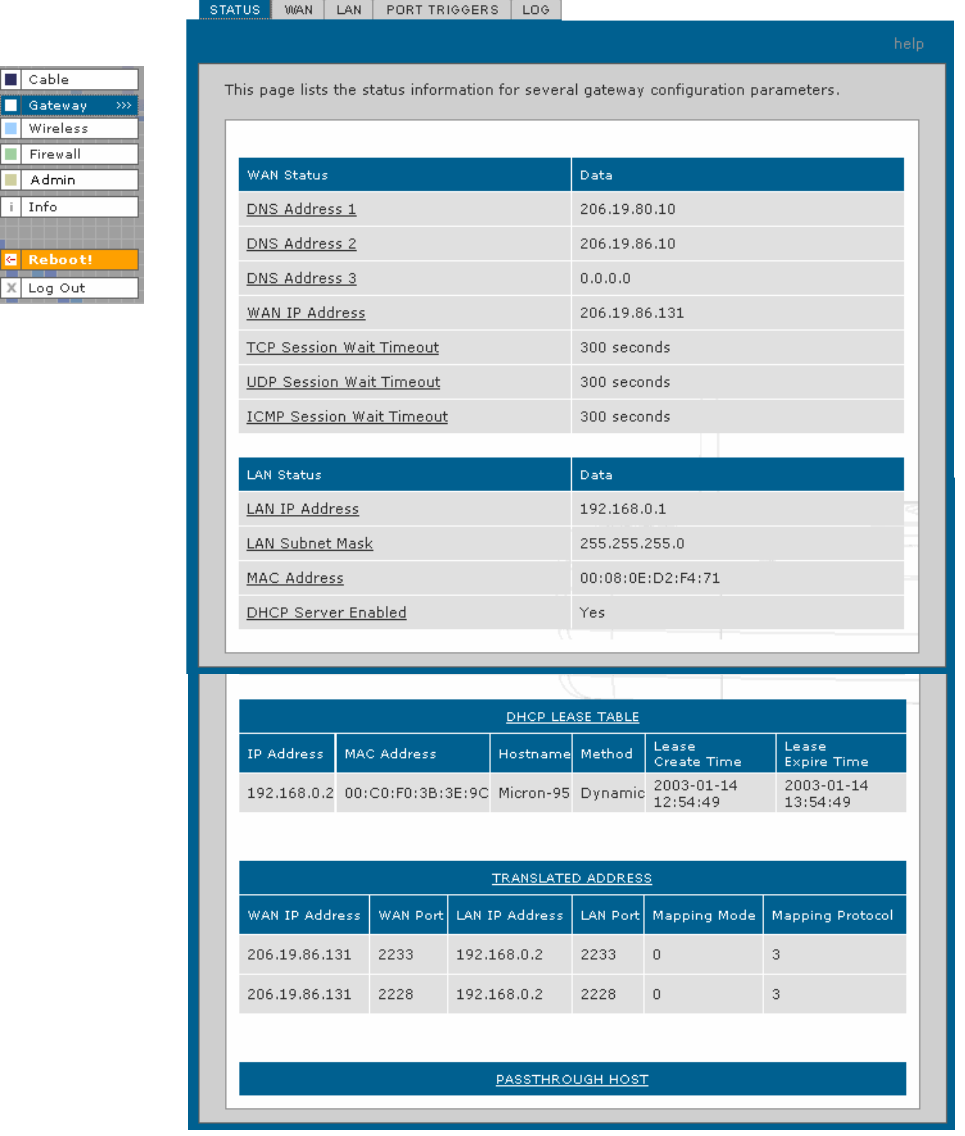

These fields display settings that are set on the other Gateway pages. For field descriptions, see the following subsections that describe the fields on each tab.

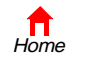

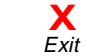

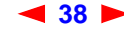

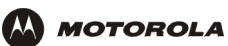

## <span id="page-44-0"></span>**Gateway > WAN Page**

Use this page to configure the external (public) wide area network (WAN) interface:

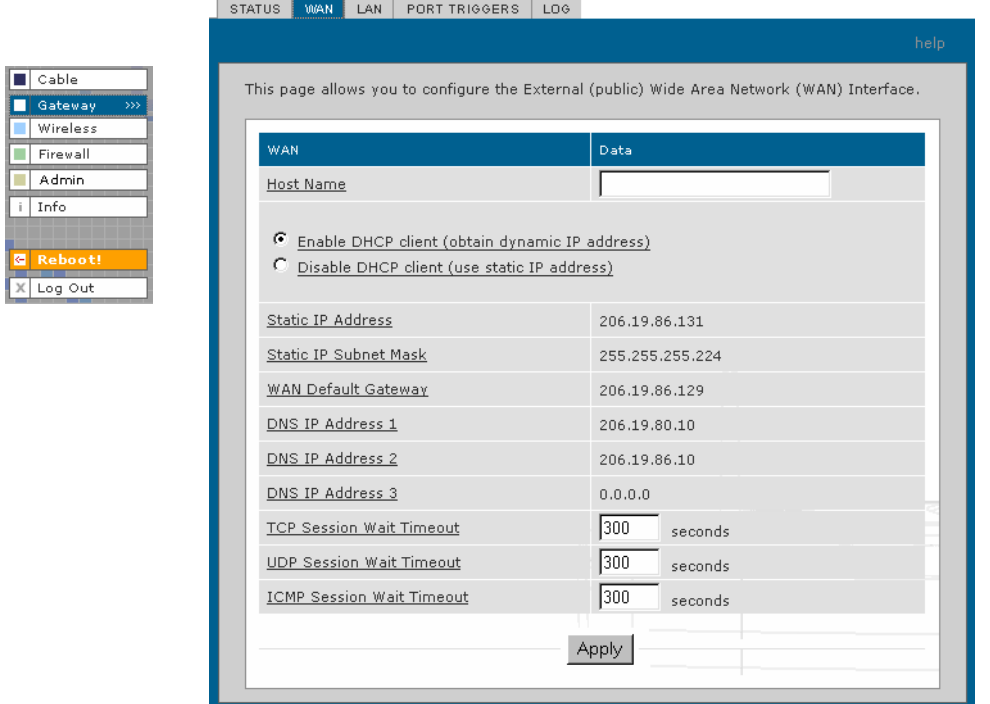

#### **Gateway > WAN page fields**

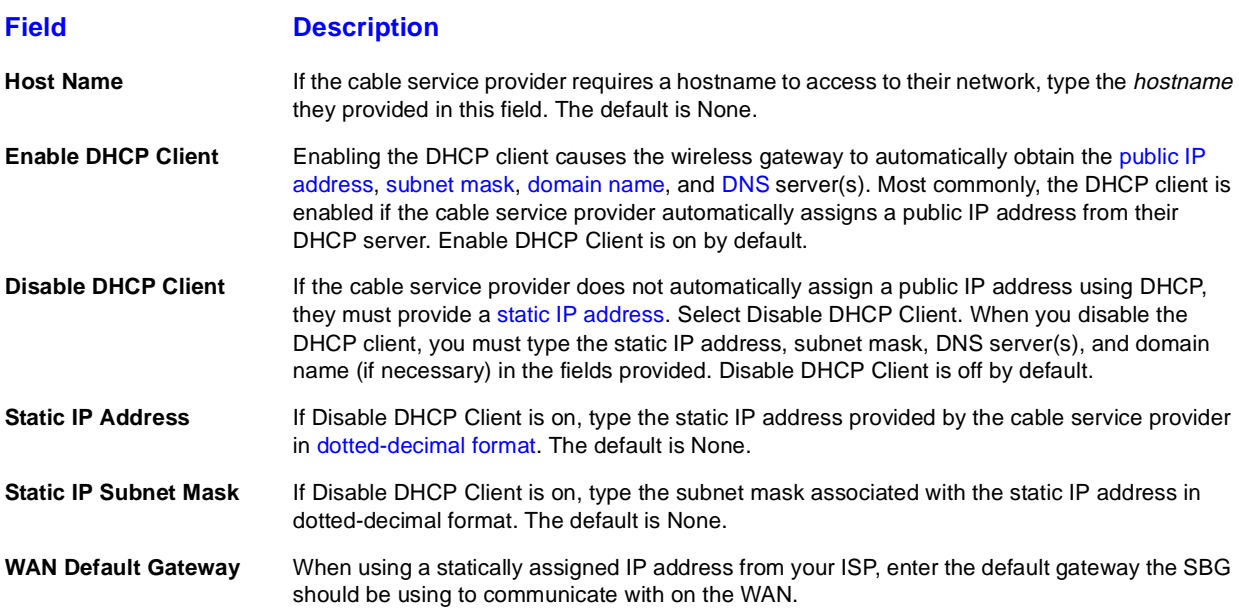

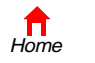

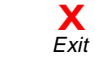

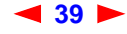

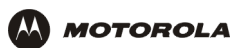

## **Gateway > WAN page fields (continued)**

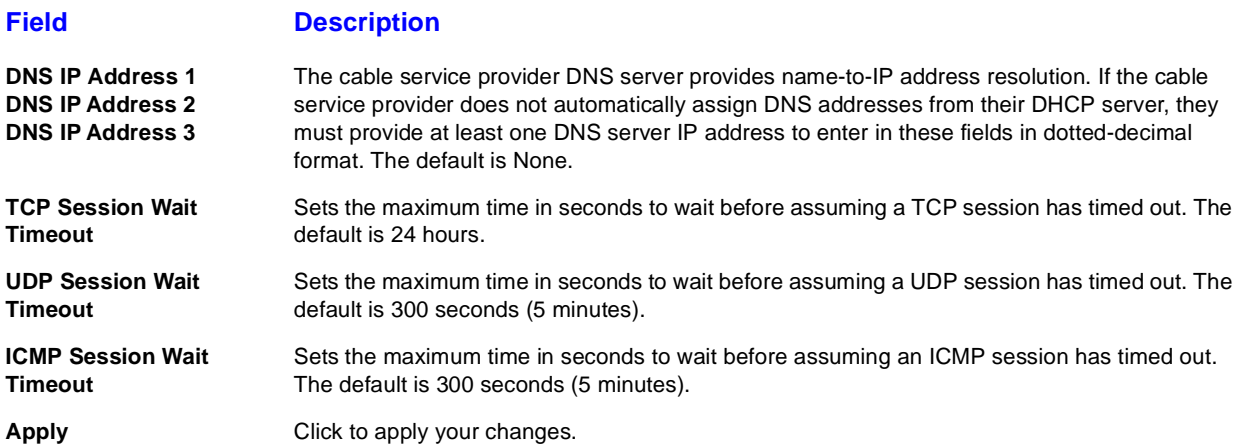

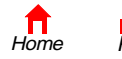

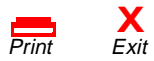

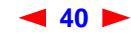

# <span id="page-46-0"></span>**Gateway > LAN — nat config Page**

Use this page to enable [NAT](#page-121-0) and add clients to the CURRENT NAT PASSTHROUGH list:

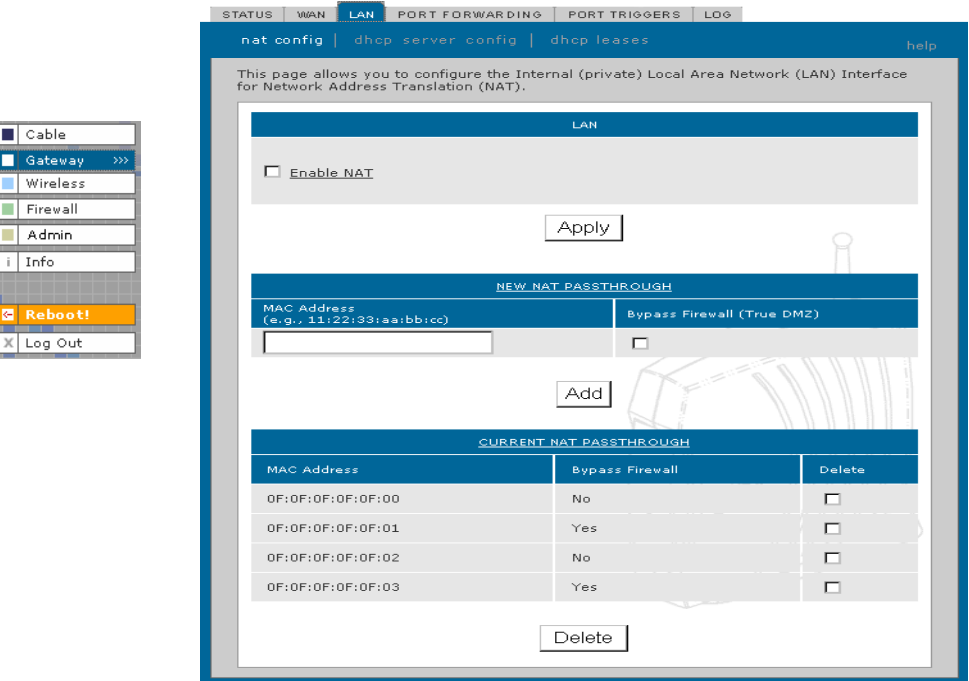

#### **Gateway > LAN — nat config page fields**

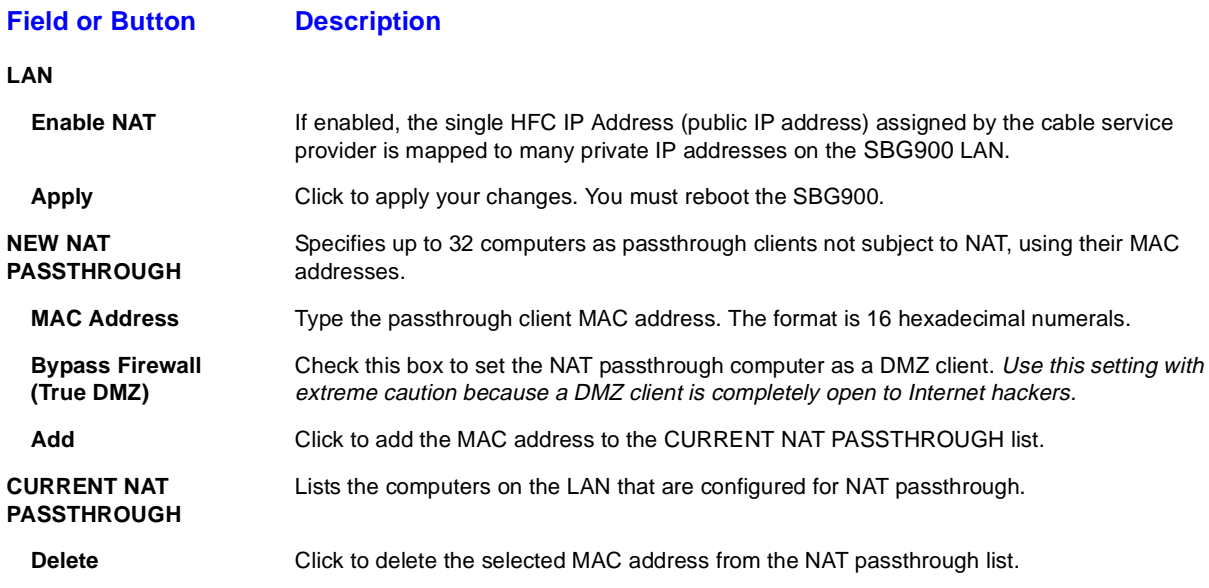

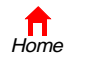

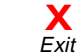

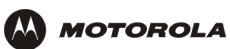

## <span id="page-47-0"></span>**Gateway > LAN — dhcp server config Page**

Only experienced network administrators should use this page to perform advanced DHCP server configuration:

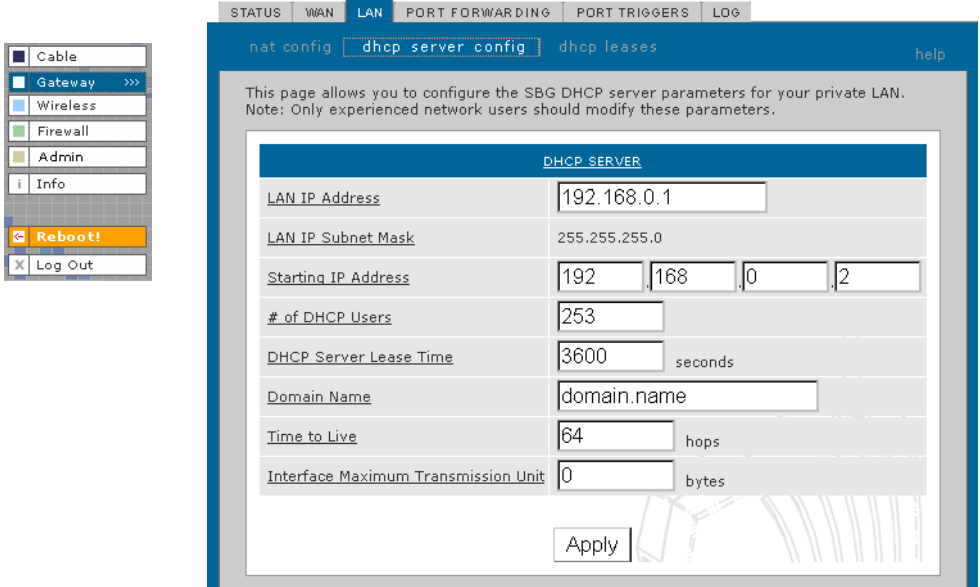

## **CAUTION!**

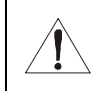

Do not modify these settings unless you are an experienced network administrator with strong knowledge of IP addressing, subnetting, and DHCP.

#### **Gateway > LAN — dhcp server config page fields**

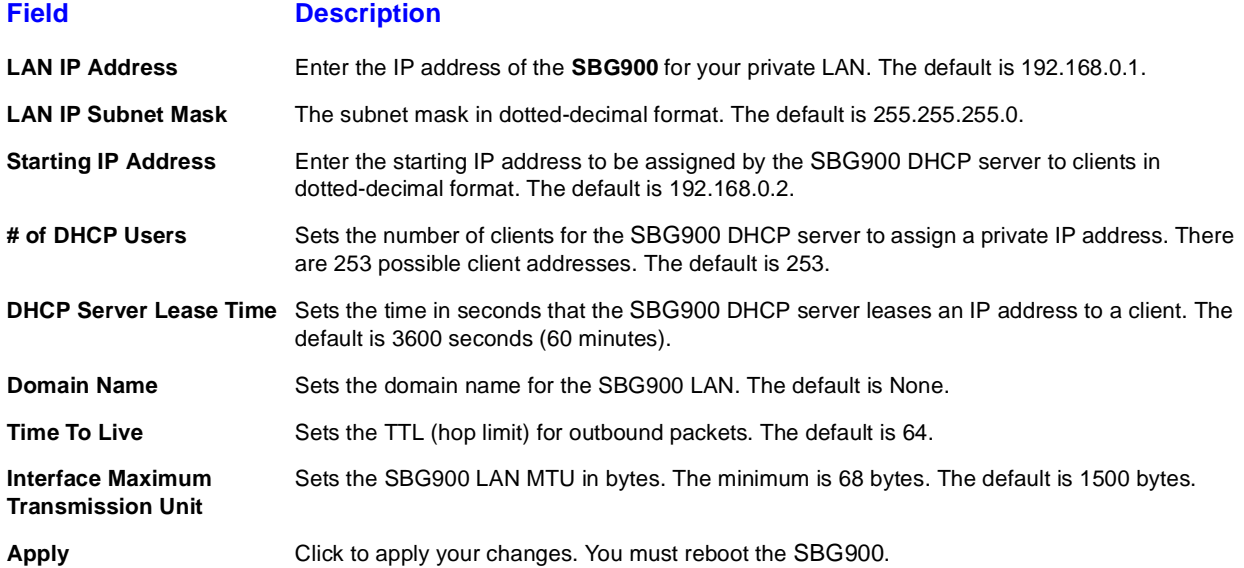

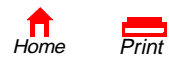

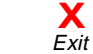

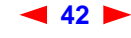

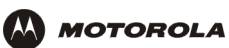

# <span id="page-48-1"></span><span id="page-48-0"></span>**Gateway > LAN — dhcp leases Page**

Use this page to configure DHCP leases:

 $\boxed{\blacksquare}$  Cable Gateway **Wireless** Firewall Admin  $\overline{\mathsf{I}}$  Info

X Log Out

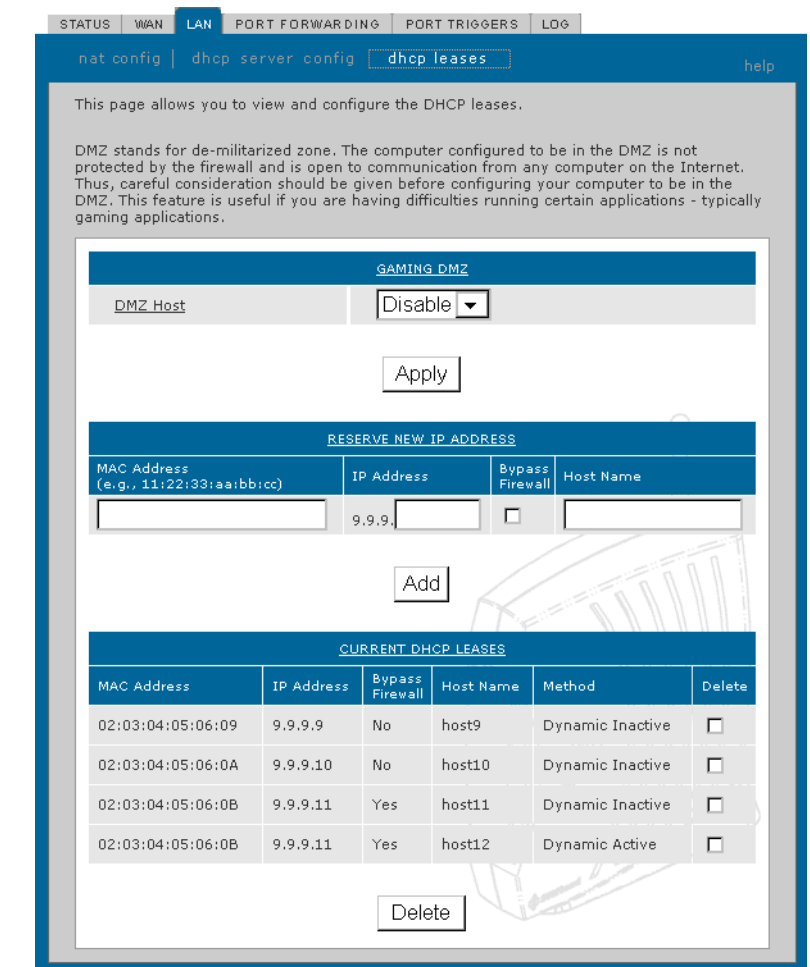

#### **Gateway > LAN — dhcp leases page fields**

 $\sum_{Exit}$ 

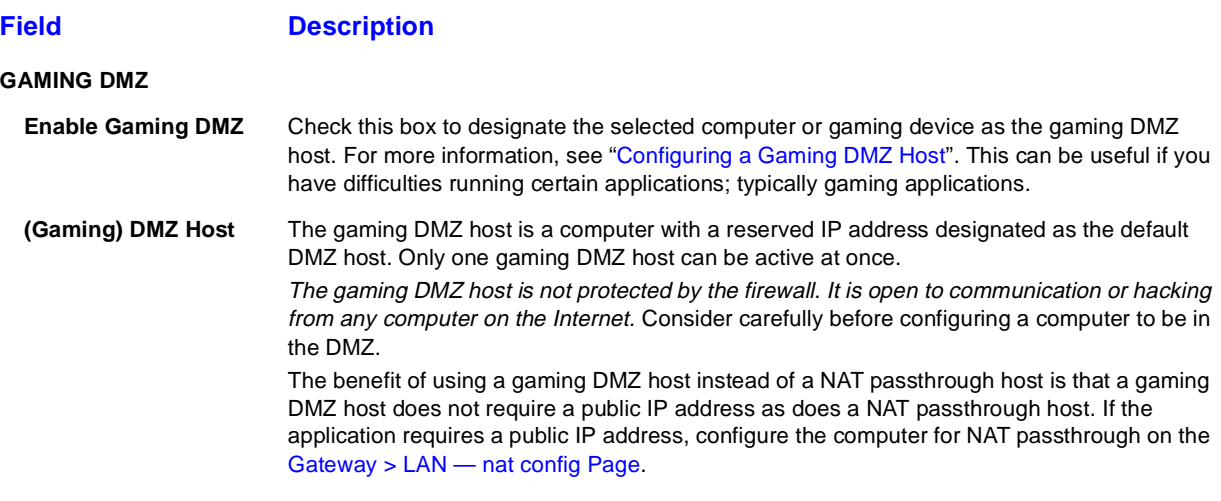

**43** SBG900 User Guide

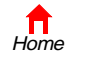

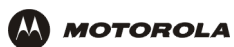

#### **Gateway > LAN — dhcp leases page fields (continued)**

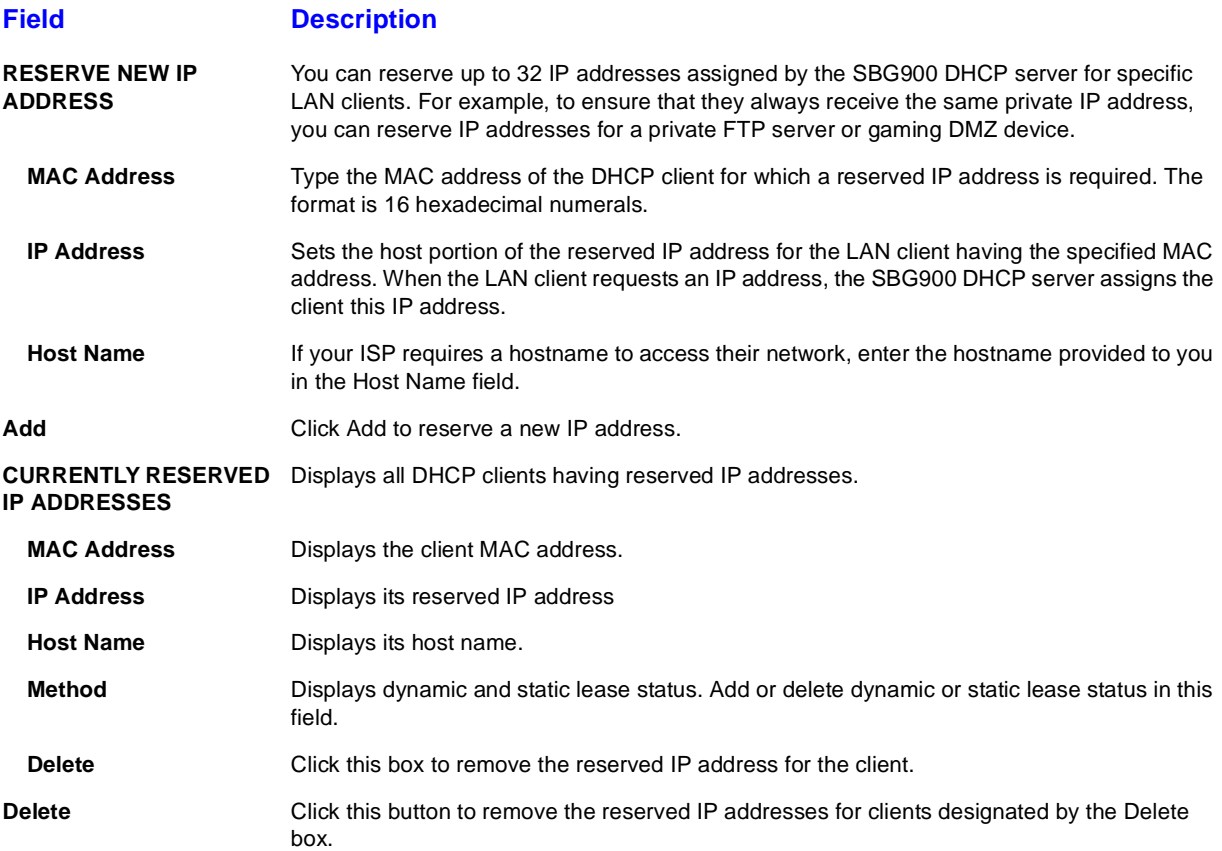

## <span id="page-49-0"></span>**Gateway > PORT FORWARDING — status Page**

Use this page to display the configured port forwarding entries on the SBG900 LAN. The fields are the same as on the [Gateway > PORT FORWARDING — config Page](#page-50-0):

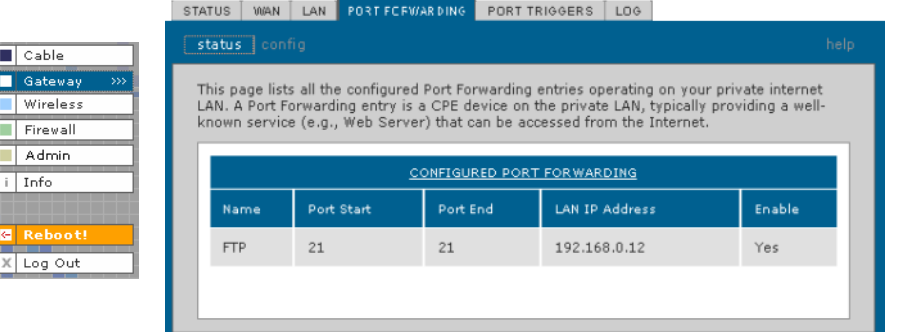

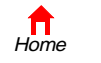

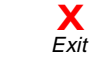

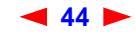

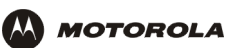

## <span id="page-50-0"></span>**Gateway > PORT FORWARDING — config Page**

Use this page to configure up to 32 virtual servers:

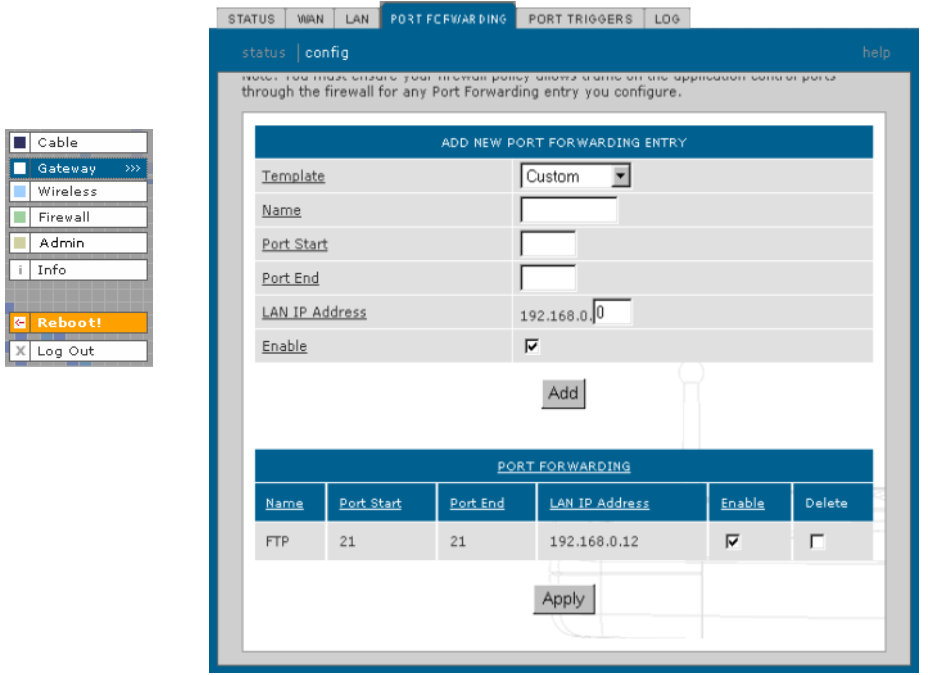

#### **Gateway > PORT FORWARDING — config page fields**

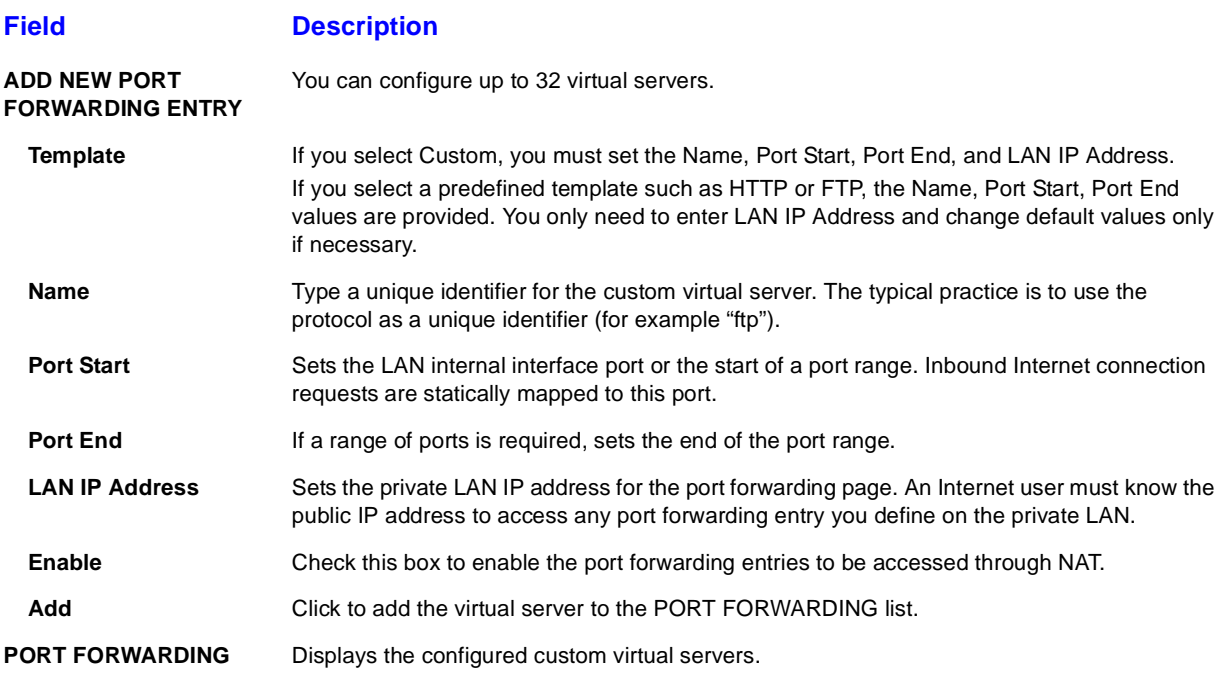

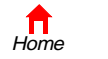

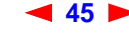

## <span id="page-51-0"></span>**Gateway > PORT TRIGGERS — predefined Page**

When you run a PC application that accesses the Internet, it communicates with a computer on the Internet. In some applications, especially gaming, the computer on the Internet also communicates with your PC. Because NAT does not normally allow these incoming connections, the SBG900 supports port triggering.

The SBG900 is preconfigured with port triggering for common applications. You can also configure additional port triggers if needed. Configuring port triggers for an application requires:

- The application transport protocol TCP or UDP
- The application port number

 $\boxed{\blacksquare}$  Cable Gateway Wireless Firewall Admin  $i$  Info

X Log Out

**MOTOROLA** 

You can use the default values for the remaining parameters.

Only one PC at a time connected to the SBG900 can use an application requiring port triggering. Use this page to view predefined port triggers:

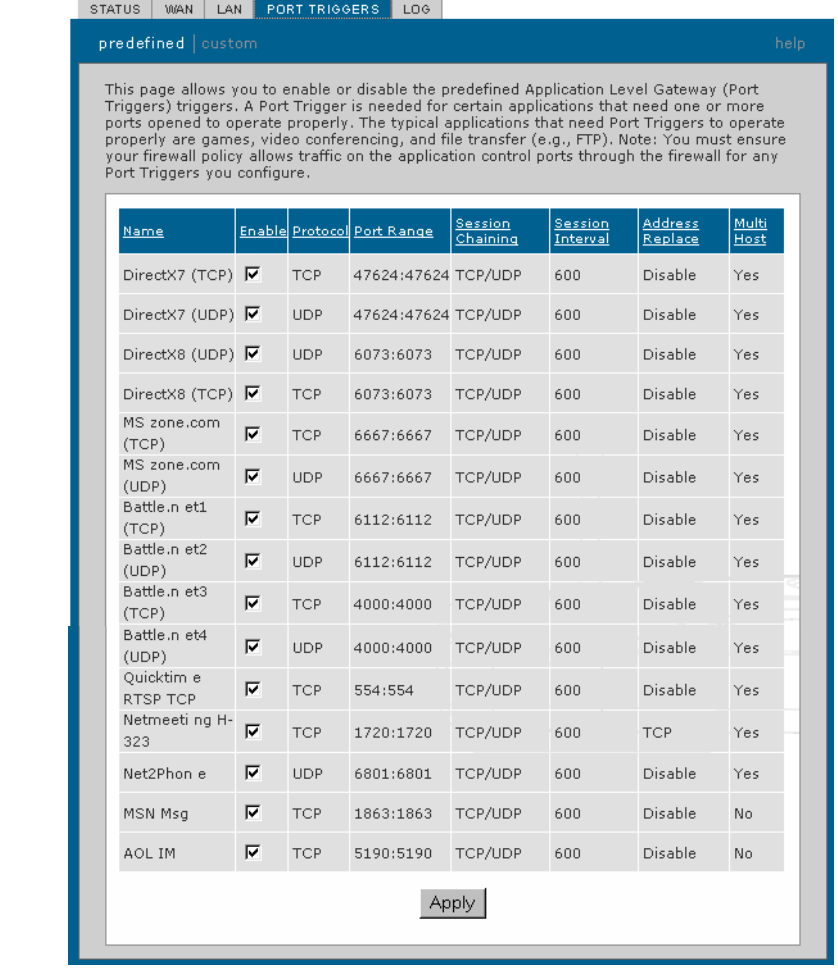

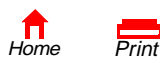

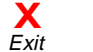

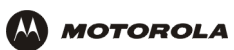

## **Gateway > PORT TRIGGERS — predefined page fields**

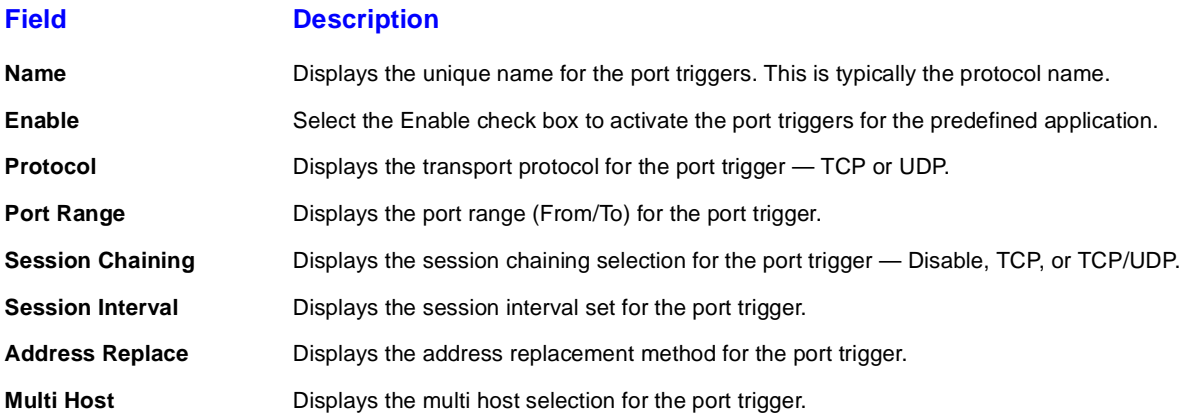

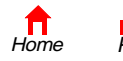

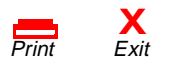

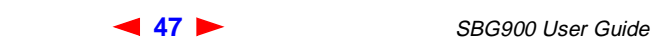

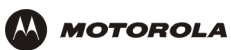

## <span id="page-53-1"></span><span id="page-53-0"></span>**Gateway > PORT TRIGGERS — custom Page**

Use this page to create a custom port trigger:

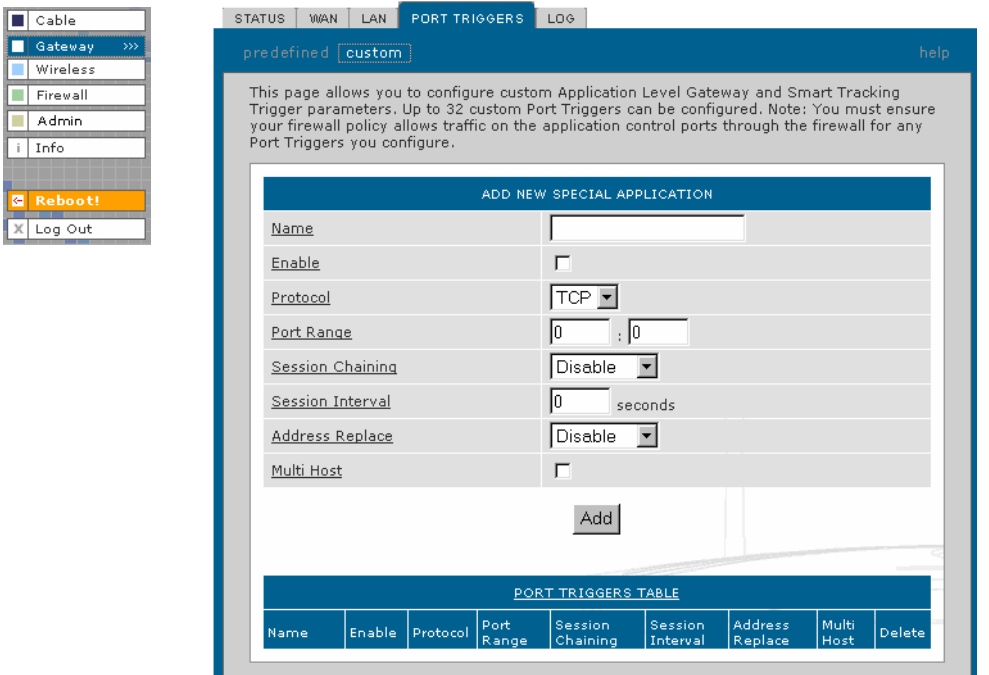

#### **Gateway > PORT TRIGGERS — custom page fields**

## **Field Description**

**ADD NEW SPECIAL APPLICATION**

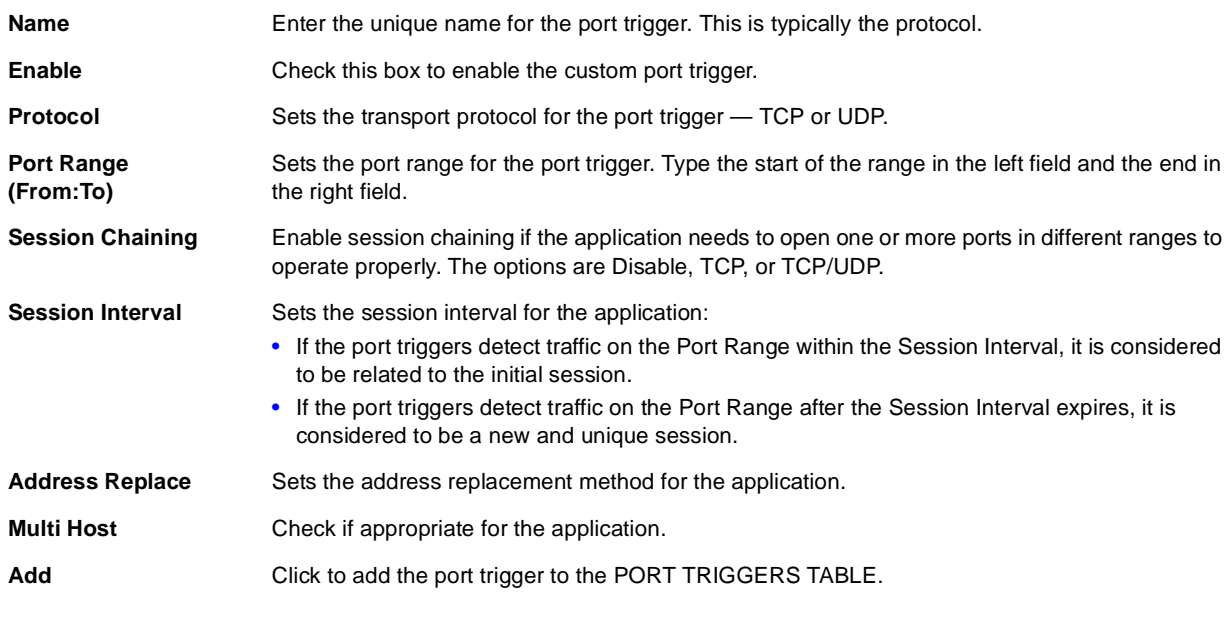

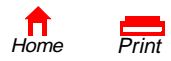

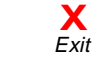

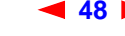

#### **Gateway > PORT TRIGGERS — custom page fields**

#### **Field Description**

**PORT TRIGGERS TABLE** Lists all port triggers you defined and their parameters.

**Priority Port** Select the port to have a priority status.

## <span id="page-54-0"></span>**Gateway > LOG Page**

Use this page to view detailed information about the gateway:

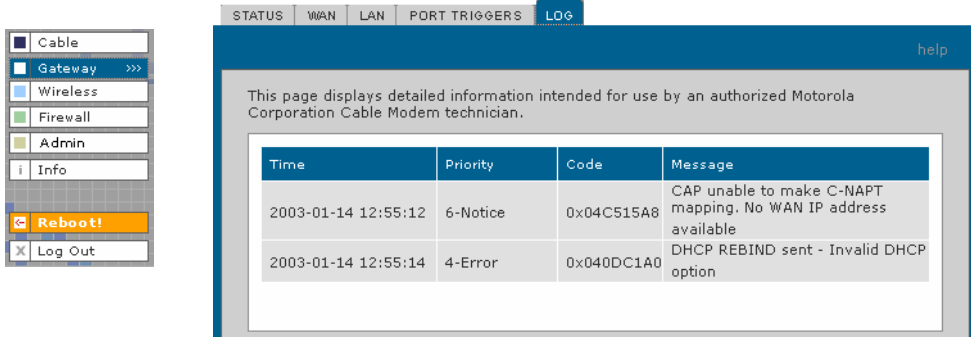

#### **Gateway > LOG page fields**

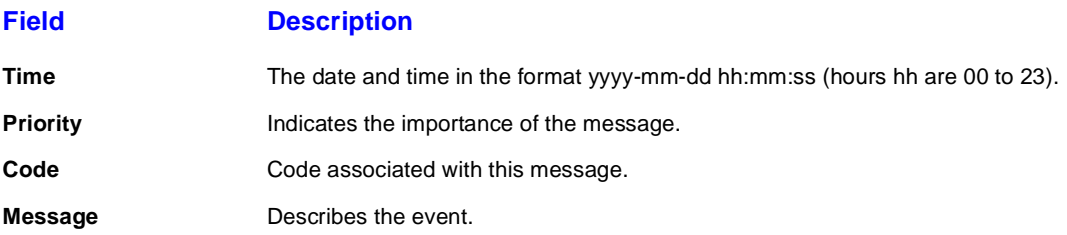

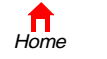

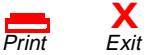

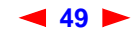

<span id="page-55-0"></span>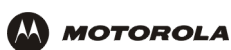

# **Configuring TCP/IP**

You must be sure all client computers are configured for [TCP/IP](#page-126-0) (a protocol for communication between computers). Perform one of:

- [Configuring TCP/IP in Windows 95, Windows 98, or Windows Me](#page-56-0)
- [Configuring TCP/IP in Windows 2000](#page-58-0)
- [Configuring TCP/IP in Windows XP](#page-62-0)
- Follow the instructions in your Macintosh or UNIX user manual

After configuring TCP/IP, perform one of the following to verify the [IP address:](#page-117-0)

- [Verifying the IP Address in Windows 95, Windows 98, or Windows Me](#page-66-0)
- [Verifying the IP Address in Windows 2000 or Windows XP](#page-67-0)
- Follow the instructions in your Macintosh or UNIX user manual

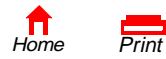

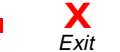

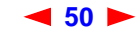

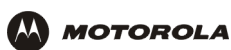

## <span id="page-56-0"></span>**Configuring TCP/IP in Windows 95, Windows 98, or Windows Me**

- **1** On the Windows Desktop, click **Start**.
- **2** Select **Settings** and then **Control Panel** from the pop-up menus to display the Control Panel window.
- **3** Double-click the **Network** icon to display the Network window:

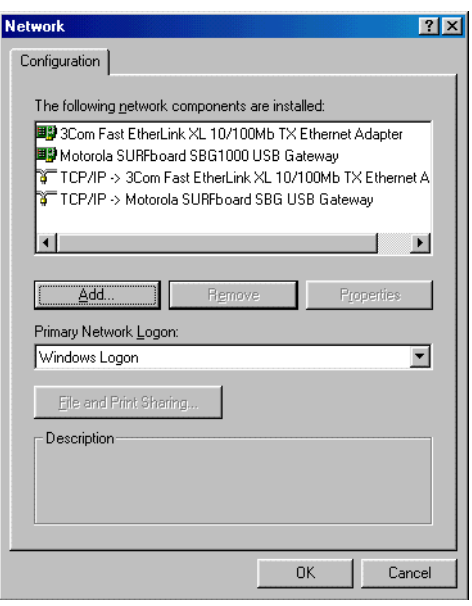

Although your SBG model number may be different than in the images in this guide, the procedure is the same.

- **4** Select the **Configuration** tab.
- **5** Verify that TCP/IP is installed for the adapter used to connect to the SBG900. If TCP/IP is installed, skip to step 10. If TCP/IP is not installed for the adapter, continue with step 6.
- **6** Select the adapter to use for the SBG900 connection and click **Add**. The Select Network Component Type window is displayed:

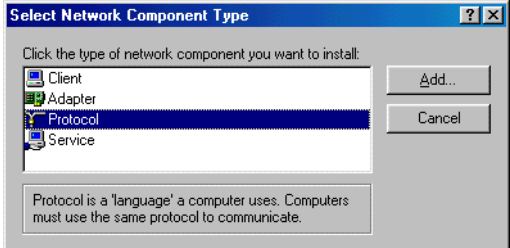

**7** Click **Protocol** and click the **Add** button.

**X**<br>Exit

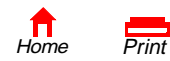

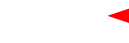

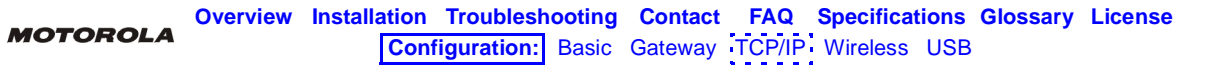

**8** Click **Microsoft** in the Manufacturers section and click **TCP/IP** in the Network Protocol section of Select Network Protocol window:

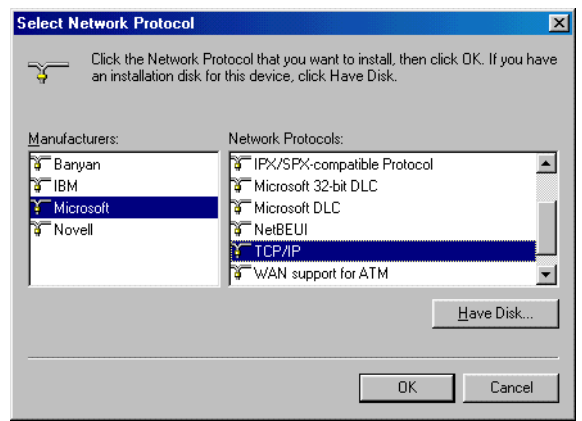

- **9** Click **OK**.
- **10** Click **TCP/IP** on the Network window. If there is more than one TCP/IP entry, choose the one for the Ethernet card or USB port connected to the SBG900.
- **11** Click **Properties**. The TCP/IP Properties window is displayed:

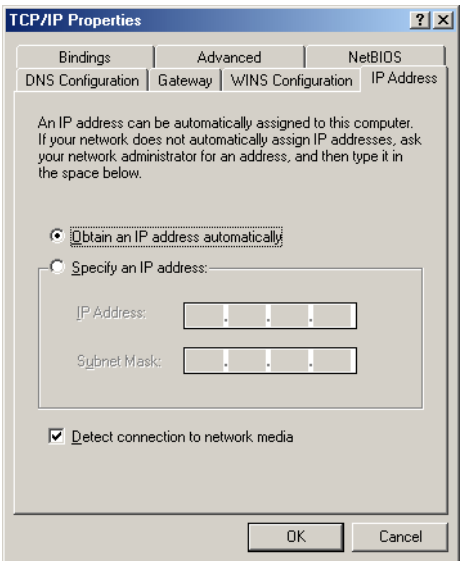

- **12** Click the **IP Address** tab.
- **13** Click **Obtain an IP address automatically**.
- **14** Click **OK** to accept the TCP/IP settings.
- **15** Click **OK** to close the Network window.
- **16** Click **OK** when prompted to restart the computer and click **OK** again.

When you complete TCP/IP configuration, go to ["Verifying the IP Address in Windows 95, Windows 98, or](#page-66-0)  [Windows Me"](#page-66-0).

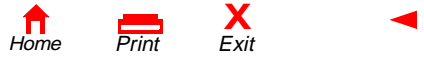

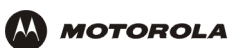

## <span id="page-58-0"></span>**Configuring TCP/IP in Windows 2000**

- **1** On the Windows Desktop, click **Start**.
- **2** Select **Settings** and then **Control Panel** from the pop-up menus to display the Control Panel window:

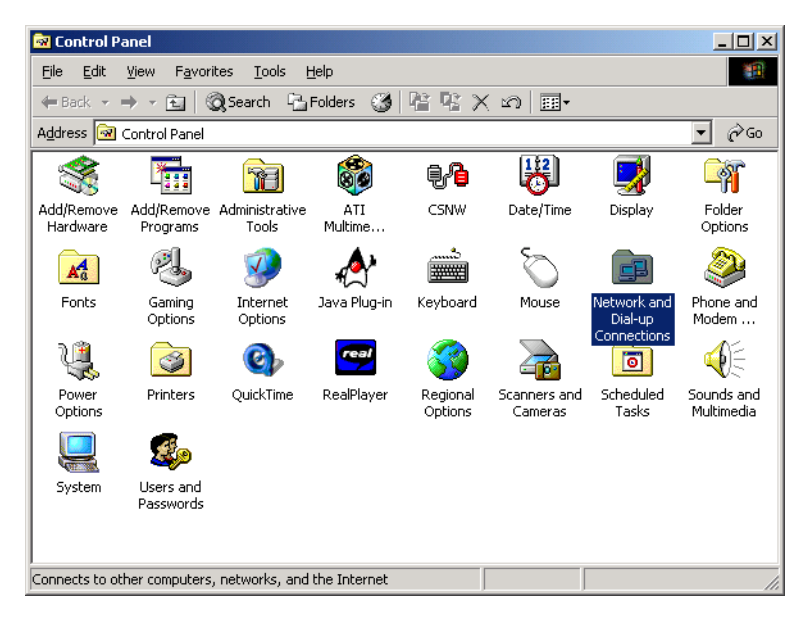

**3** Double-click the **Network and Dial-up Connections** icon to display the Network and Dial-up Connections window:

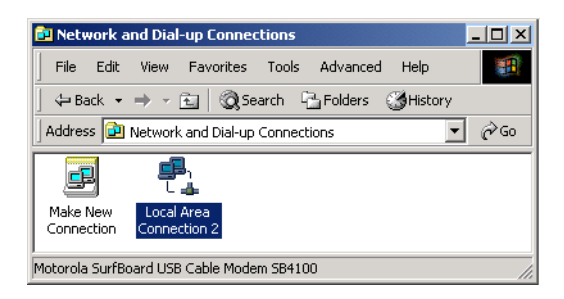

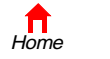

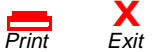

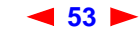

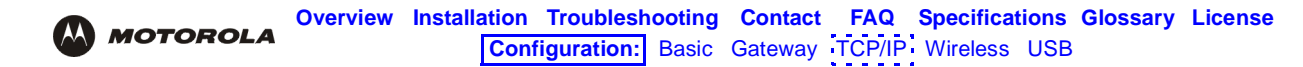

**4** Click **Local Area Connection** number. The value of number varies from system to system. The Local Area Connection number Status window is displayed:

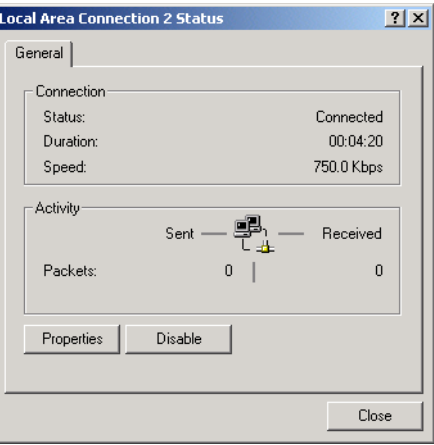

**5** Click **Properties**. Information similar to the following window is displayed:

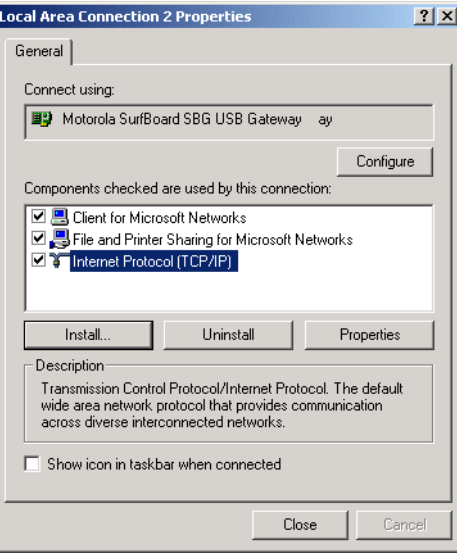

**6** If Internet Protocol (TCP/IP) is in the list of components, TCP/IP is installed. You can skip to step 10.

If Internet Protocol (TCP/IP) is not in the list, click **Install**. The Select Network Component Type window is displayed:

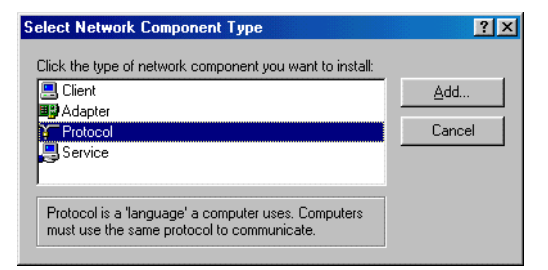

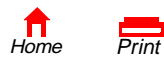

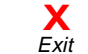

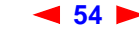

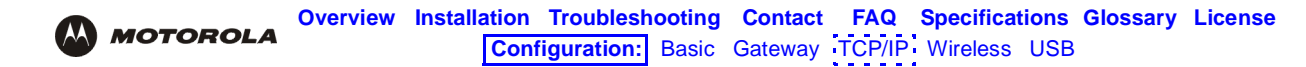

**7** Click **Protocol** on the Select Network Component Type window and click **Add**. The Select Network Protocol window is displayed:

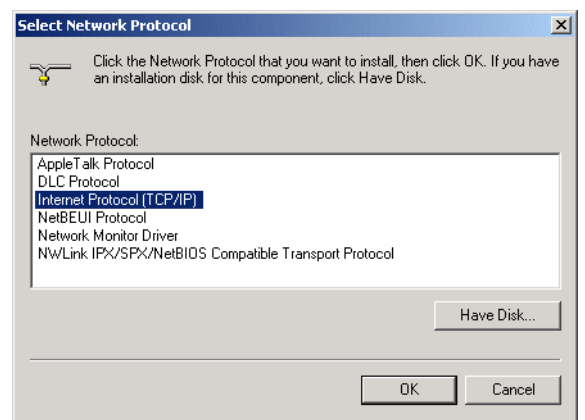

- **8** Click **Internet Protocol (TCP/IP)**.
- **9** Click **OK**. The Local Area Connection number Properties window is re-displayed.

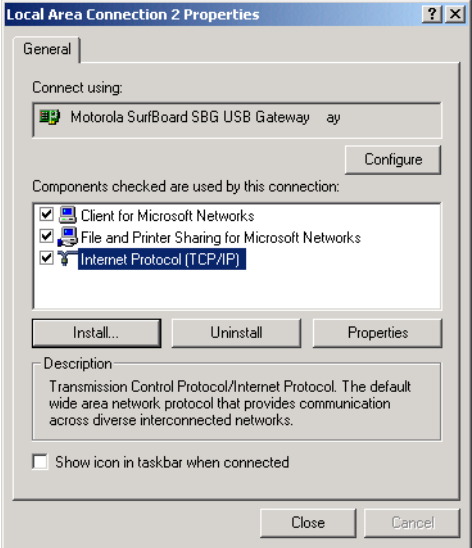

**10** Be sure the box next to Internet Protocol (TCP/IP) is checked.

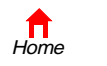

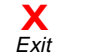

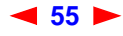

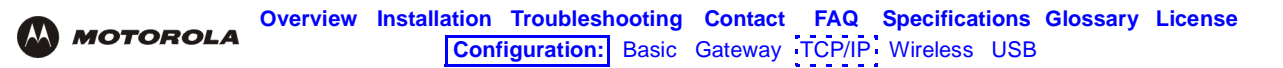

**11** Click **Properties**. The Internet Protocol (TCP/IP) Properties window is displayed:

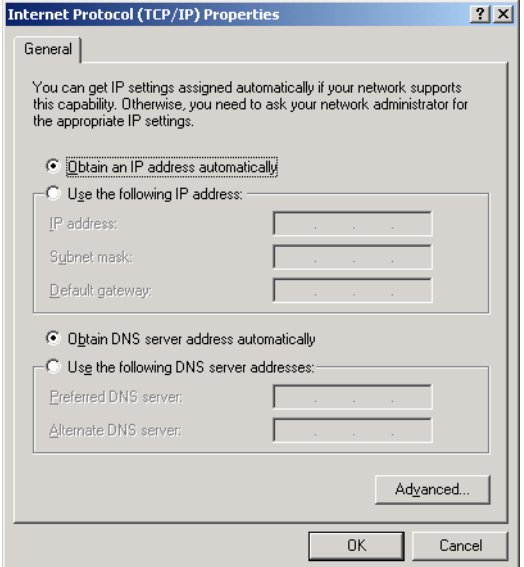

- **12** Be sure **Obtain IP address automatically** and **Obtain DNS server address automatically** are selected.
- **13** Click **OK** to accept the TCP/IP settings.
- **14** Click **OK** to close the Local Area Connection number Properties window.
- **15** Click **OK** when prompted to restart the computer and click **OK** again.

When you complete the TCP/IP configuration, go to ["Verifying the IP Address in Windows 2000 or Windows XP"](#page-67-0).

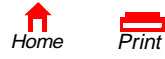

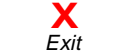

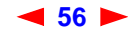

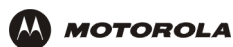

## <span id="page-62-0"></span>**Configuring TCP/IP in Windows XP**

**1** On the Windows desktop, click **Start** to display the Start window:

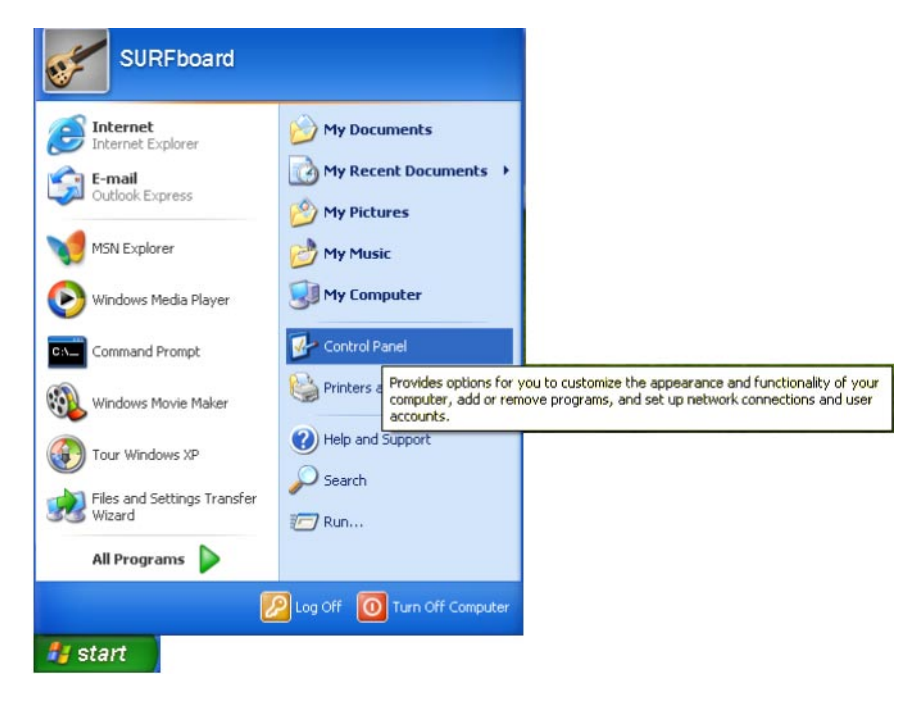

**2** Click **Control Panel** to display the Control Panel window. The display varies, depending on the Windows XP view options. If the display is a Category view as shown below, continue with step 3. Otherwise, skip to step 5.

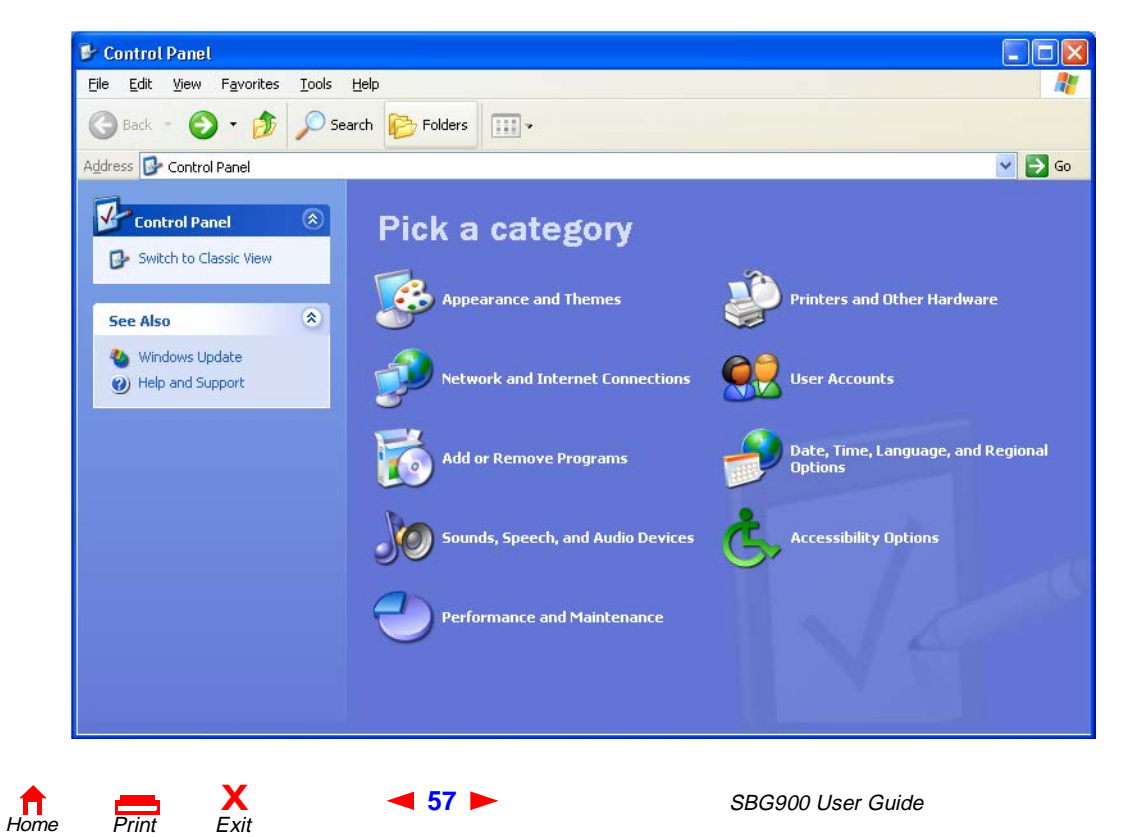

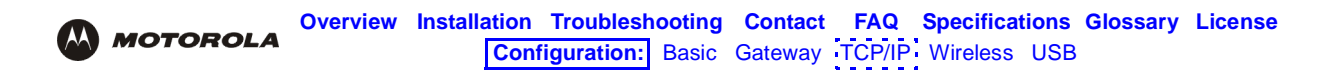

**3** Click **Network and Internet Connections** to display the Network and Internet Connections window:

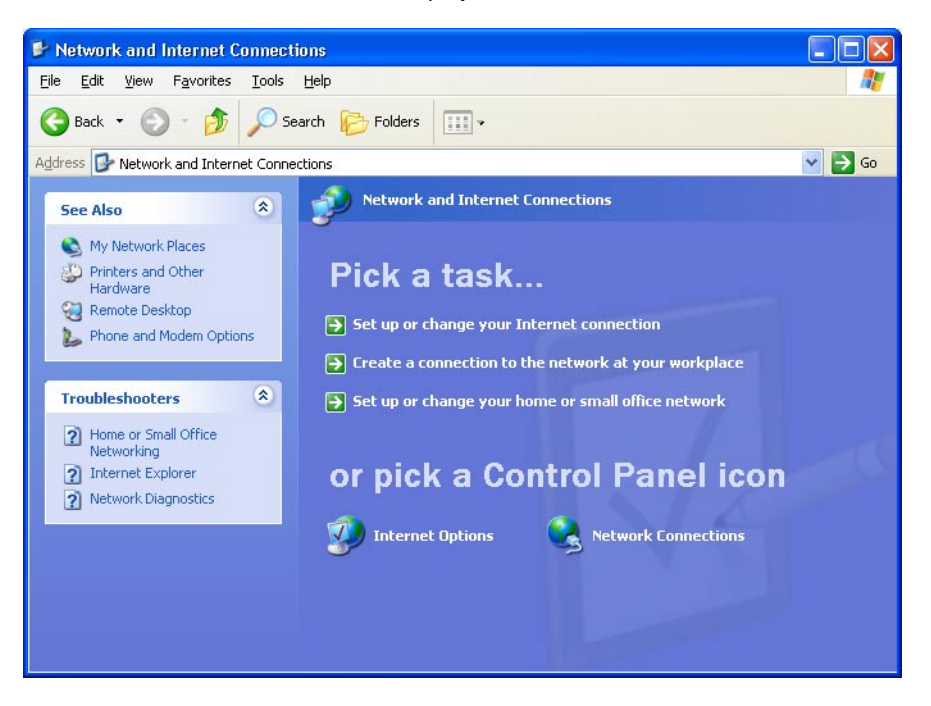

- **4** Click **Network Connections** to display the LAN or High-speed Internet connections. Skip to step 7.
- **5** If a classic view similar to below is displayed:

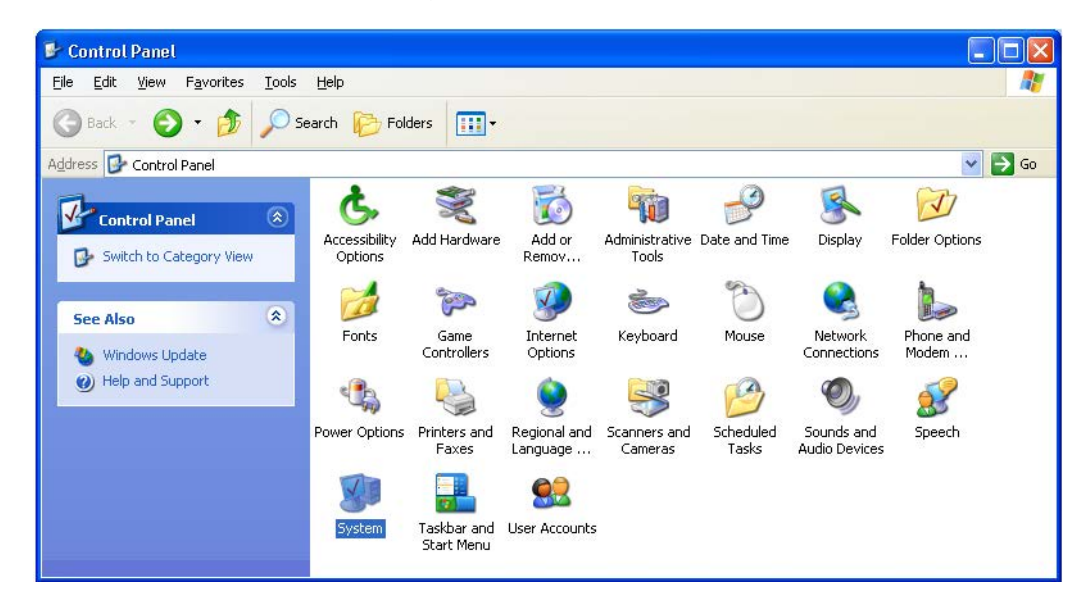

**6** Click **Network Connections** to display the LAN or High-speed Internet connections.

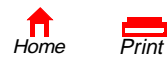

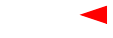

**X**<br>Exit

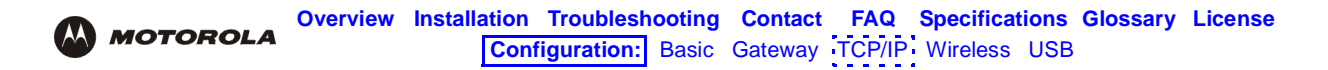

**7** Right-click on the network connection. If more than one connection is displayed, be sure to select the one for your network interface:

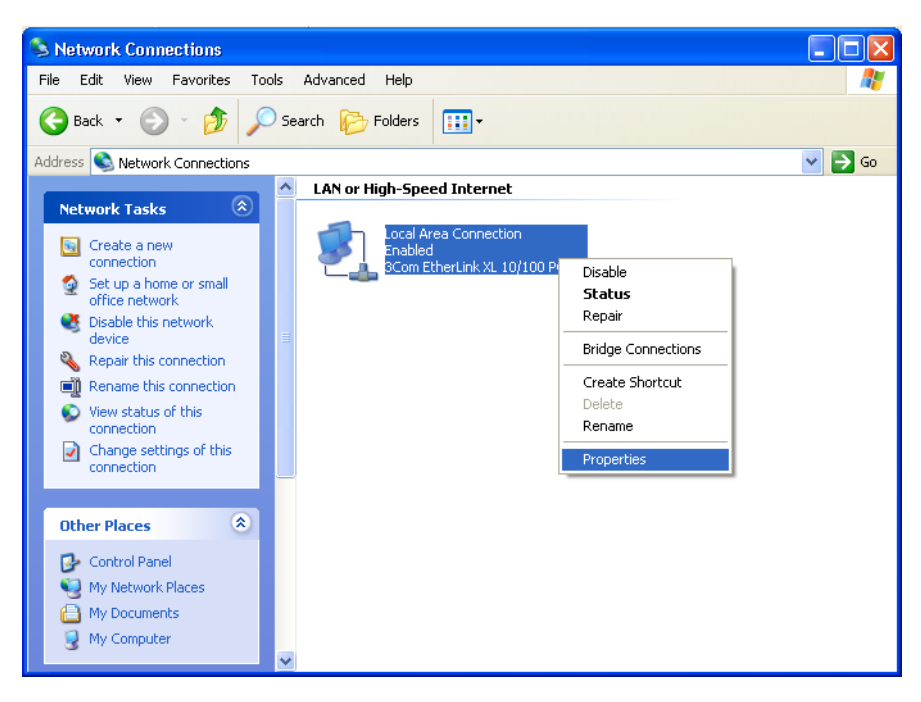

**8** Select **Properties** from the pop-up menu to display the Local Area Connection Properties window:

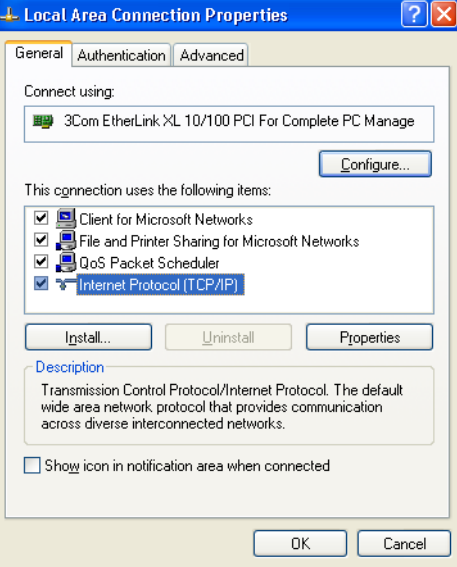

**9** On the Local Area Connection Properties window, be sure Internet Protocol (TCP/IP) is checked. If it is not selected, check it.

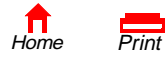

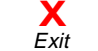

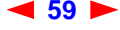

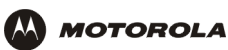

**10** Select **Internet Protocol (TCP/IP)** and click **Properties** to display the Internet Protocol (TCP/IP) Properties window:

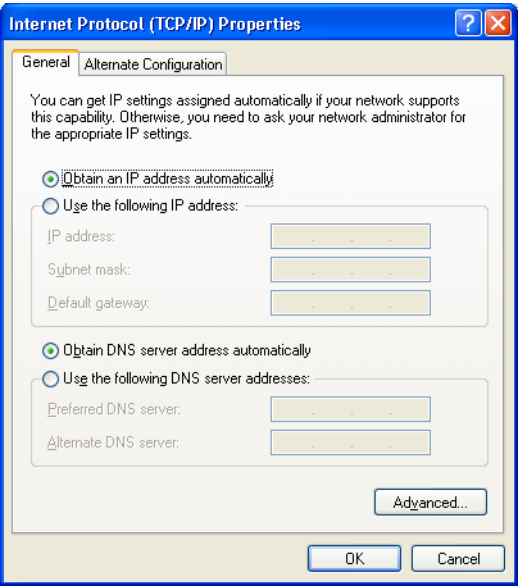

- **11** Verify that the settings are correct, as shown above.
- **12** Click **OK** to close the TCP/IP Properties window.
- **13** Click **OK** to close the Local Area Connection Properties window.

When you complete the TCP/IP configuration, go to ["Verifying the IP Address in Windows 2000 or Windows XP"](#page-67-0).

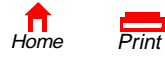

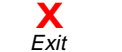

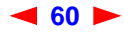

## <span id="page-66-0"></span>**Verifying the IP Address in Windows 95, Windows 98, or Windows Me**

To check the IP address:

- **1** On the Windows Desktop, click **Start**.
- **2** Select **Run**. The Run window is displayed.
- **3** Type **winipcfg.exe** and click **OK.** The IP Configuration window is displayed. The Ethernet Adapter Information field will vary depending on the system, as shown in the following examples:

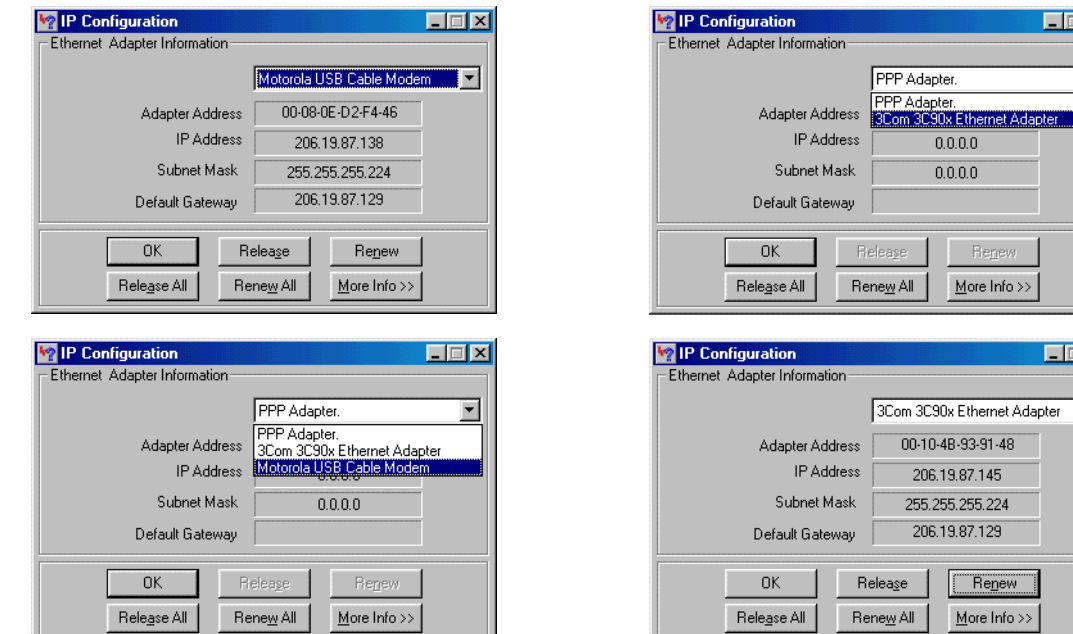

The values for Adapter Address, IP Address, Subnet Mask, and Default Gateway on the PC will be different than in the image.

In Windows 98, if "Autoconfiguration" is displayed before the IP Address as in the following image, call your service provider.

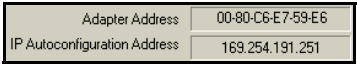

- **4** Select the adapter name the Ethernet card or USB device.
- **5** Click **Renew**.
- **6** Click **OK** after the system displays an IP address.

If after performing this procedure the computer cannot access the Internet, call your cable service provider for help.

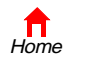

 $P$ rint

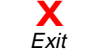

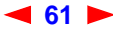

T×

 $\overline{\phantom{0}}$ 

T x

ᄀ

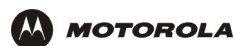

## <span id="page-67-0"></span>**Verifying the IP Address in Windows 2000 or Windows XP**

To check the IP address:

- **1** On the Windows Desktop, click **Start**.
- **2** Select **Run**. The Run window is displayed.
- **3** Type **cmd** and click **OK** to display a command prompt window.
- **4** Type **ipconfig** and press **ENTER** to display the IP configuration. A display similar to the following indicates a normal configuration:

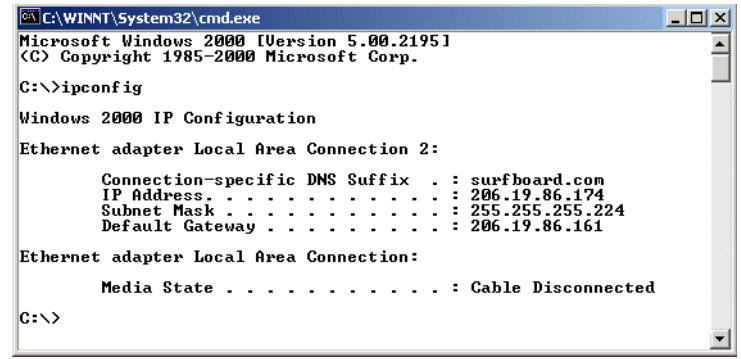

If an Autoconfiguration IP Address is displayed as in the following window, there is an incorrect connection between the PC and the SBG900 or there are cable network problems. Check the cable connections and determine if you can view cable-TV channels on your television:

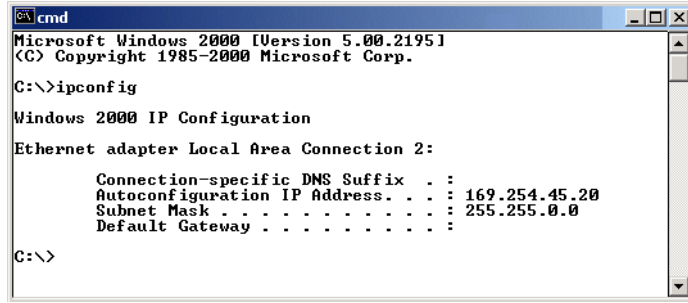

After verifying the cable connections and proper cable-TV operation, renew the IP address.

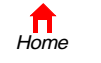

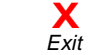

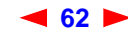

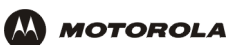

To renew the IP address:

**1** Type **ipconfig /renew** and press **ENTER**. If a valid IP address is displayed as shown, Internet access should be available.

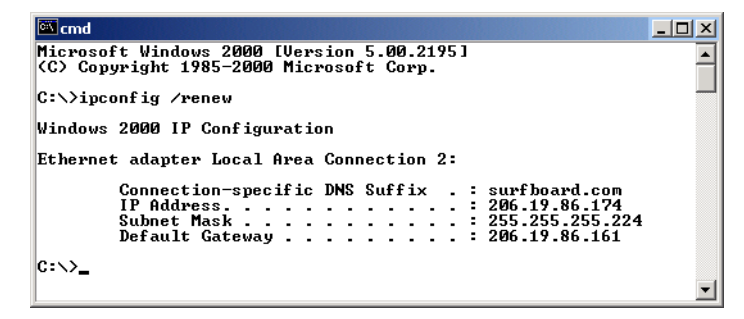

**2** Type **exit** and press **ENTER** to return to Windows.

If after performing this procedure the computer cannot access the Internet, call your cable service provider for help.

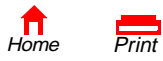

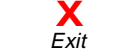

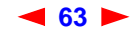

<span id="page-69-0"></span>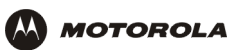

# **F** Setting Up the Wireless LAN

You can use the SBG900 as an access point for a wireless LAN without changing its default settings.

## **Caution!**

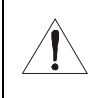

The default SBG900 settings provide no wireless security. After your wireless LAN is operational, be sure to enable security as described in "Setting Up the Wireless LAN" in the SBG900 User Guide.

To enable security for your SBG900 wireless LAN, you can do the following on the SBG900:

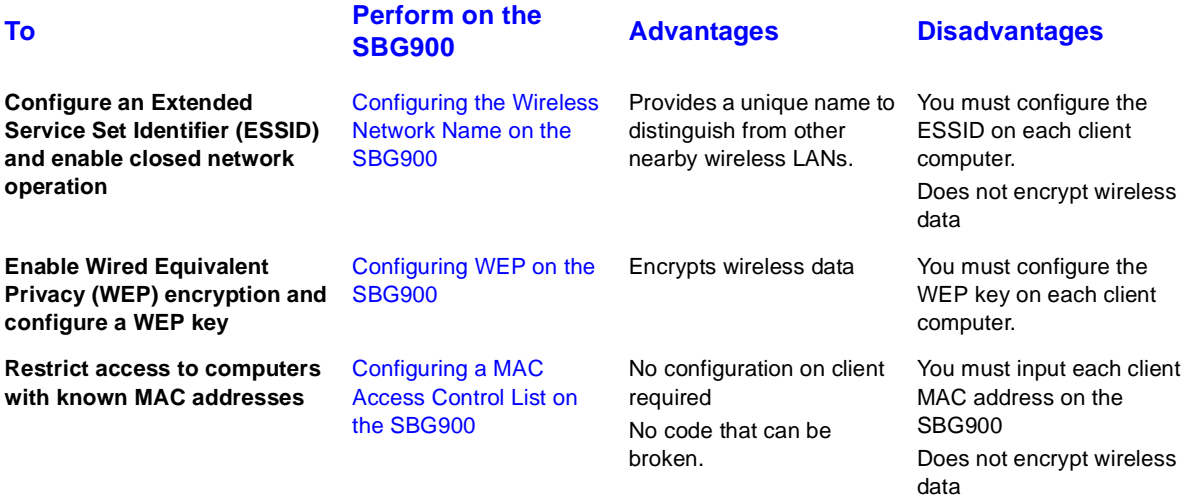

Connect at least one computer to the SBG900 Ethernet or USB port to use for performing configuration. Do not attempt to configure the SBG900 over a wireless connection.

You need to configure each wireless client station to access the SBG900 LAN as described in ["Configuring the](#page-74-0)  [Wireless Clients](#page-74-0)".

#### **Caution!**

Never provide the ESSID or WEP key to anyone who is not authorized to use your wireless LAN.

For descriptions of all wireless configuration fields, see ["Wireless Pages in the SBG900 Setup Program".](#page-75-0)

Another common-sense step to improve wireless security is to place wireless components away from windows. This decreases the signal strength outside the intended area.

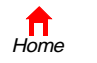

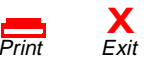

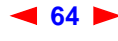

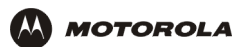

## <span id="page-70-0"></span>**Configuring the Wireless Network Name on the SBG900**

If you check Disable ESSID Broadcast on the SBG900 [Wireless > SECURITY — advanced Page](#page-80-0), you must configure the same network name [\(ESSID\)](#page-114-1) on all wireless LAN [clients](#page-112-0) (stations). Never provide the ESSID to anyone who is not authorized to use your wireless LAN.

To configure the ESSID:

 $\boxed{\blacksquare}$  Cable Gateway

Firewall Admin i Info

X Log Out

- **1** Start the SBG900 Setup Program as described in ["Starting the SBG900 Setup Program"](#page-27-0).
- **2** On the left frame, click **Wireless**.
- **3** Click the **NETWORK** tab to display:

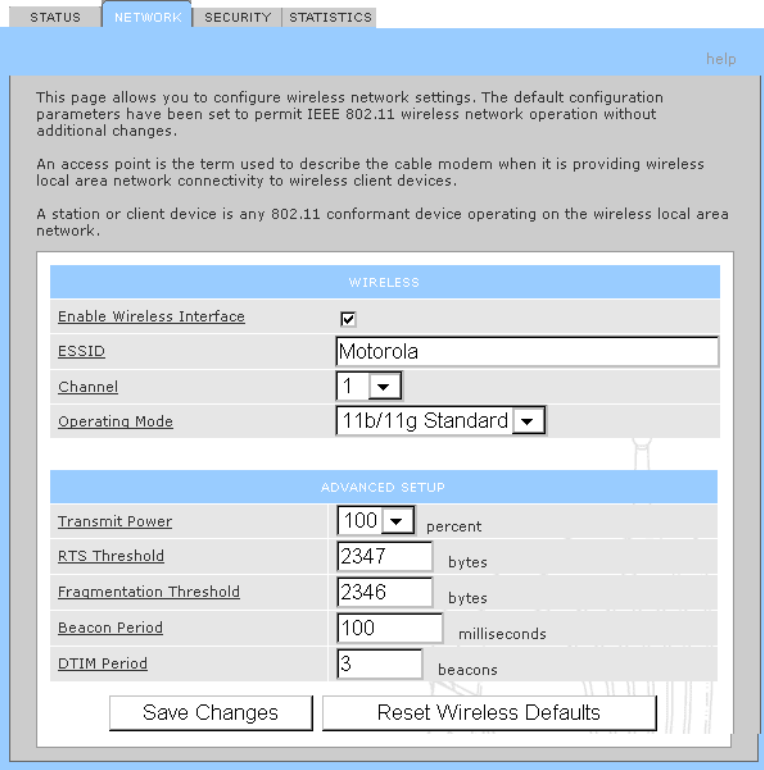

- **4** In the **ESSID** field, type a unique **name**. It can be any alphanumeric, case-sensitive string up to 32 characters. The default is "Motorola." Do not use the default ESSID.
- **5** Click **Save Changes** to save your changes.
- **6** [To restrict wireless LAN access to clients configured with the same Network Name \(ESSID\) as the SBG900,](#page-112-0)  [click the](#page-112-0) **SECURITY** tab.

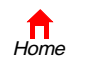

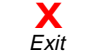

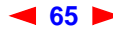

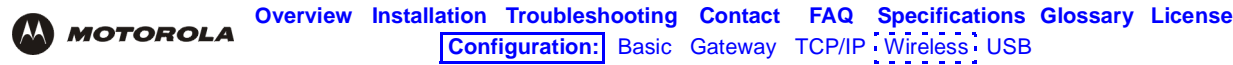

**7** Click **advanced** to display the [Wireless > SECURITY — advanced Page](#page-80-0):

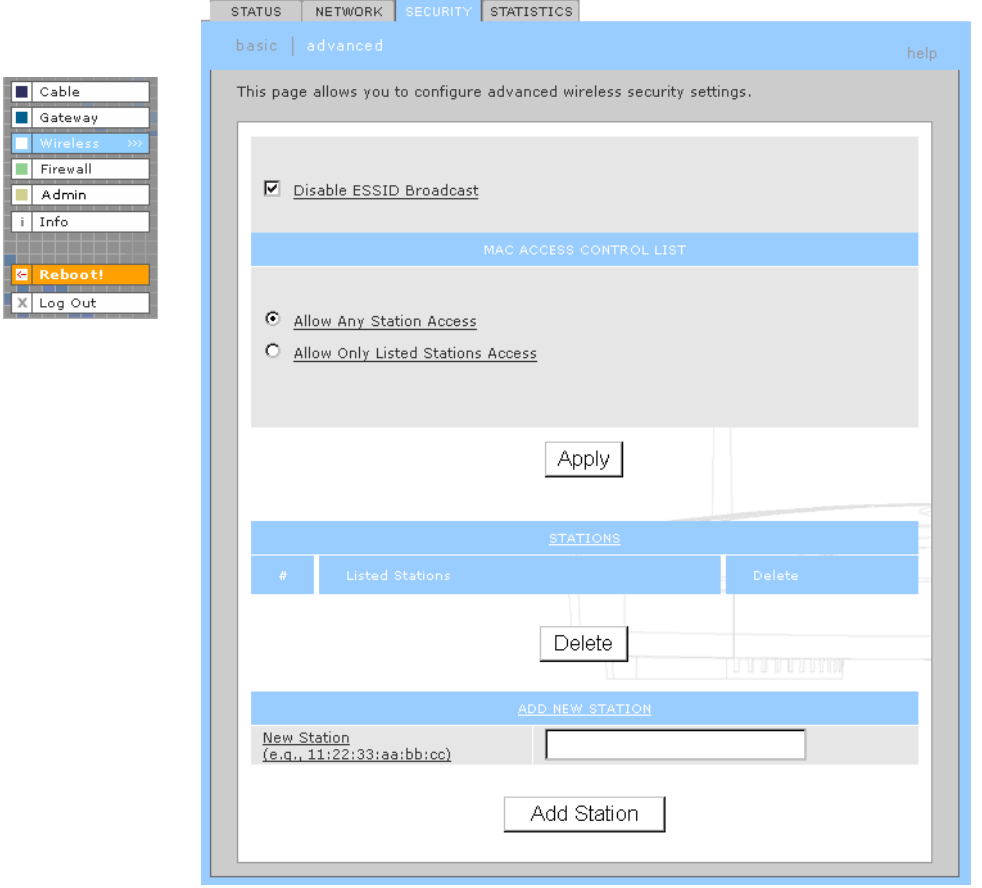

- **8** Check **Disable ESSID Broadcast** [to restrict wireless LAN access to clients configured with the same](#page-112-0)  [Network Name \(ESSID\) as the SBG900.](#page-112-0)
- **9** Click **Apply** to save your changes.

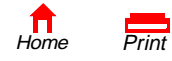

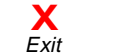

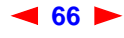
# <span id="page-72-0"></span>**Configuring WEP on the SBG900**

### **Caution!**

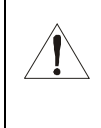

The default settings provide no security for wireless data. After the wireless LAN is operational, be sure to enable Shared Key Authentication and Wired Equivalent Privacy [\(WEP\)](#page-127-0) encryption. You must configure the same WEP key on the SBG900 [access point](#page-110-0) and all wireless clients (stations). Never provide the WEP key to anyone who is not authorized to use the wireless LAN.

To enable WEP and set the key on the SBG900:

- **1** On the SBG900 Setup Program left frame, click **Wireless**.
- **2** Click the **SECURITY** tab to display the Wireless > SECURITY basic page:

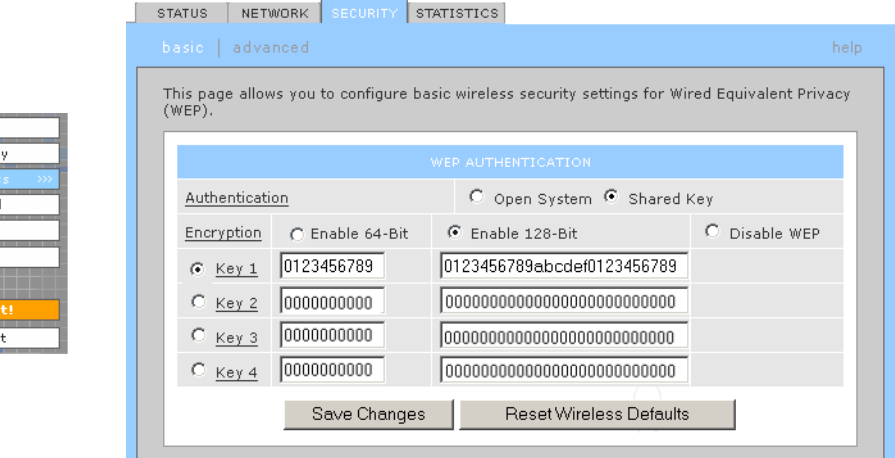

#### **3** Set the following:

Cable Gatewa Firewal  $\overline{\phantom{a}}$  Admin i Info

X Log Ou

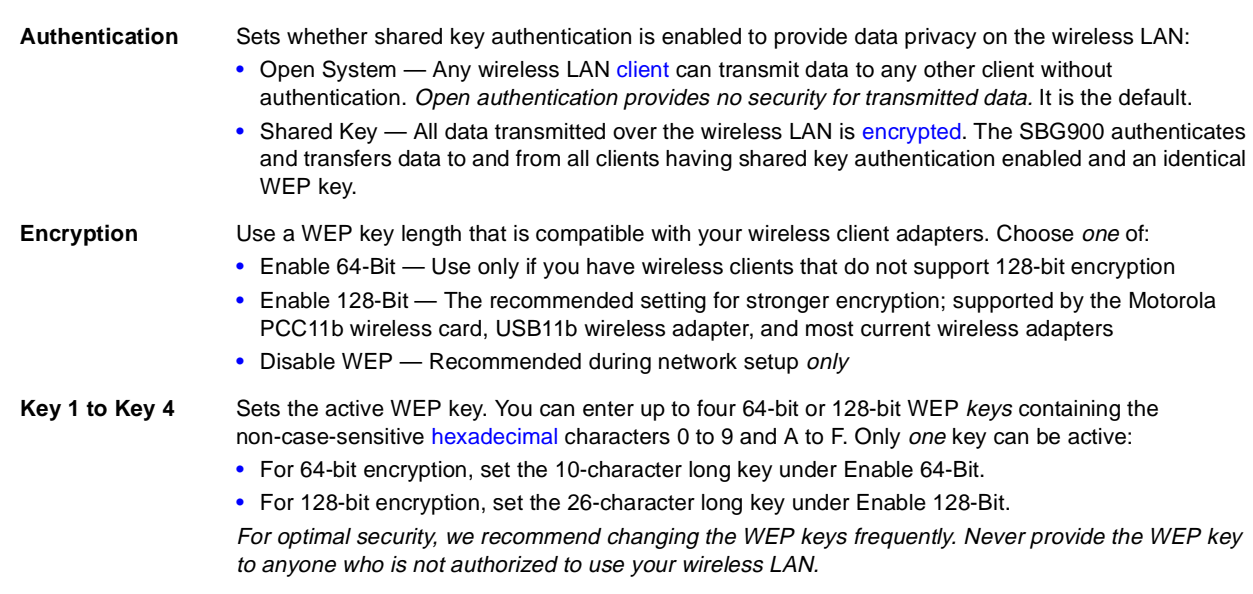

- **4** If necessary, click **Reset Wireless Defaults** to reset the wireless defaults.
- **5** Click **Save Changes** to save your changes.

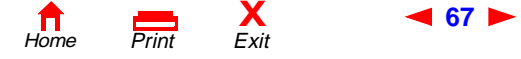

**67** SBG900 User Guide

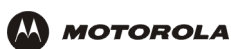

# **Configuring a MAC Access Control List on the SBG900**

You can restrict wireless access to one to 32 wireless clients, based on the client MAC address.

To configure a MAC access control list:

- **1** On the SBG900 Setup Program left frame, click **Wireless**.
- **2** Click the **SECURITY** tab.

П

<u>sa eellee</u>

**3** Click **advanced** to display the [Wireless > SECURITY — advanced Page:](#page-80-0)

 $C$  crazus  $\left[\right]$  network  $\left[\right]$ 

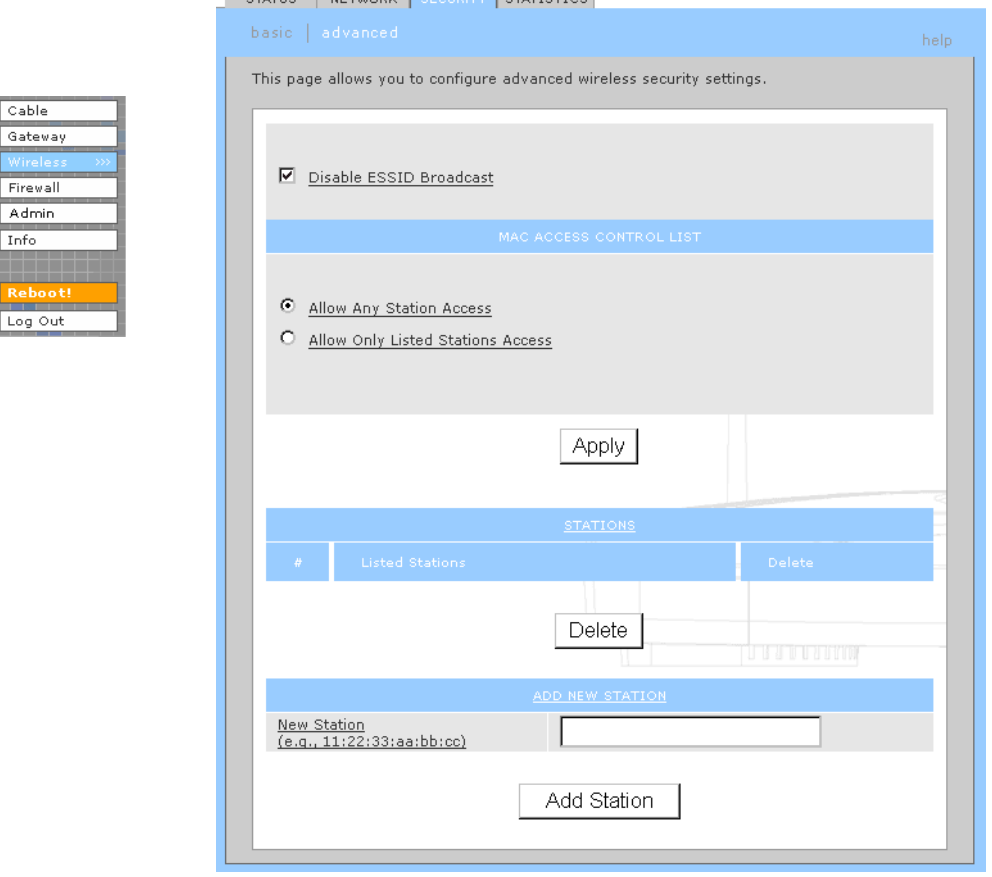

 $\overline{\phantom{a}}$   $\overline{\phantom{a}}$   $\overline{\$ 

- **4** To restrict wireless access to systems in the MAC access control list, check **Allow Only Listed Stations Access** and click **Apply**.
- **5** To add a wireless client, type its MAC address in the format **xx:xx:xx:xx:xx:xx** in the **New Station** field and click **Add Station**.

You can add up to 32 wireless clients to the MAC access control list.

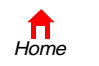

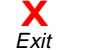

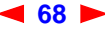

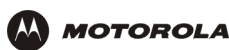

# **Configuring the Wireless Clients**

For each wireless client computer (station), install the wireless adapter — such as a Motorola PCC11b wireless card or Motorola USB11b wireless adapter — following the instructions supplied with the adapter.

Configure the card or adapter to obtain an IP address automatically. The Motorola PCC11b wireless card and Motorola USB11b wireless adapter are supplied with a client configuration program called Wireless Client Manager, which is installed in the Windows Startup group.

If Wireless Client Manager is running, the icon is displayed on the Windows task bar. Double-click the icon to launch the utility.

After you correctly set the network name and WEP key on the client computer to match the SBG900, you should be able to use the computer to surf the Internet.

### **Configuring a Wireless Client with a Network Name (ESSID)**

To distinguish it from other nearby wireless LANs, you can identify your wireless LAN with a unique network name (also known as a network identifier or ESSID). When prompted for the network identifier, network name, or ESSID, type the **name** set in the ESSID field on the [Wireless > NETWORK Page](#page-77-0) in the SBG900 Setup Program. For more information, see ["Configuring the Wireless Network Name on the SBG900"](#page-70-0).

After you specify the network name, many wireless cards or adapters automatically scan for an access point such as the SBG900 and the proper channel and data rate. If your card requires you to manually start scanning for an access point, do so following the instructions in the documentation supplied with the card.

Never provide the ESSID to anyone who is not authorized to use your wireless LAN.

### **Configuring a Wireless Client for WEP**

If shared key Authentication is enabled and a WEP key is set on the SBG900 as described in ["Configuring WEP](#page-72-0)  [on the SBG900"](#page-72-0), you must enter the same WEP key on the wireless client. The SBG900 cannot authenticate a client if:

- Shared key Authentication is enabled on the SBG900 but not on the client
- The client WEP key does not match the SBG900 WEP key

### **Caution!**

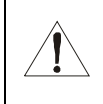

If shared key authentication is not enabled and no WEP key is set, there is no encryption for wireless data. You must configure the same WEP key on the SBG900 and all wireless [clients.](#page-112-0) Never provide the WEP key to anyone who is not authorized to use your wireless LAN.

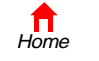

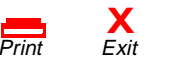

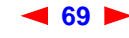

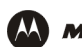

# **Wireless Pages in the SBG900 Setup Program**

Use the Wireless pages to control and monitor the wireless interface:

- [Wireless > STATUS Page](#page-76-0)
- [Wireless > NETWORK Page](#page-77-0)
- [Wireless > SECURITY basic Page](#page-79-0)
- [Wireless > SECURITY advanced Page](#page-80-0)
- [Wireless > STATISTICS page](#page-81-0)

After you edit some fields and click Apply, you are warned that you must reboot for your change to take effect. Rebooting takes 10 to 15 seconds. After rebooting, you must log-in again.

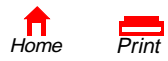

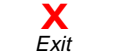

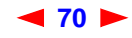

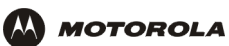

### <span id="page-76-0"></span>**Wireless > STATUS Page**

**NA RADIOLA** 

You can use this display-only page to

- View the wireless interface status
- Help perform [Troubleshooting](#page-104-1) for wireless network problems

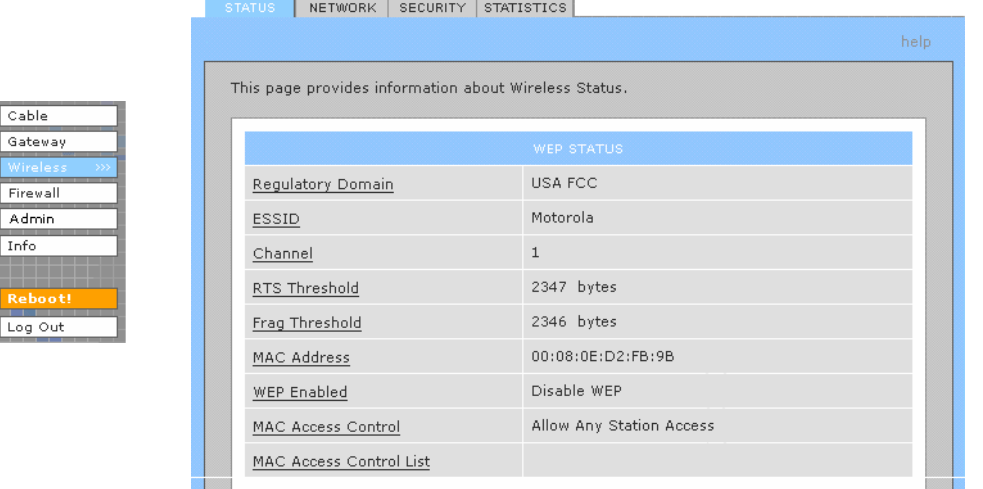

### **Wireless > STATUS Page Fields**

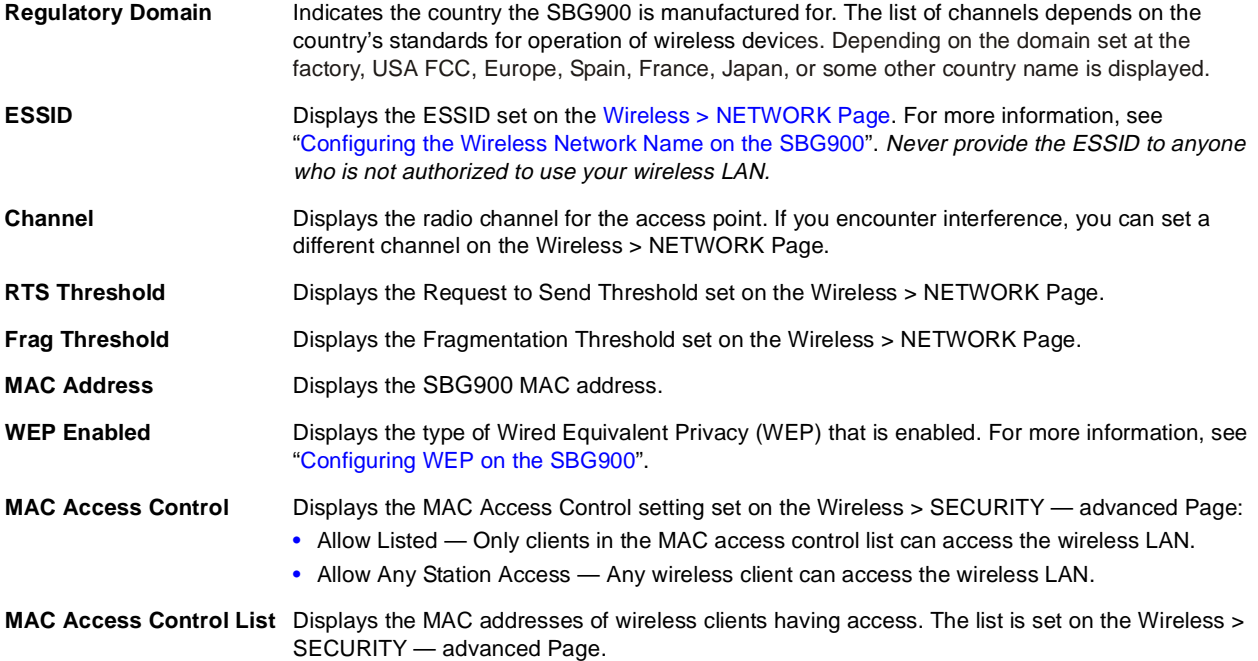

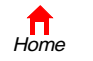

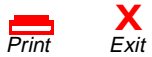

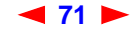

### <span id="page-77-0"></span>**Wireless > NETWORK Page**

Use this page for:

 $\boxed{\blacksquare}$  Cable Gateway

 $\Box$  Firewall  $\overline{\blacksquare}$  Admin  $i$  Info

**CONTRACTOR** X Log Out

- [Configuring the Wireless Network Name on the SBG900](#page-70-0)
- Configuring other wireless LAN settings

You can use the SBG900 to operate a wireless LAN without changing its default settings.

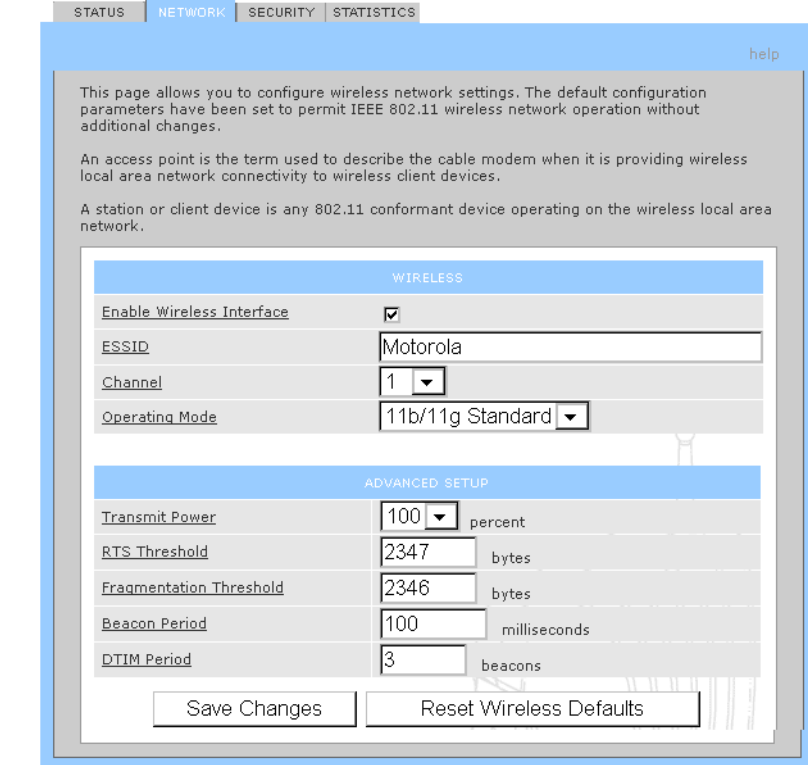

### **Wireless > NETWORK page fields**

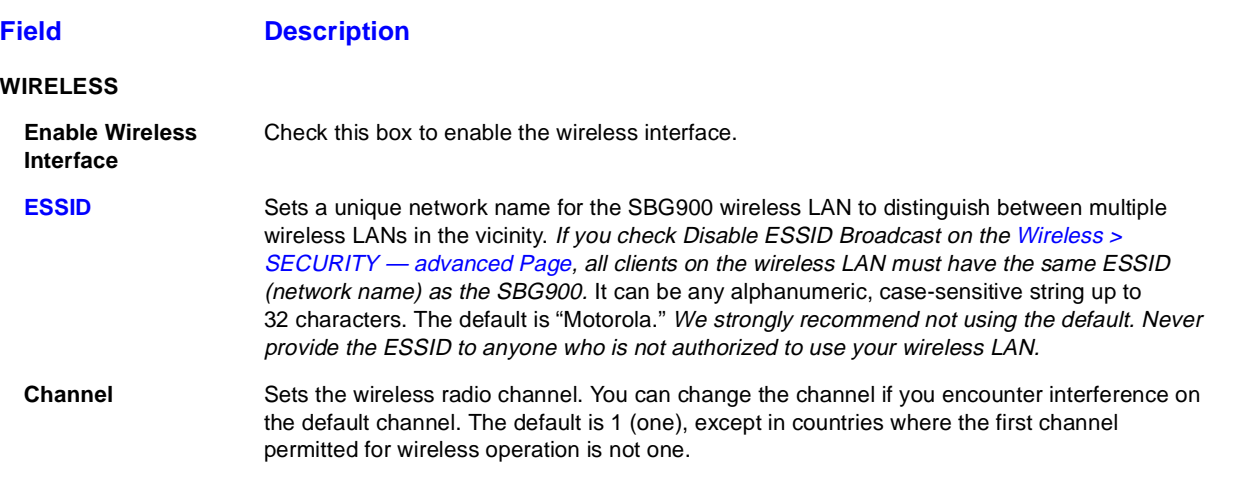

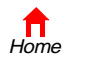

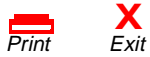

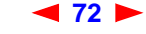

**72** SBG900 User Guide

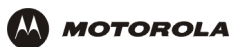

### **Wireless > NETWORK page fields (continued)**

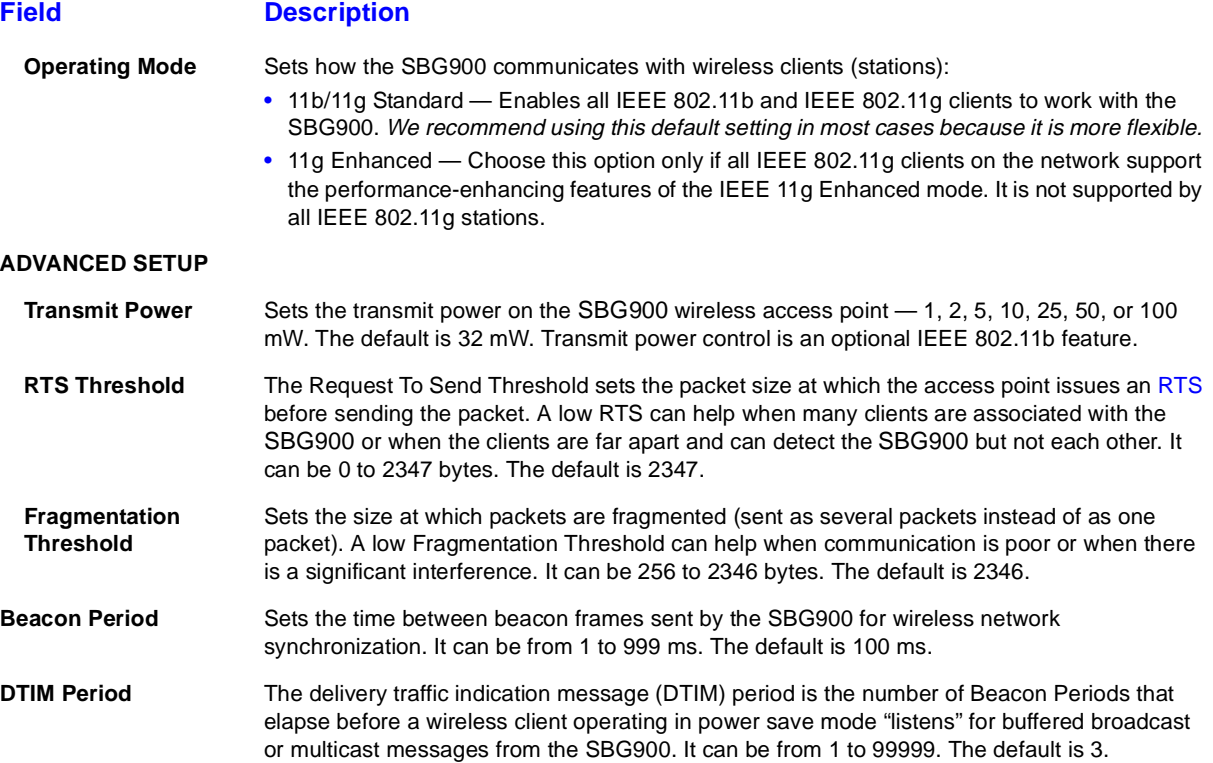

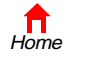

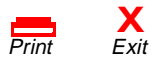

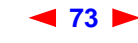

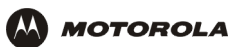

### <span id="page-79-0"></span>**Wireless > SECURITY — basic Page**

Use this page to configure basic Wired Equivalent Privacy (WEP) settings.

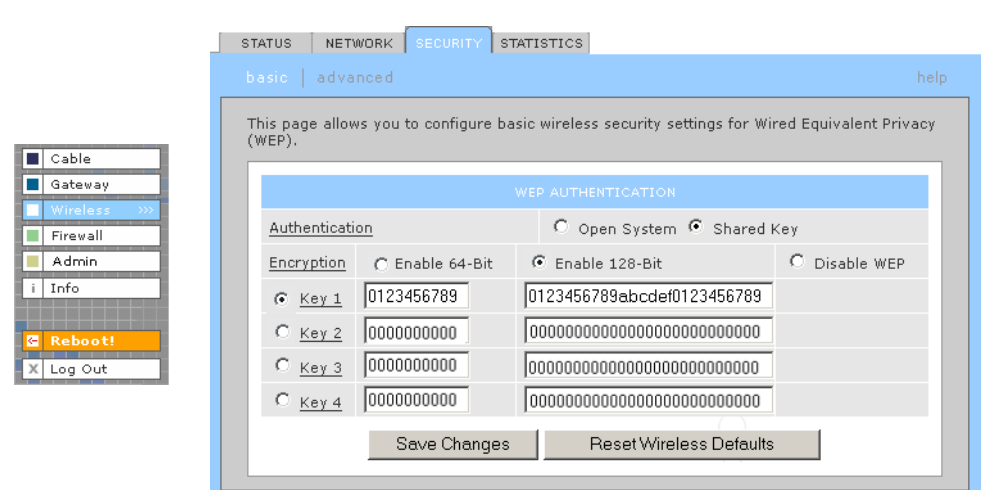

### **Caution!**

The default Authentication setting Disable WEP provides no security for transmitted data.

For information about using this page, see ["Configuring WEP on the SBG900".](#page-72-0)

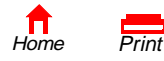

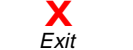

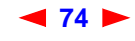

### <span id="page-80-0"></span>**Wireless > SECURITY — advanced Page**

Use this page to configure advanced wireless security settings.

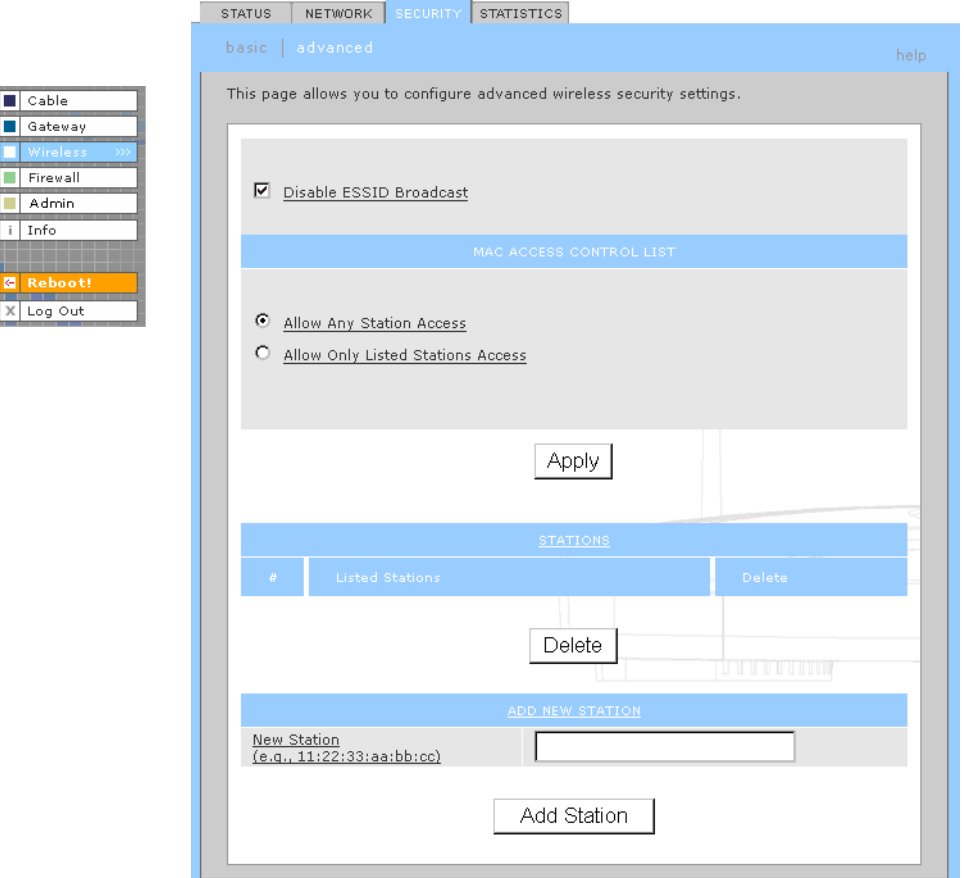

### **Wireless > Security — ADVANCED page fields**

### **Field or Button Description**

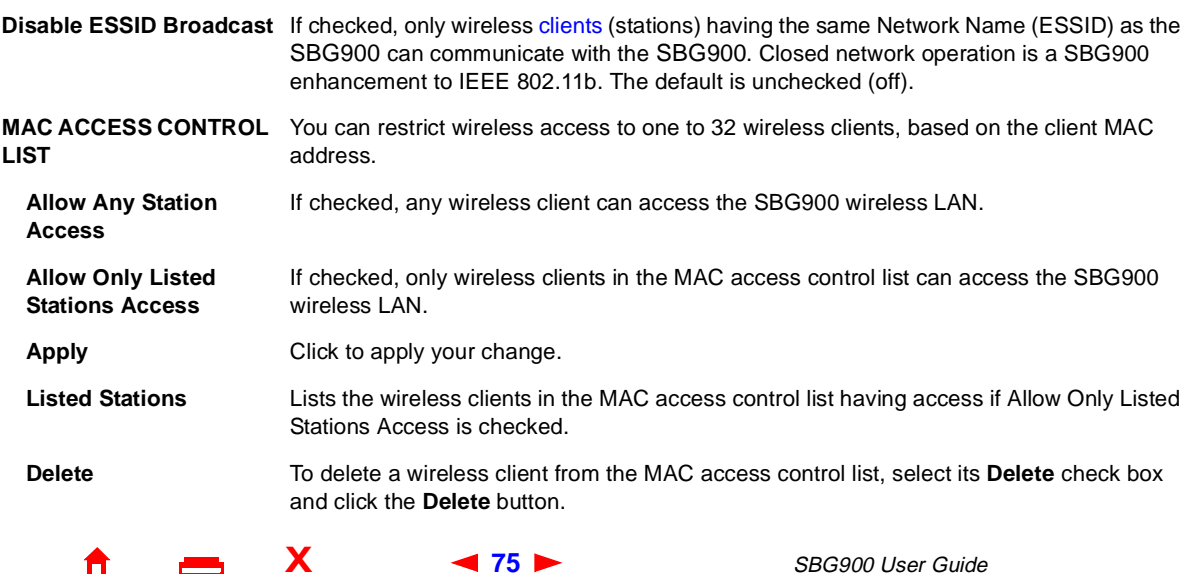

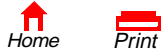

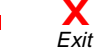

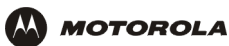

### **Wireless > Security — ADVANCED page fields (continued)**

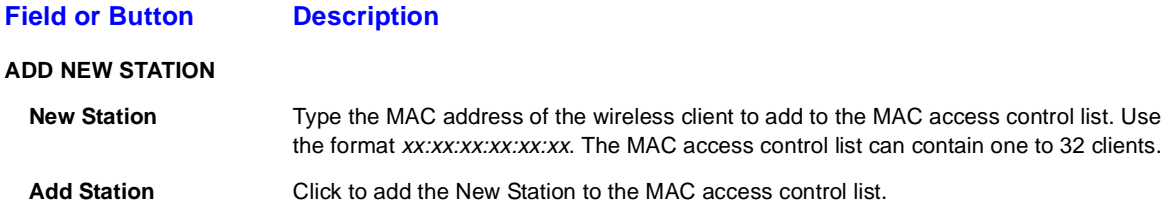

### <span id="page-81-0"></span>**Wireless > STATISTICS page**

 $\boxed{\blacksquare}$  Cable Gateway Firewall Admin i Info

 $X$  Log Out

Use this page to display wireless statistics.

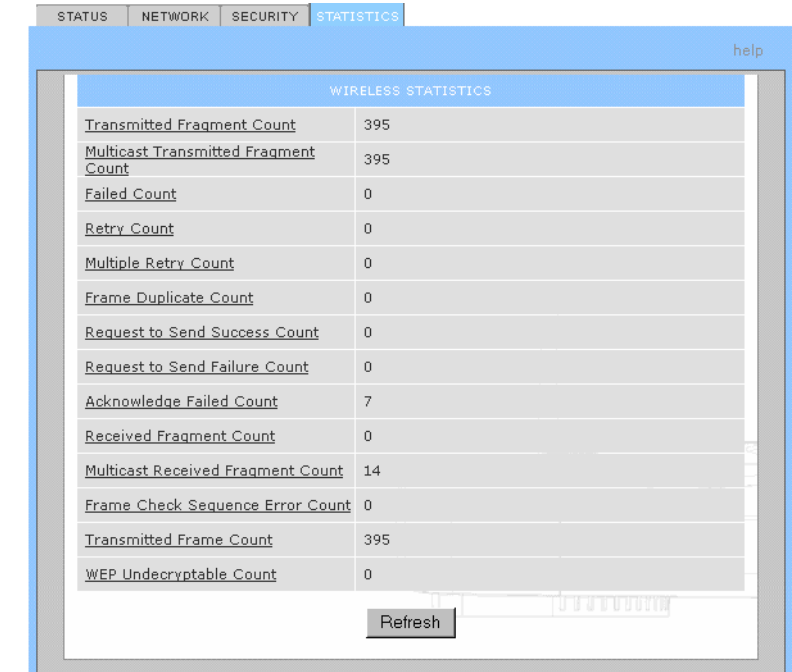

#### **Wireless > STATISTICS page fields**

### **Field or Button Description**

**Transmitted Fragment Count** The number of acknowledged MAC protocol data units (MPDUs) with an address in the address 1 field or an MPDU with a multicast address in the address 1 field of type data or management. **Multicast Transmitted Fragment Count** The number of transmitted fragments when the multicast bit is set in the destination MAC address of a successfully transmitted MAC service data unit (MSDU). When operating as a STA in an ESS, where these frames are directed to the AP, this implies having received an acknowledgment to all associated MPDUs.

**Failed Count** The number of MSDUs not transmitted successfully because the number of transmit attempts exceeded the IEEE 802.11b short or long retry limit.

**Retry Count** The number of successfully transmitted MSDUs after one or more retransmissions.

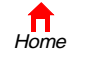

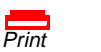

**X**<br>Exit

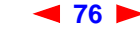

**176** SBG900 User Guide

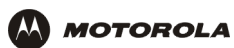

### **Wireless > STATISTICS page fields (continued)**

### **Field or Button Description**

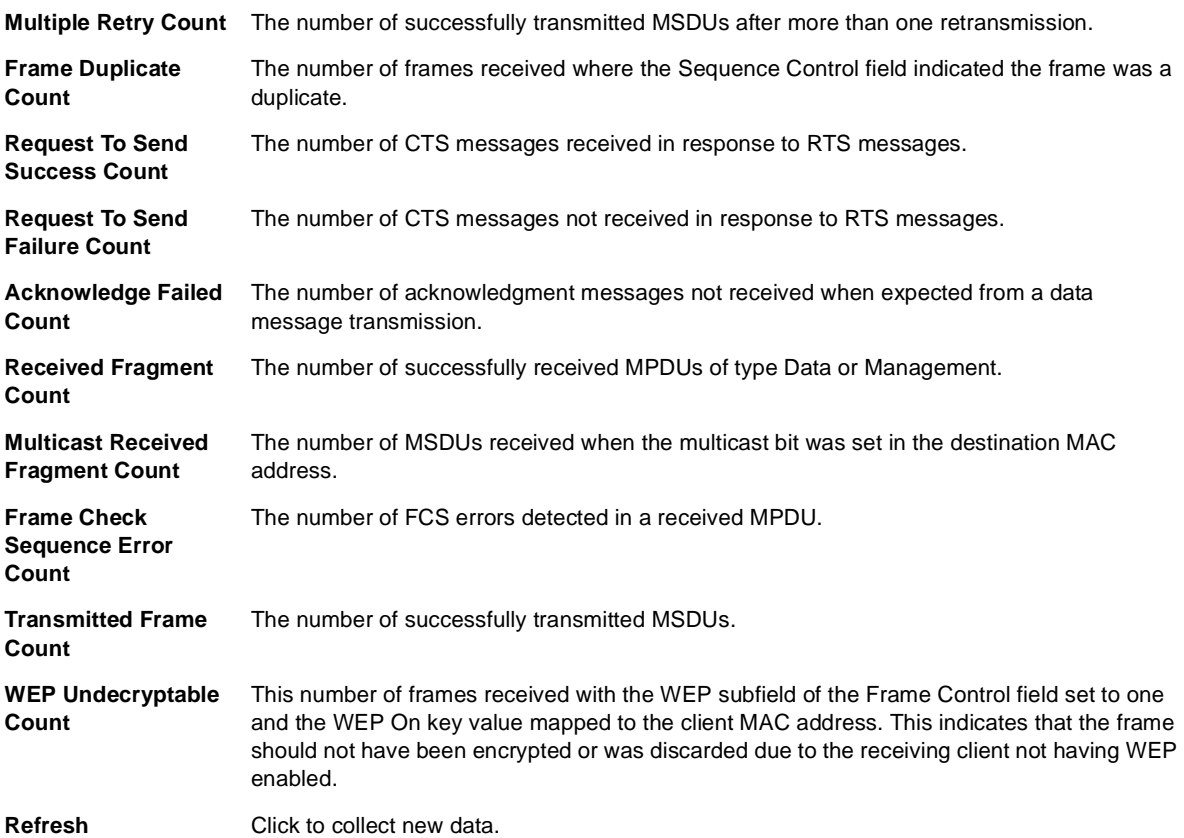

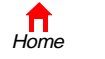

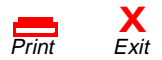

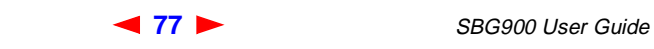

<span id="page-83-0"></span>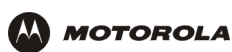

# <span id="page-83-1"></span>**B** Setting Up a USB Driver

The following subsections describe setting up a USB driver if you connect a PC to the USB port on the SBG900. Perform one of the following procedures based on your Windows version:

- [Setting Up a USB Driver in Windows 98](#page-84-0)
- [Setting Up a USB Driver in Windows 2000](#page-88-0)
- [Setting Up a USB Driver in Windows Me](#page-91-0)
- [Setting Up a USB Driver in Windows XP](#page-92-0)

The SBG900 USB driver does not support Macintosh or UNIX computers. For those systems, you can connect through Ethernet only.

### **Caution!**

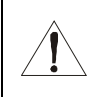

Be sure the Motorola SURFboard Wireless Cable Modem Gateway CD-ROM is inserted in the CD-ROM drive before you plug in the USB cable.

If you have a problem setting up the USB driver, remove it by performing one of the following procedures:

- [Removing the USB Driver from Windows 98 or Windows Me](#page-93-0)
- [Removing the USB Driver from Windows 2000](#page-96-0)
- [Removing the USB Driver from Windows XP](#page-99-0)

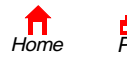

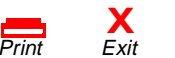

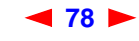

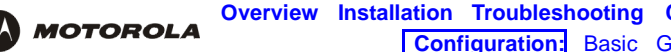

# <span id="page-84-0"></span>**Setting Up a USB Driver in Windows 98**

- **1** Insert the Motorola SURFboard Wireless Cable Modem Gateway CD-ROM in the CD-ROM drive. This CD contains the USB drivers and must be inserted and read by the PC before you connect the SBG900 to the PC.
- **2** Connect the USB cable as shown in [USB Connection](#page-16-0).

A few seconds after you complete the USB connection, the Add New Hardware Wizard window is displayed:

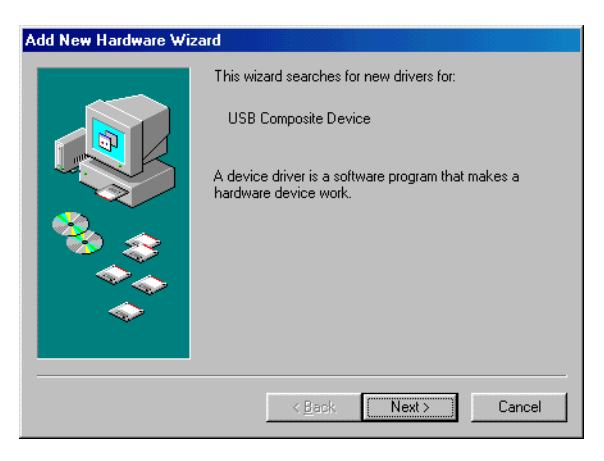

**3** Click **Next**. The following window is displayed:

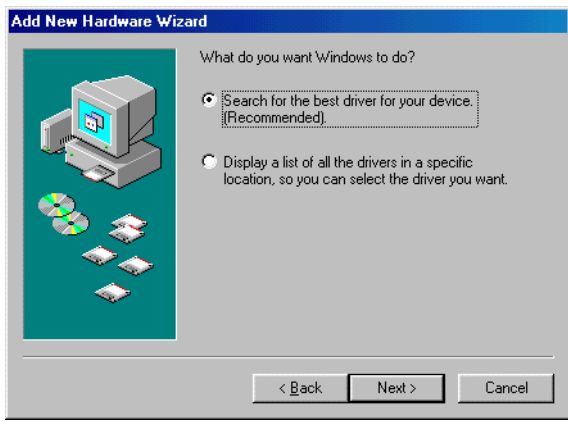

**4** Be sure "Search for the best driver for your device" is selected.

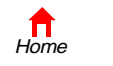

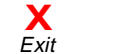

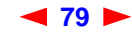

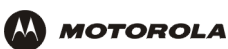

**5** Click **Next**. The following window is displayed:

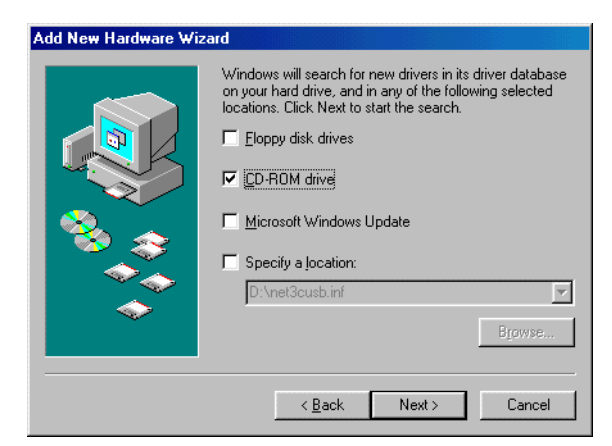

Be sure "CD-ROM drive" is the only box checked.

**6** Click **Next**. The message "Please wait while Windows searches for a new driver for this device" is displayed. If the computer successfully locates the driver, you can skip to step 9.

If the computer does not locate the driver, the previous window is displayed again.

**7** Select **Specify a location** and type the location of the CD-ROM drive:

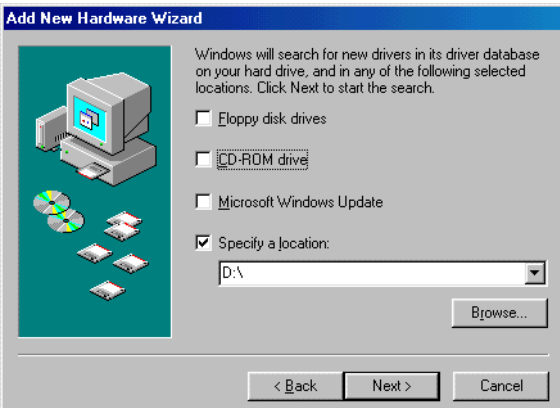

To load the driver successfully, you may need to click **Browse** to manually select the NetMotCM.sys file on the CD-ROM.

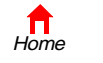

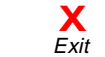

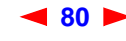

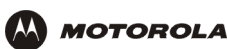

**8** Click **Next**. The following window is displayed:

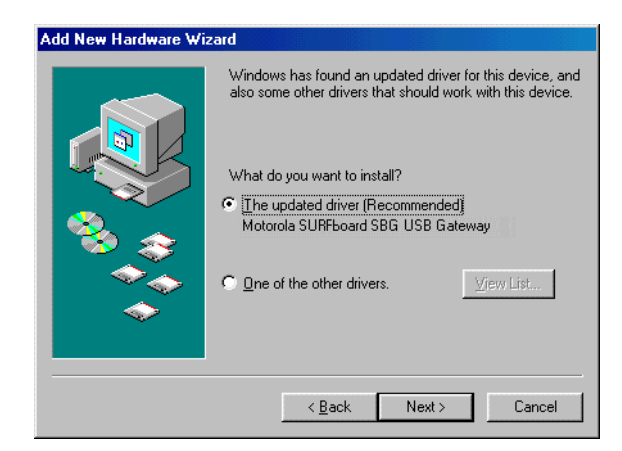

**9** Select **The updated driver...** and click **Next.** If the following window is not displayed, verify that the Motorola SURFboard Wireless Cable Modem Gateway CD-ROM is properly inserted in the CD-ROM drive. If you still cannot find the correct driver file, click **Cancel** to cancel the installation and perform the procedure for ["Removing the USB Driver from Windows 98 or Windows Me"](#page-93-0). Then repeat this procedure.

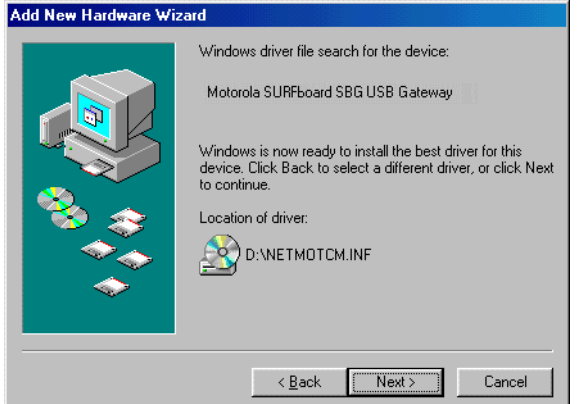

Although your SBG model number may be different than in the images in this guide, the procedure is the same.

**10** After the window shown under step 9 is displayed, click **Next**.

 $\prod_{Home}$  $\prod_{Home}$  $\prod_{Home}$ 

If a window with the message *Copying Files...* displays and asks for the CD-ROM drive, type the CD-ROM drive **letter** (for example, "D:") and click **OK**.

If an Insert Disk window similar to the one below is displayed, Windows 98 system files are needed to complete the installation. To install the files, insert your Windows 98 CD-ROM in the CD-ROM drive and click **OK**.

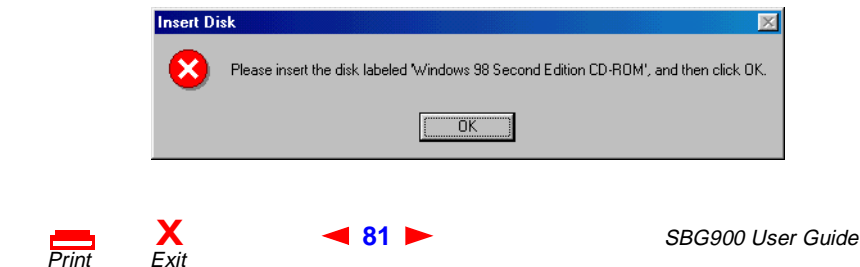

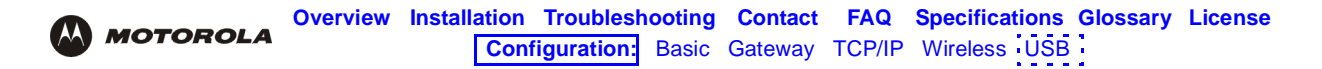

After all the necessary files are loaded, the following window is displayed to confirm a successful installation:

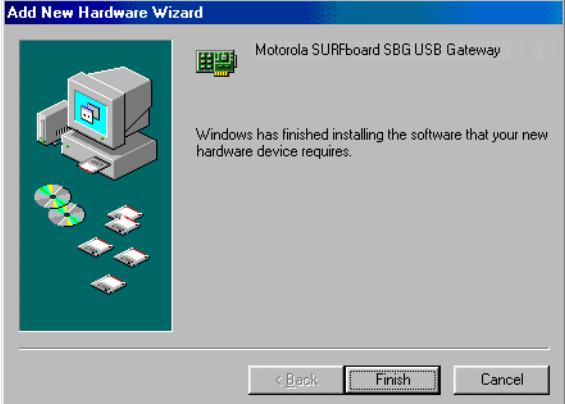

**11** Click **Finish.** The Systems Settings Change window is displayed:

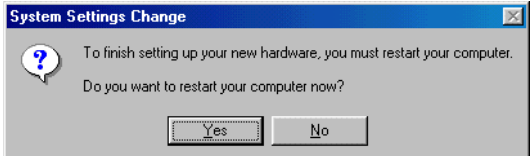

**12** Click **Yes** to restart the computer.

When you finish setting up the USB driver, you can continue with ["Configuring TCP/IP"](#page-55-1).

If you have difficulties setting up the USB driver, perform ["Removing the USB Driver from Windows 98 or](#page-93-0)  [Windows Me"](#page-93-0) and repeat this procedure. If that does not correct the problem, see the Regulatory, Safety, Software License, and Warranty Information card provided with the SBG900 for information about obtaining warranty service.

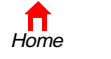

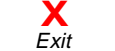

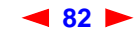

## <span id="page-88-0"></span>**Setting Up a USB Driver in Windows 2000**

- **1** Insert the Motorola SURFboard Wireless Cable Modem Gateway CD-ROM in the CD-ROM drive. This CD contains the USB drivers and must be inserted and read by the PC before you connect the SBG900 to the PC.
- **2** Connect the USB cable as shown in [USB Connection](#page-16-0).

A few seconds after you complete the USB connection, the Found New Hardware window is displayed:

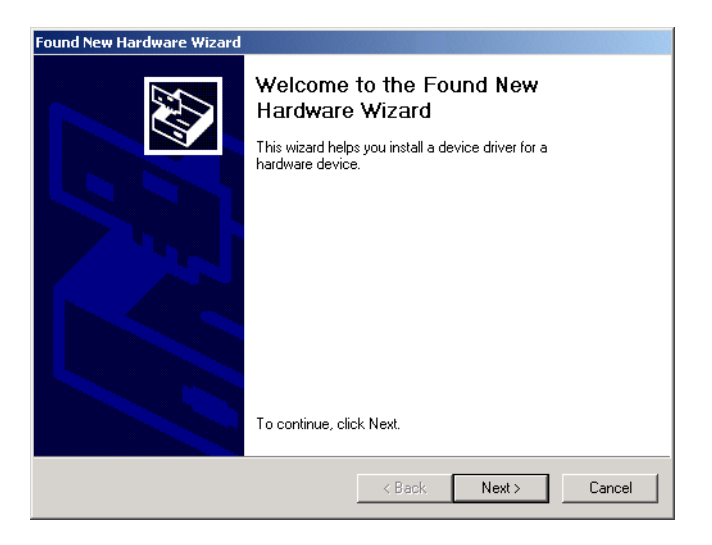

**3** Click **Next**. The following window is displayed:

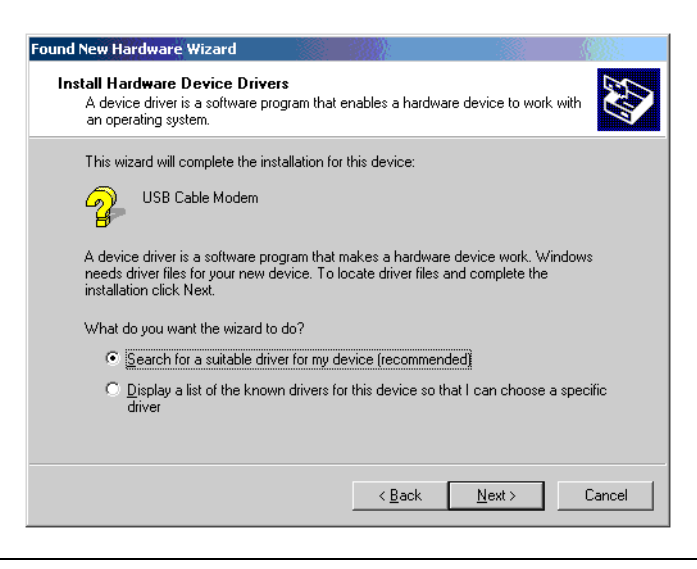

Although your SBG model number may be different than in the images in this guide, the procedure is the same.

Be sure "Search for a suitable driver for my device" is selected.

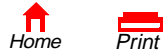

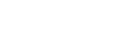

**X**<br>Exit

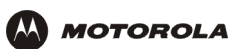

**4** Click **Next**. The following window is displayed:

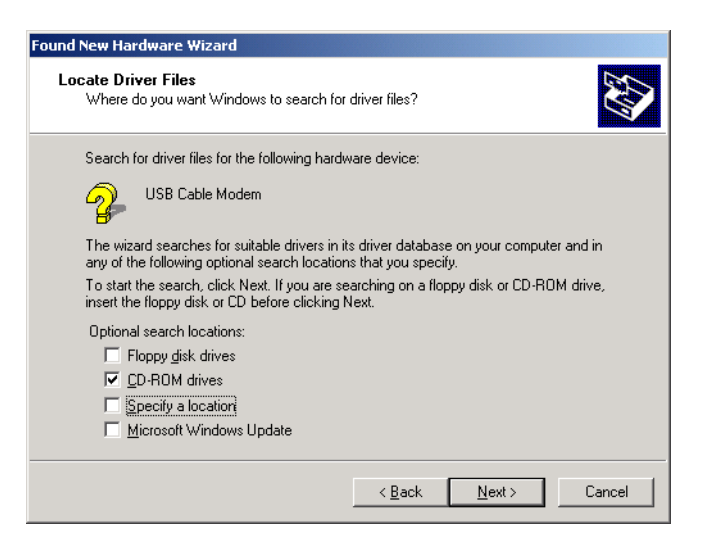

Be sure "CD-ROM drives" is the only box checked.

**5** Click **Next**. The following window is displayed:

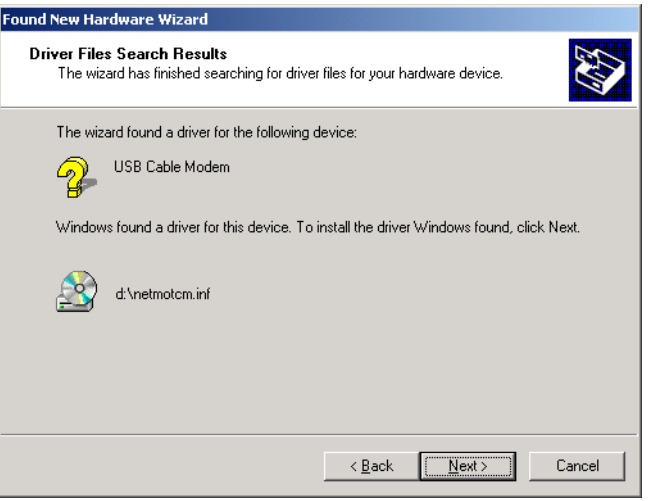

#### **6** Click **Next**.

If the Insert Disk window is displayed, be sure the Motorola SURFboard Wireless Cable Modem Gateway CD-ROM is in the CD-ROM drive and follow steps 7 to 12. Otherwise, you can skip to step 13.

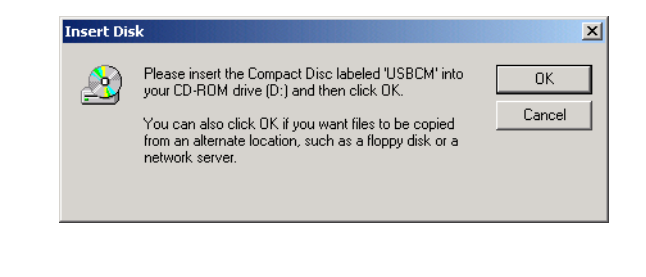

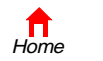

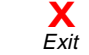

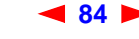

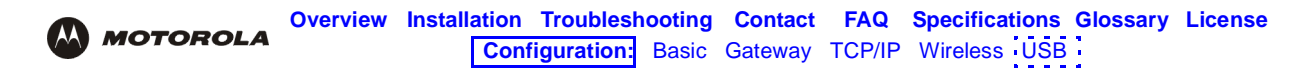

**7** On the Insert Disk window, click **OK**. The Files Needed window is displayed:

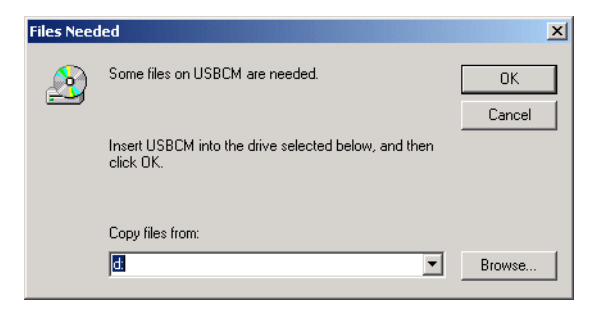

- **8** If necessary, select the CD-ROM drive in the Copy files from list.
- **9** Click **Browse**.
- **10** Locate the NetMotCM.sys file in the CD-ROM root directory.
- **11** Double-click the **NetMotCM.sys** file. The Files Needed window is displayed.
- **12** Click **OK**. The Found New Hardware Wizard window is displayed:

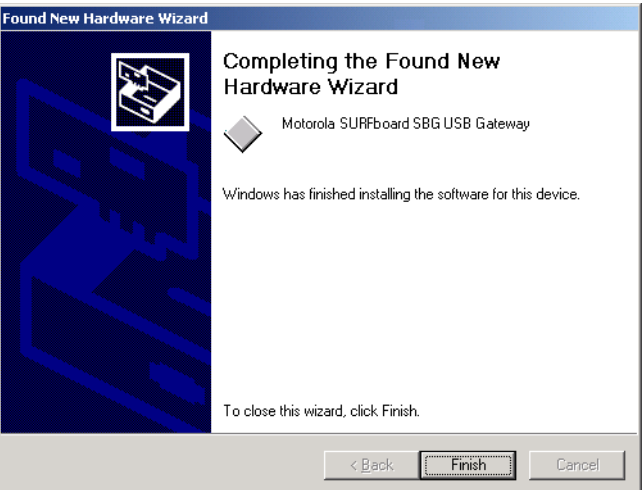

**13** Click **Finish** to complete the installation.

When you finish setting up the USB driver, you can continue with ["Configuring TCP/IP"](#page-55-1).

If you have any difficulties setting up the USB driver, perform ["Removing the USB Driver from Windows 2000"](#page-96-0) and repeat this procedure.

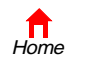

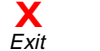

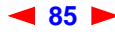

## <span id="page-91-0"></span>**Setting Up a USB Driver in Windows Me**

- **1** Insert the Motorola SURFboard Wireless Cable Modem Gateway CD-ROM in the CD-ROM drive. This CD contains the USB drivers and must be inserted and read by the PC before you connect the SBG900 to the PC.
- **2** Connect the USB cable as shown in [USB Connection](#page-16-0).

A few seconds after you complete the USB connection, the Add New Hardware Wizard window is displayed:

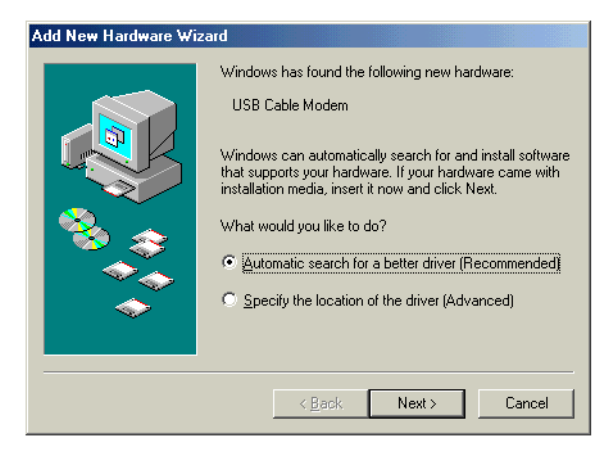

**3** Click **Next**. Windows automatically searches for the correct USB drivers and installs them. If the installation is successful, the following window is displayed:

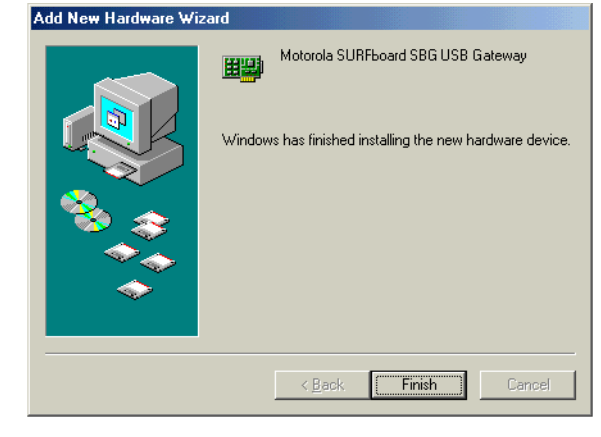

Although your SBG model number may be different than in the images in this guide, the procedure is the same.

**4** If the window above is displayed, click **Finish**. Otherwise, be sure the Motorola SURFboard Wireless Cable Modem Gateway CD-ROM is correctly inserted in the CD-ROM drive.

When you finish setting up the USB driver, you can continue with ["Configuring TCP/IP"](#page-55-1).

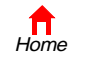

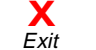

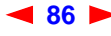

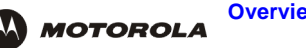

## <span id="page-92-0"></span>**Setting Up a USB Driver in Windows XP**

- **1** Insert the Motorola SURFboard Wireless Cable Modem Gateway CD-ROM in the CD-ROM drive. This CD contains the USB drivers and must be inserted and read by the PC before you connect the SBG900 to the PC.
- **2** Connect the USB cable as shown in [USB Connection](#page-16-0).

A few seconds after you complete the USB connection, the Found New Hardware Wizard window is displayed:

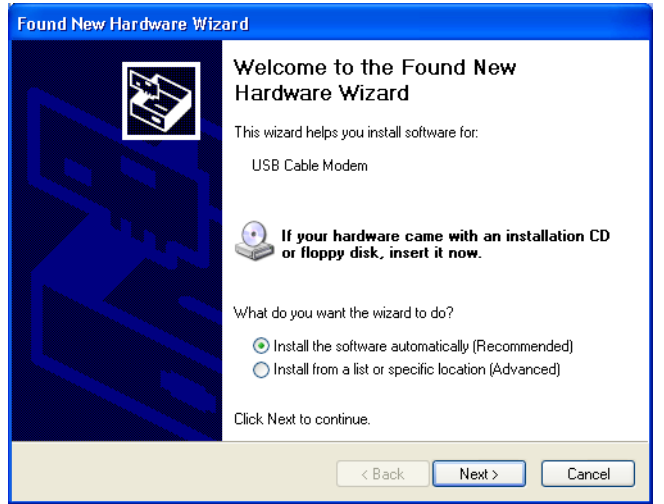

- **3** Be sure "Install the software automatically" is selected.
- **4** Click **Next**. Windows automatically searches for the correct USB drivers and installs them. If the installation is successful, the following window is displayed:

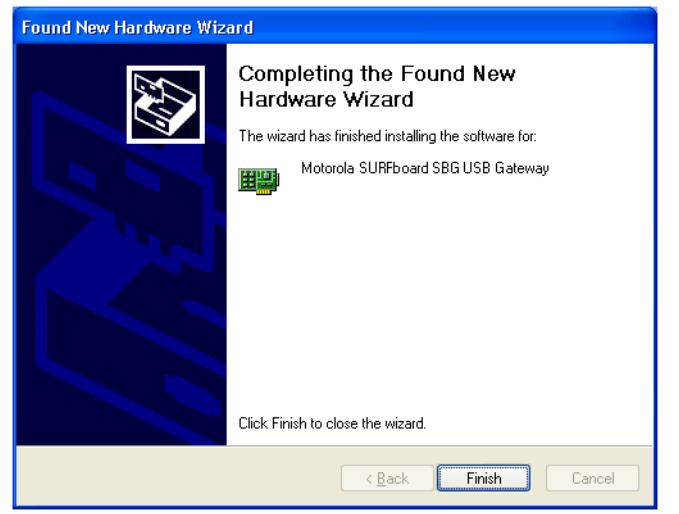

Although your SBG model number may be different than in the images in this guide, the procedure is the same.

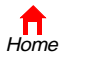

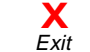

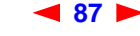

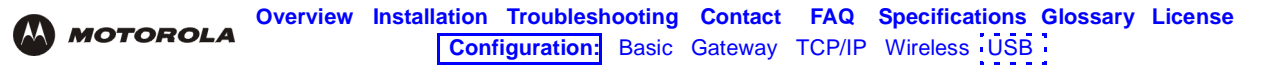

**5** Click **Finish** to complete the installation. Otherwise, be sure the Motorola SURFboard Wireless Cable Modem Gateway CD-ROM is correctly inserted in the CD-ROM drive.

When you finish setting up the USB driver, you can continue with ["Configuring TCP/IP"](#page-55-1).

# <span id="page-93-0"></span>**Removing the USB Driver from Windows 98 or Windows Me**

- **1** On the Windows Desktop, right-click one of:
	- In Windows 98, the **Network Neighborhood** icon
	- In Windows ME, the **My Network Places** icon

The Network window is displayed:

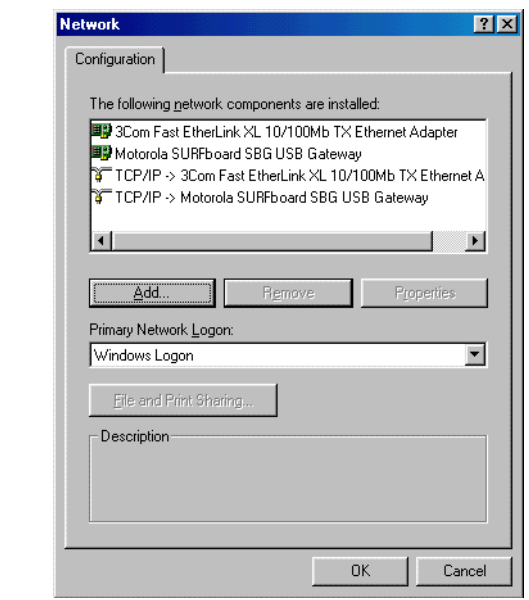

Although your SBG model number may be different than in the images in this guide, the procedure is the same.

**2** Click the **Motorola SURFboard SBG900 USB Gateway**.

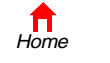

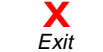

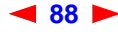

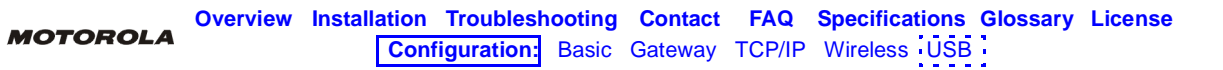

**3** Click **Remove.** The Network window no longer displays Motorola SURFboard SBG900 USB Gateway in the list:

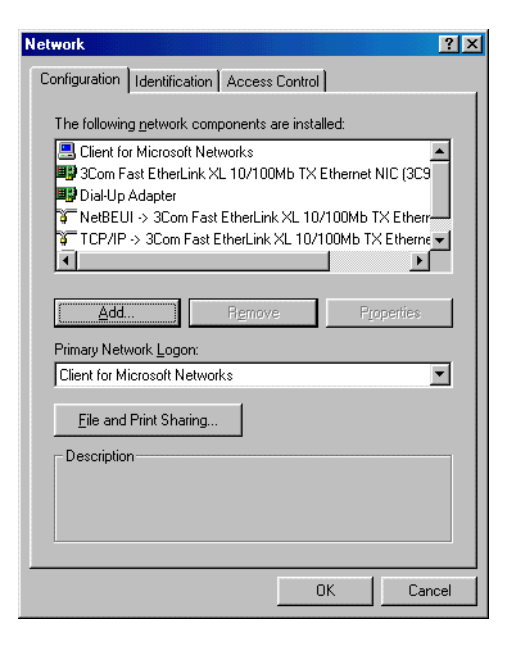

**4** Click **OK**. The System Settings Change window is displayed:

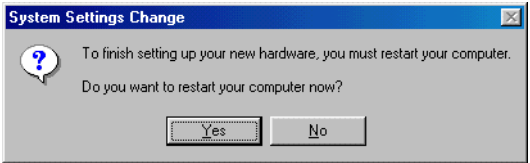

- **5** Disconnect the USB cable from the PC or SBG900.
- **6** Click **Yes** to restart the computer.
- **7** Insert the Motorola SURFboard Wireless Cable Modem Gateway CD-ROM in the CD-ROM drive. After a short time, a window with language choices is displayed.
- **8** Press the **Esc** key on the keyboard to exit the start-up screens.
- **9** To start Windows Explorer, click **Start** and select **Run** to display the Run window.
- **10** Type **explorer** and click **OK.**

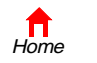

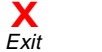

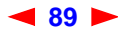

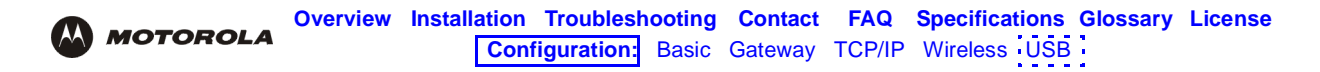

The Exploring window is displayed. Windows Explorer may appear different than in the image. There are variations between Windows versions and you can configure Windows Explorer as you like.

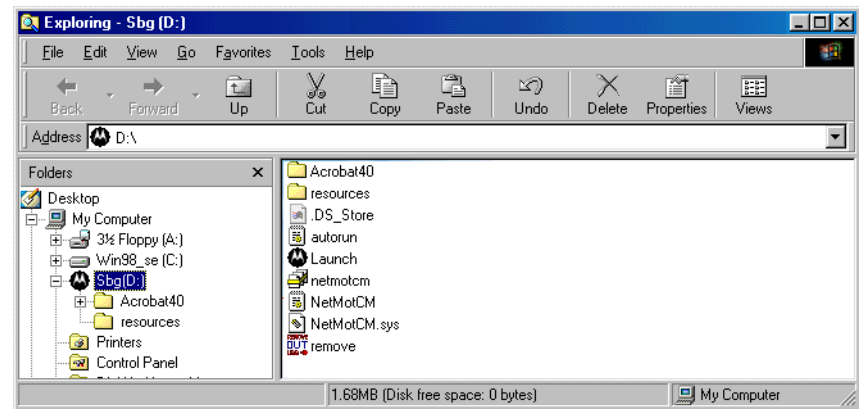

- **11** Double-click the **Motorola SBG900** CD-ROM drive (D: in the image above).
- **12** Double-click **remove** or **remove.exe** to run the Remove utility from the Motorola SURFboard Wireless Cable Modem Gateway CD-ROM. The SURFboard Cable Modem USB Driver Removal window is displayed:

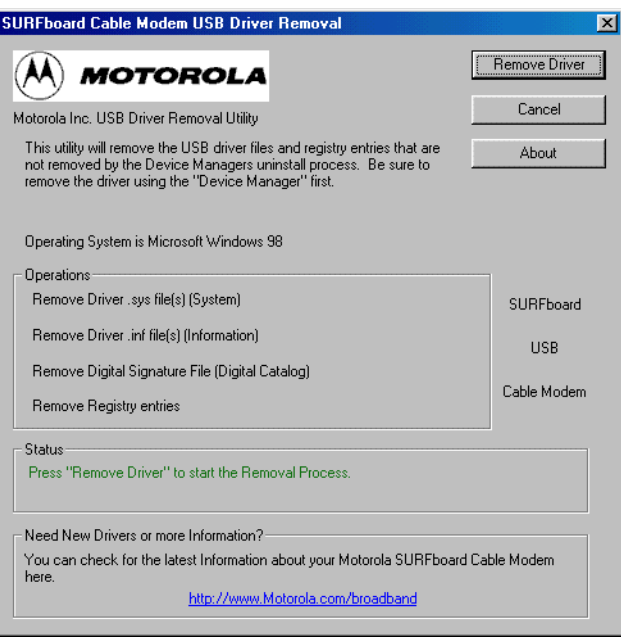

#### **13** Click **Remove Driver**.

After you remove the USB driver, re-install it on the computer. Perform one of:

- [Setting Up a USB Driver in Windows 98](#page-84-0)
- [Setting Up a USB Driver in Windows Me](#page-91-0)

If you continue to have problems, contact your cable service provider.

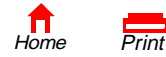

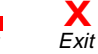

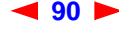

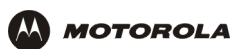

# <span id="page-96-0"></span>**Removing the USB Driver from Windows 2000**

- **1** On the Windows desktop, click **Start**.
- **2** Click **Settings**.
- **3** Click **Control Panel** to display the Control Panel window:

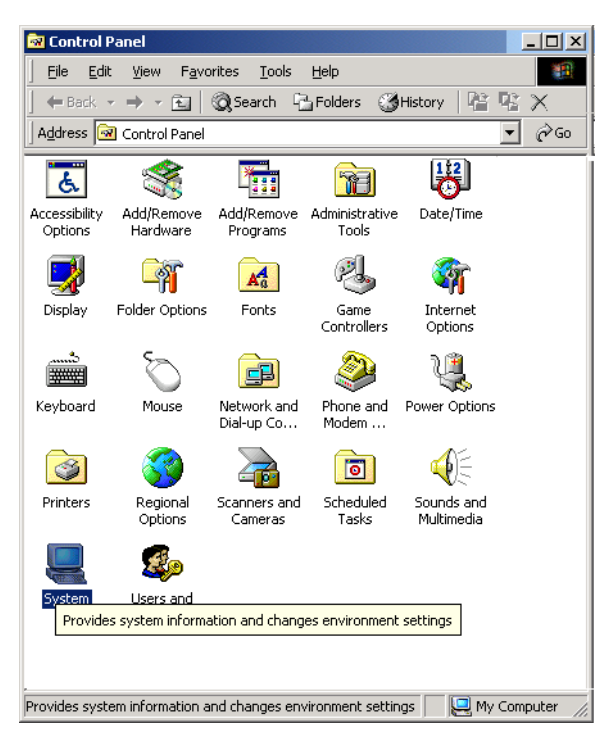

- **4** Double-click **System** to display the System Properties window.
- **5** Click the **Hardware** tab:

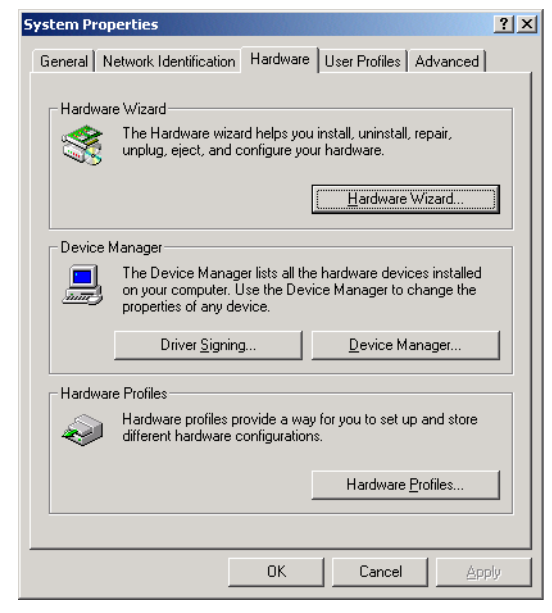

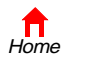

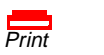

**X**<br>Exit

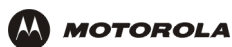

**6** Click **Device Manager** to display the Device Manager window:

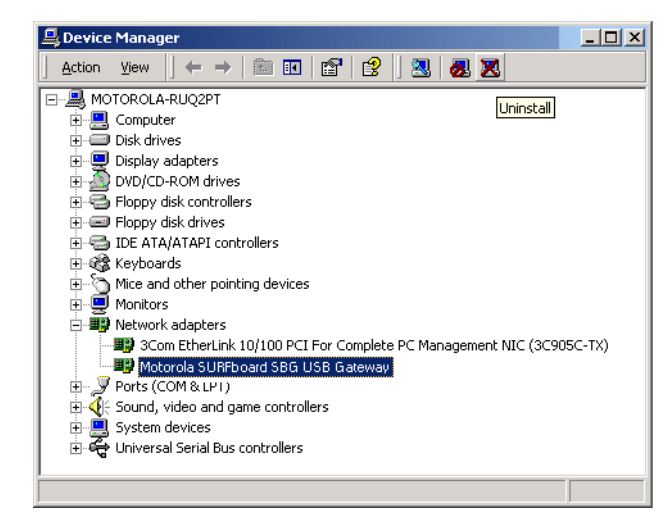

Although your SBG model number may be different than in the images in this guide, the procedure is the same.

- **7** Double-click **Network Adapters**.
- **8** Click the **Motorola SURFboard SBG900 USB Gateway**. The Uninstall icon displays on the window near the top.
- **9** Click the **Uninstall** icon. The following window is displayed:

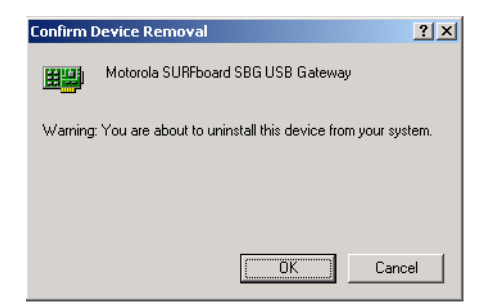

- **10** Click **OK**.
- **11** Close the Device Manager window.
- **12** Close the Control Panel window.
- **13** Insert the Motorola SURFboard Wireless Cable Modem Gateway CD-ROM in the CD-ROM drive.
- **14** Press the **Esc** key on the keyboard to exit the start-up screens.
- **15** To start Windows Explorer, click **Start** and select **Run** to display the Run window.

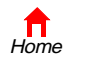

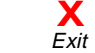

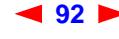

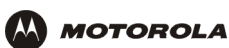

**16** On the Run window, type **explorer** and click **OK** to display Windows Explorer:

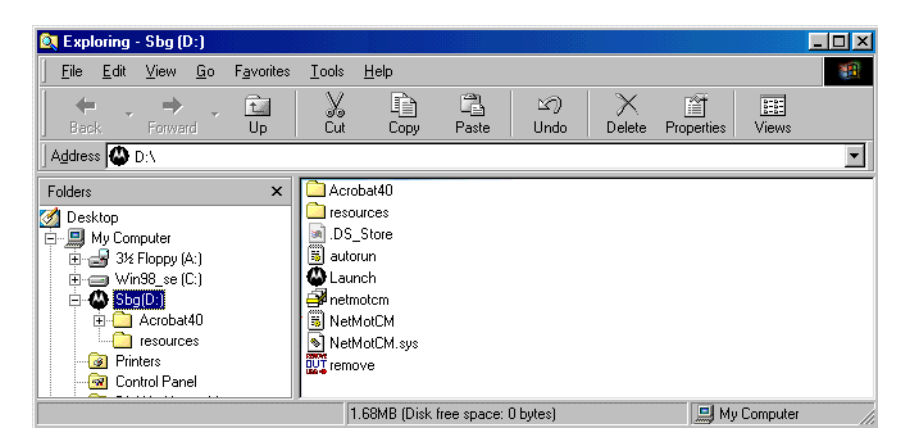

Windows Explorer may appear different than in the image. There are variations between Windows versions and you can configure Windows Explorer as you like.

- **17** Double-click **My Computer**.
- **18** Double-click the **Motorola SBG900** CD icon (D: in the image).
- **19** Double-click **remove** or **remove.exe** to run the Remove utility from the Motorola SURFboard Wireless Cable Modem Gateway CD-ROM. The SURFboard Cable Modem USB Driver Removal window is displayed:

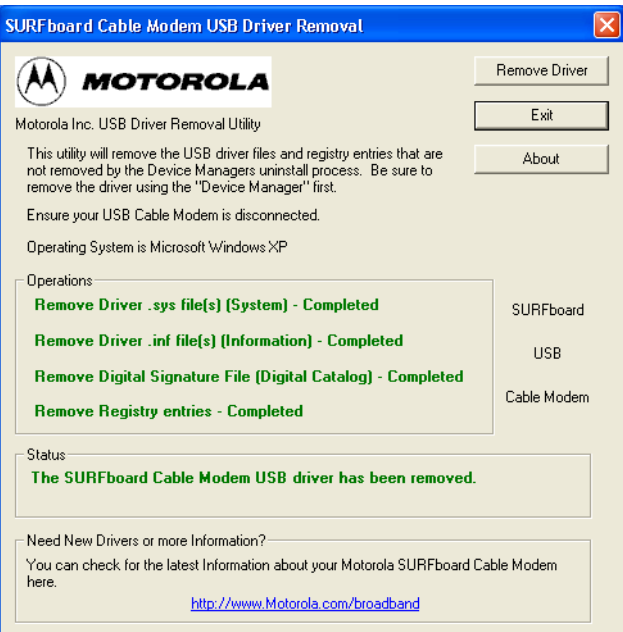

- **20** Be sure the USB cable is disconnected.
- **21** Click **Remove Driver.**

Informational messages similar to the ones shown are displayed on the SURFboard Cable Modem USB Driver Removal window.

After you remove the USB driver, re-install it following ["Setting Up a USB Driver in Windows 2000".](#page-88-0) If you continue to have problems, contact your cable service provider.

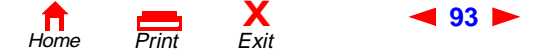

**93** SBG900 User Guide

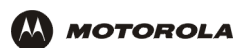

# <span id="page-99-0"></span>**Removing the USB Driver from Windows XP**

**1** On the Windows desktop, click **Start** to display the Start window:

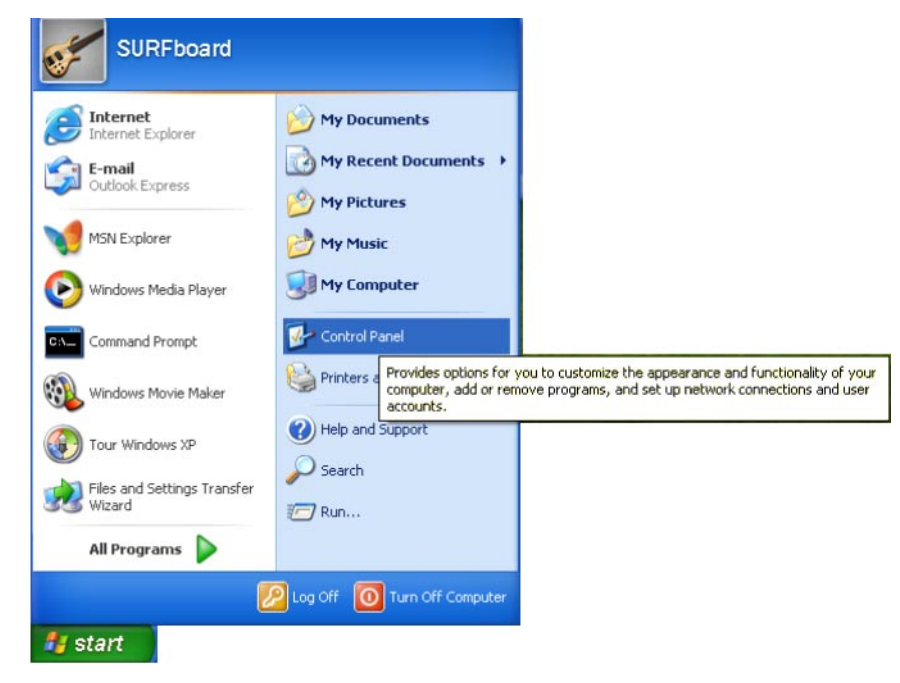

**2** Click **Control Panel** to display the Control Panel window. The display varies, depending on the Windows XP view options:

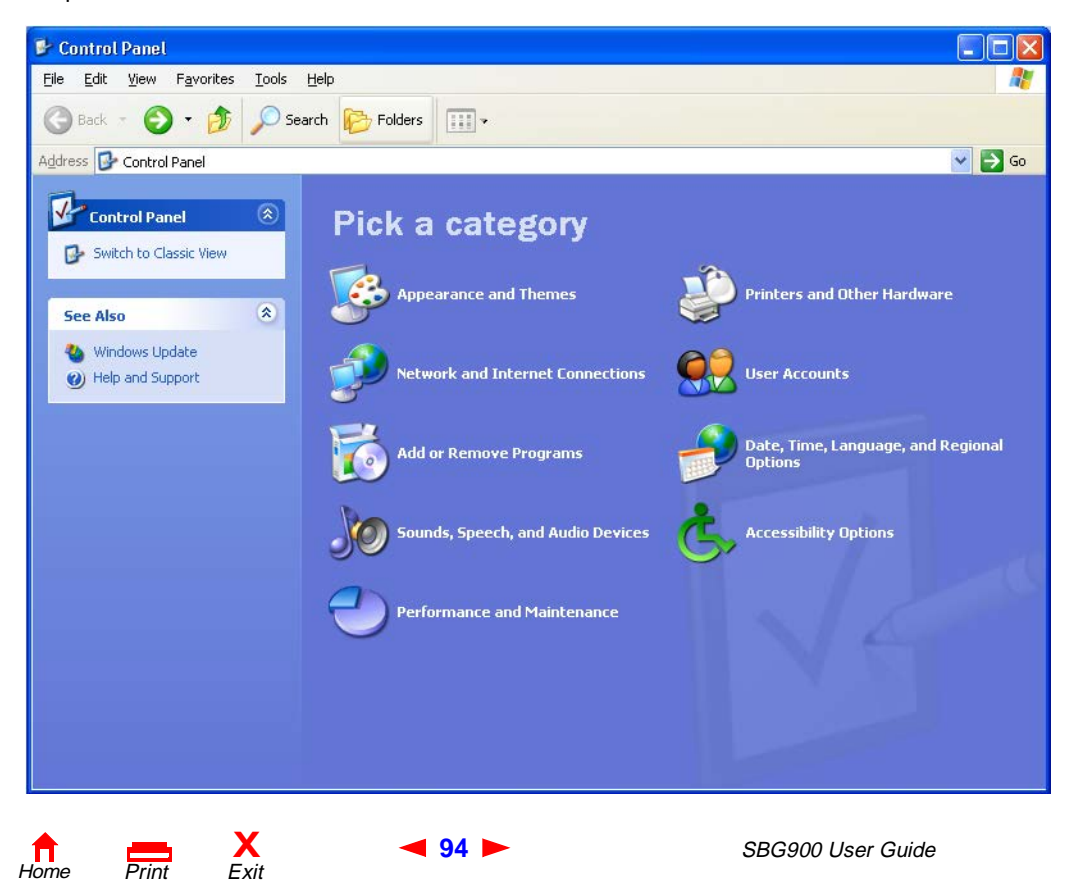

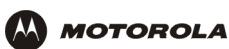

**3** If a Category view similar to the image under step 2 is displayed, click **Performance and Maintenance** to display the Performance and Maintenance window. Otherwise, skip to step 5.

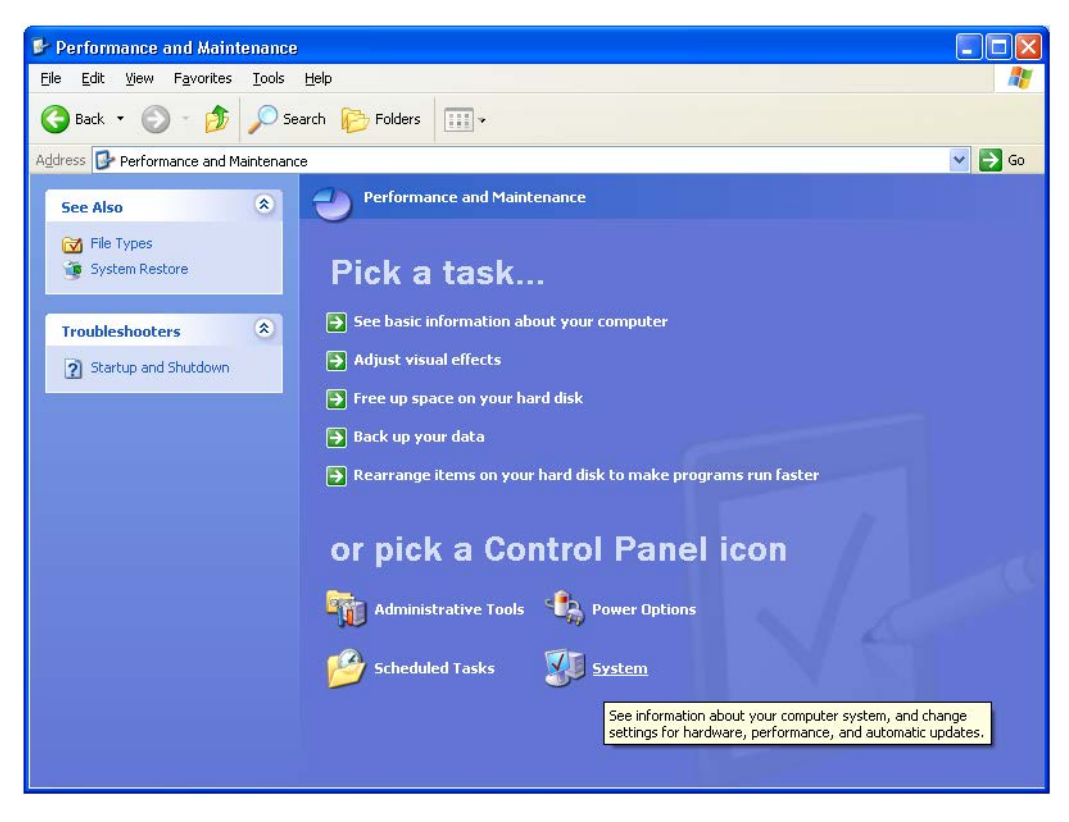

**4** Click **System** to display the System Properties window. Skip to step 6.

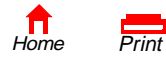

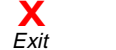

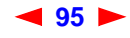

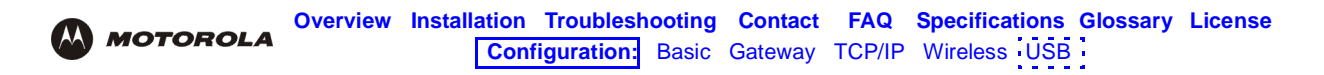

**5** If a classic view similar to the following is displayed, click System to display the System Properties window:

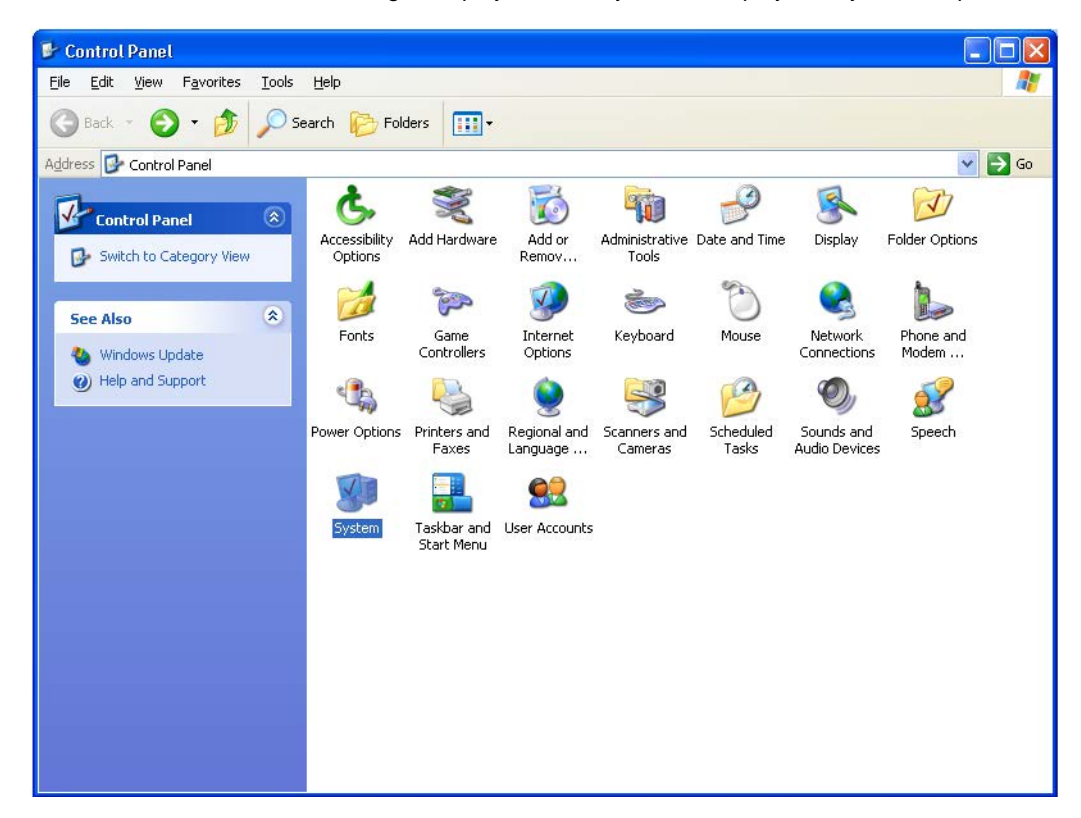

**6** Click the **Hardware** tab to display the Hardware page:

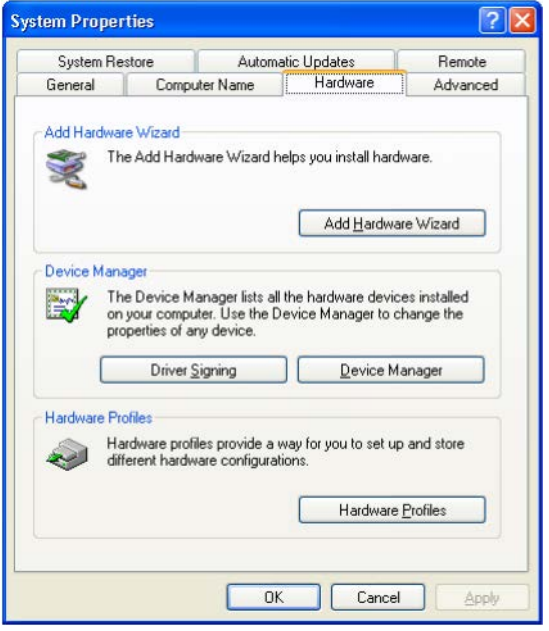

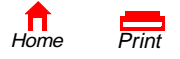

**X**<br>Exit

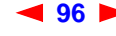

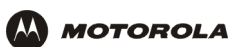

**7** Double-click the **Device Manager** button to display the Device Manager window:

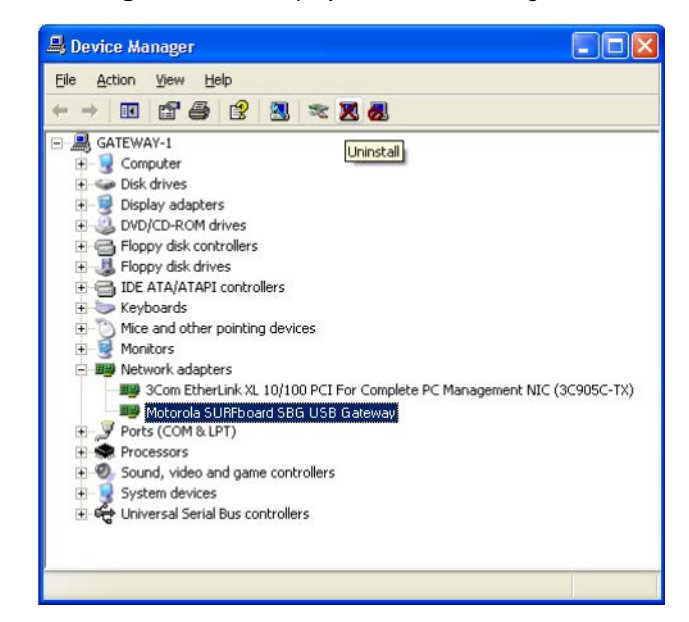

Although your SBG model number may be different than in the images in this guide, the procedure is the same.

- **8** Double-click **Network adapters**.
- **9** Click the **Motorola SURFboard SBG900 USB Gateway**. The Uninstall icon displays on the window near the top.
- **10** Click the **Uninstall** icon.
- **11** Close the Device Manager and Control Panel windows.
- **12** Insert the Motorola SURFboard Wireless Cable Modem Gateway CD-ROM in the CD-ROM drive. After a short time, a window with language choices is displayed.
- **13** Press the **Esc** key on the keyboard to exit the start-up screens.
- **14** To start Windows Explorer, click **Start** and select **Run** to display the Run window.

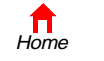

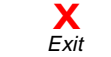

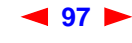

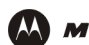

**15** Type **explorer** and click **OK** to display Windows Explorer.

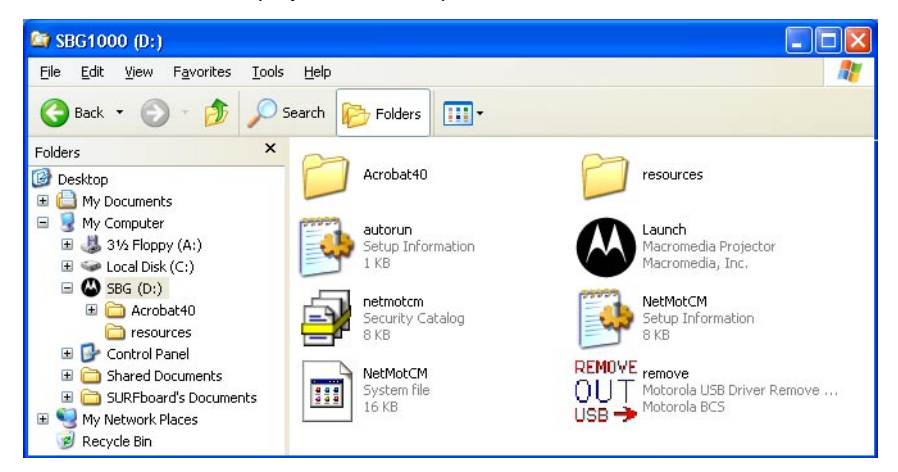

Windows Explorer may appear slightly different than in the image. There are variations between Windows versions and you can configure Windows Explorer as you like.

- **16** Double-click **My Computer**.
- **17** Double-click the **Motorola** CD icon (D: in the image).
- **18** Double-click **remove** or **remove.exe** to run the Remove utility from the Motorola SURFboard Wireless Cable Modem Gateway CD-ROM. The SURFboard Cable Modem USB Driver Removal window is displayed:

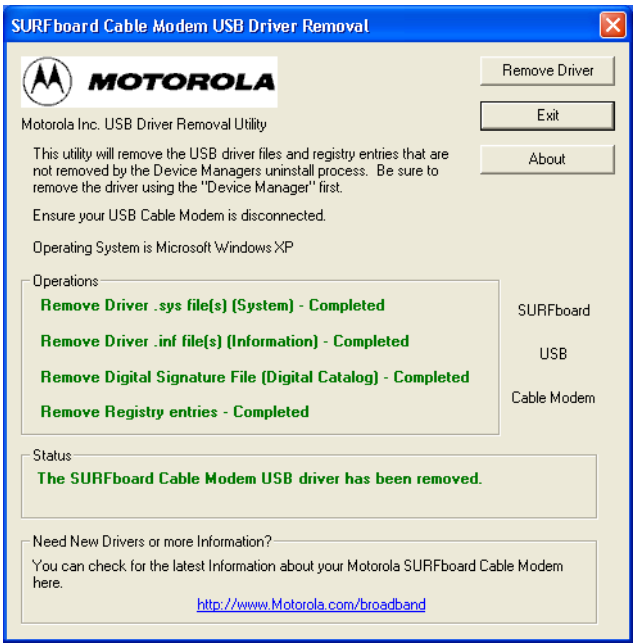

- **19** Be sure the USB cable is disconnected.
- **20** Click **Remove Driver.** Informational messages are displayed on the SURFboard Cable Modem USB Driver Removal window.

After you remove the USB driver, re-install it following ["Setting Up a USB Driver in Windows XP".](#page-92-0) If you continue to have problems, contact your cable service provider.

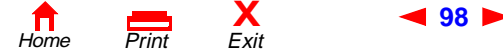

**98** SBG900 User Guide

<span id="page-104-0"></span>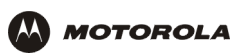

# <span id="page-104-1"></span>**Troubleshooting**

If the solutions listed here do not solve your problem, contact your cable service provider. Before calling your cable service provider, try pressing the reset button on the rear panel. Resetting the SBG900 may take 5 to 30 minutes. Your service provider may ask for the status of the front-panel lights as described in [Front-Panel Lights](#page-104-2)  [and Error Conditions](#page-104-2).

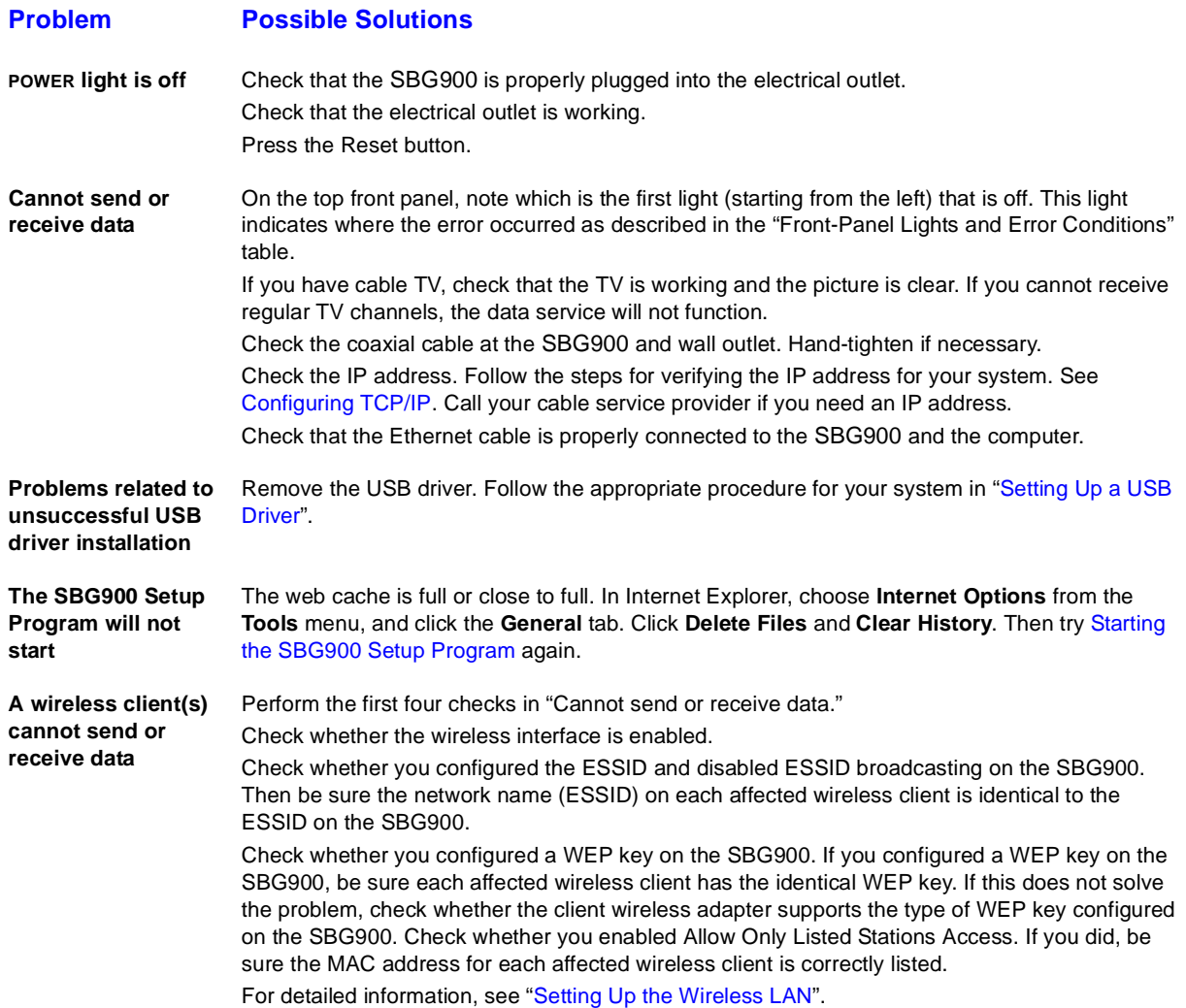

# <span id="page-104-2"></span>**Front-Panel Lights and Error Conditions**

**X**<br>Exit

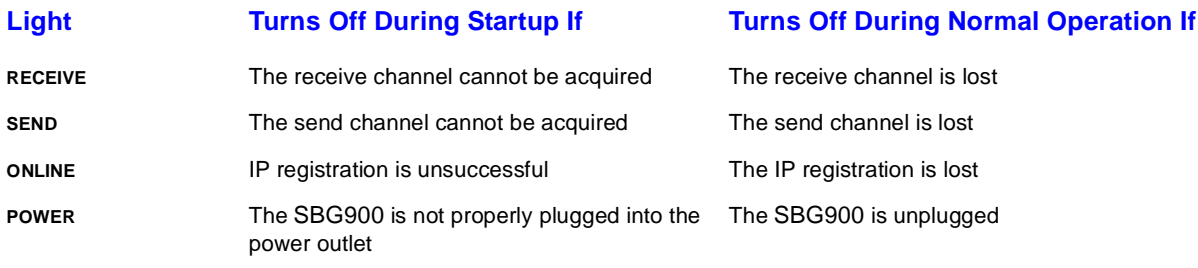

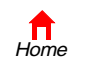

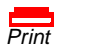

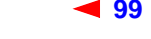

**99** SBG900 User Guide

<span id="page-105-0"></span>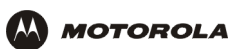

# **Contact Us**

In the United States and Canada, if you need assistance while working with the SBG900 and related equipment supplied by Motorola:

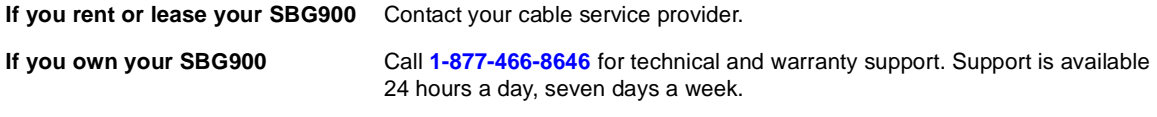

For information about customer service, technical support, or warranty claims, see the Regulatory, Safety, Software License, and Warranty Information card provided with the SURFboard SBG900.

For answers to typical questions, see ["Frequently-Asked Questions".](#page-106-1)

For more information about Motorola consumer cable products, education, and support, visit [http://broadband.motorola.com](http://www.motorola.com/broadband).

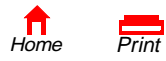

**X**

<span id="page-106-0"></span>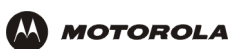

# <span id="page-106-1"></span>**Frequently-Asked Questions**

Here are answers to questions our customers frequently ask:

### **Q What is high-speed cable Internet access?**

A Cable Internet access uses cable television wires instead of telephone lines to connect to the Internet. It is extremely fast and does not tie up telephone lines for incoming or outgoing calls and faxes.

### **Q How fast is the Motorola SURFboard Cable Modem Gateway?**

**A** Cable modems offer Internet access at speeds up to 100 times faster than a traditional phone modem. You can experience speeds of over 1,000 Kbps. Due to network condition such as traffic volume and the speed of the sites you visit, actual speed may vary. Many network and other factors can affect download speeds.

### **Q How many users can one SBG900 support?**

**A** A single SBG900 can support up to 253 users, each assigned a unique IP address, on a Class C network.

### **Q What is Network Address Translation?**

**A** NAT is a technique to translate private IP addresses on your LAN to a single IP address assigned by your cable service provider that is that is visible to outside users on the Internet.

#### **Q What are IEEE 802.11g and IEEE 802.11b?**

**A** They are IEEE wireless network standards.

### **Q What type of firewall is provided on the SBG900?**

**A** The SBG900 provides a [stateful-inspection](#page-125-0) firewall.

#### **Q What wireless security measures are provided on the SBG900?**

**A** To protect data transmitted over wireless connections, the SBG900 supports [WEP](#page-127-0) encryption and [MAC](#page-120-0) access control lists. For information, see ["Setting Up the Wireless LAN".](#page-69-1)

#### **Q Why is there no Standby button?**

**A** As a security measure, current Motorola SURFboard cable modems provide a Standby button to temporarily suspend the Internet connection. Because the SBG900 [firewall](#page-115-0) provides high security levels while connected, the Standby button is not required.

#### **Q Can I still watch cable TV while using my Motorola SURFboard Cable Modem Gateway?**

**A** Yes, your cable TV line can carry the TV signal while you send and receive information on the Internet.

### **Q What are CableLabs Certified, DOCSIS, and Euro-DOCSIS?**

**A** CableLabs Certified, DOCSIS, and Euro-DOCSIS are the industry standards for high-speed data distribution over cable television system networks. They are intended to ensure that all compliant cable modems interface with all compliant cable systems. Your SBG900 is DOCSIS or Euro-DOCSIS certified.

#### **Q If I have an SBG900, can I still use my old 28.8 Kbps or 56 Kbps modem?**

**A** Yes you can. However, once you've experienced the speed of cable Internet access, you'll never again want to wait for traditional dial-up services.

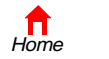

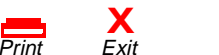

<span id="page-107-0"></span>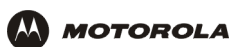

#### **Q Do I need to change my Internet service provider (ISP)?**

**A** Currently, most Internet service providers do not provide cable Internet access. Contact your cable company for your specific information.

#### **Q Do I need to subscribe to cable TV to get cable Internet access?**

**A** No, but you will need to subscribe to cable Internet service. Some systems require that you subscribe to basic service before you can get Internet access and/or offer a discount when you use your own SBG900. Check with your local cable company for specific information.

### **Q What type of technical support is available?**

**A** For questions about your Internet service, connection, or SBG900, call your cable service provider.

#### **Q What do I do if my SBG900 stops working?**

- **A** ["Troubleshooting"](#page-104-1) provides tips to diagnose problems and simple solutions. If you continue to have problems, call your cable service provider.
- **Q Can multiple game players on the SBG900 LAN log onto the same game server and play simultaneously with just one public IP address?**
- **A** It depends on the game server.

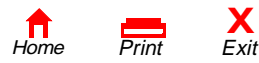

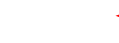
<span id="page-108-0"></span>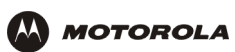

# **Specifications**

#### **General**

#### **Wireless**

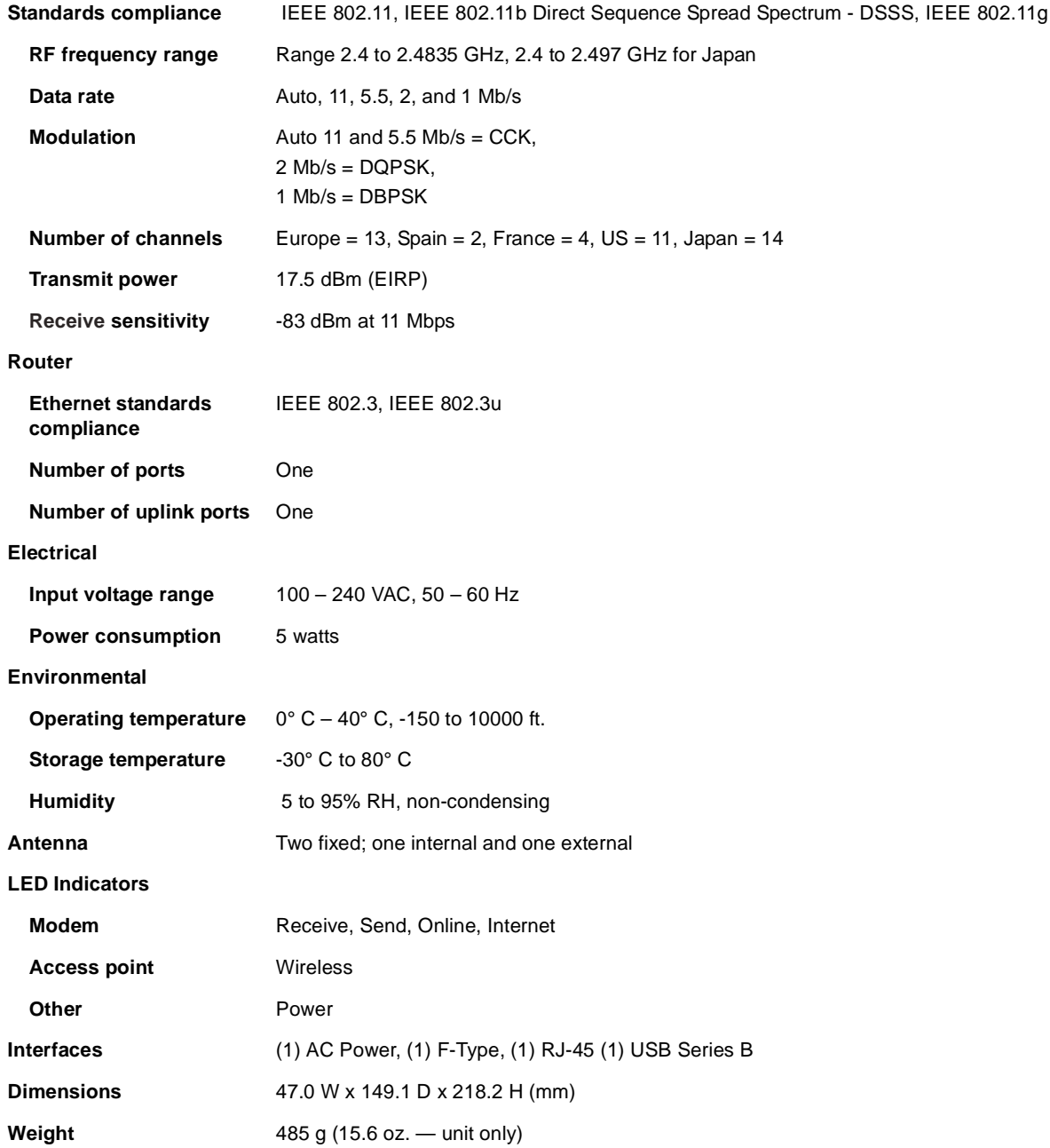

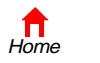

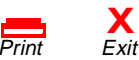

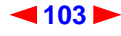

<span id="page-109-0"></span>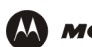

## **Cable Modem**

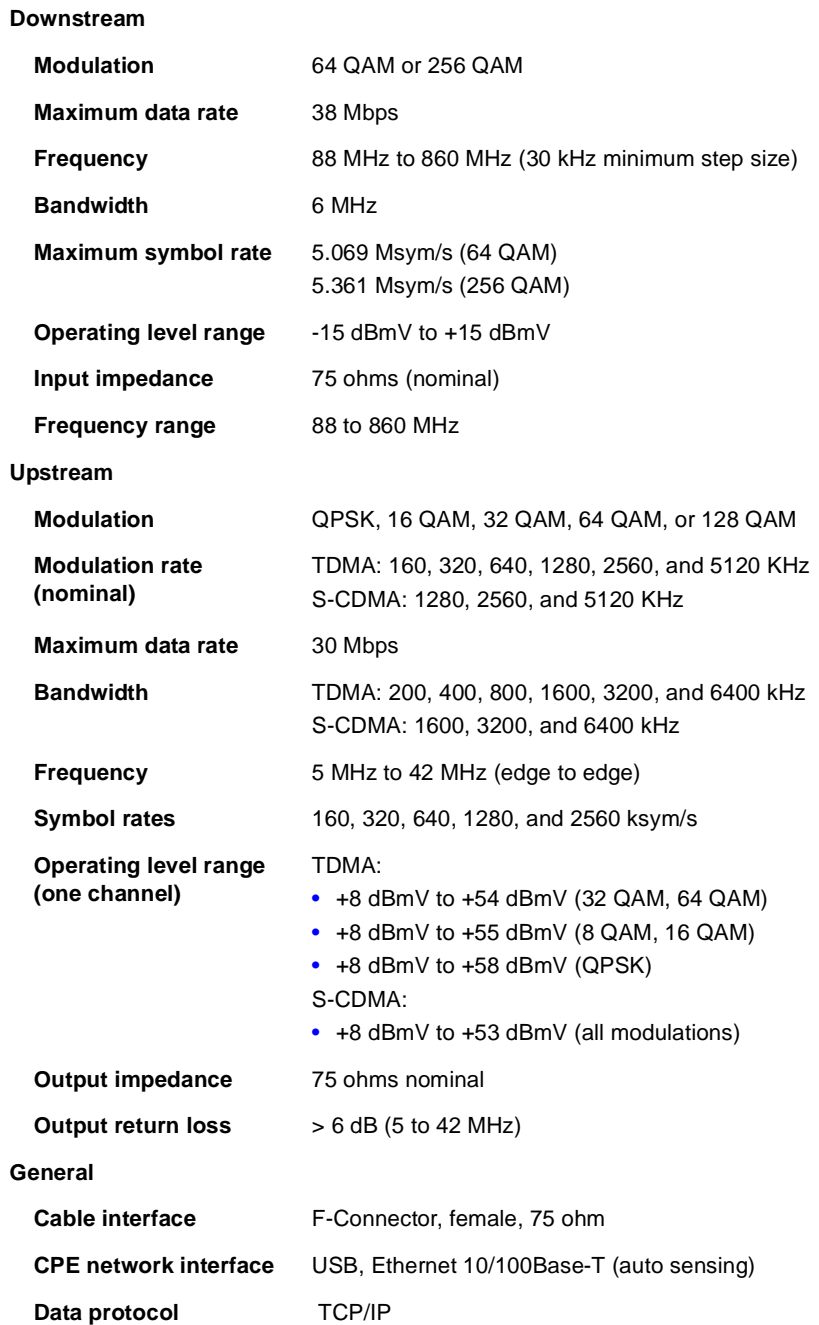

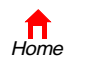

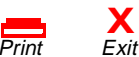

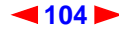

<span id="page-110-0"></span>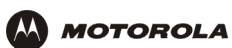

# **Glossary**

This glossary defines terms and lists acronyms used with the SBG900.

To return to your previous page, click the Acrobat Go to Previous View  $\blacklozenge$  button.

#### **A**

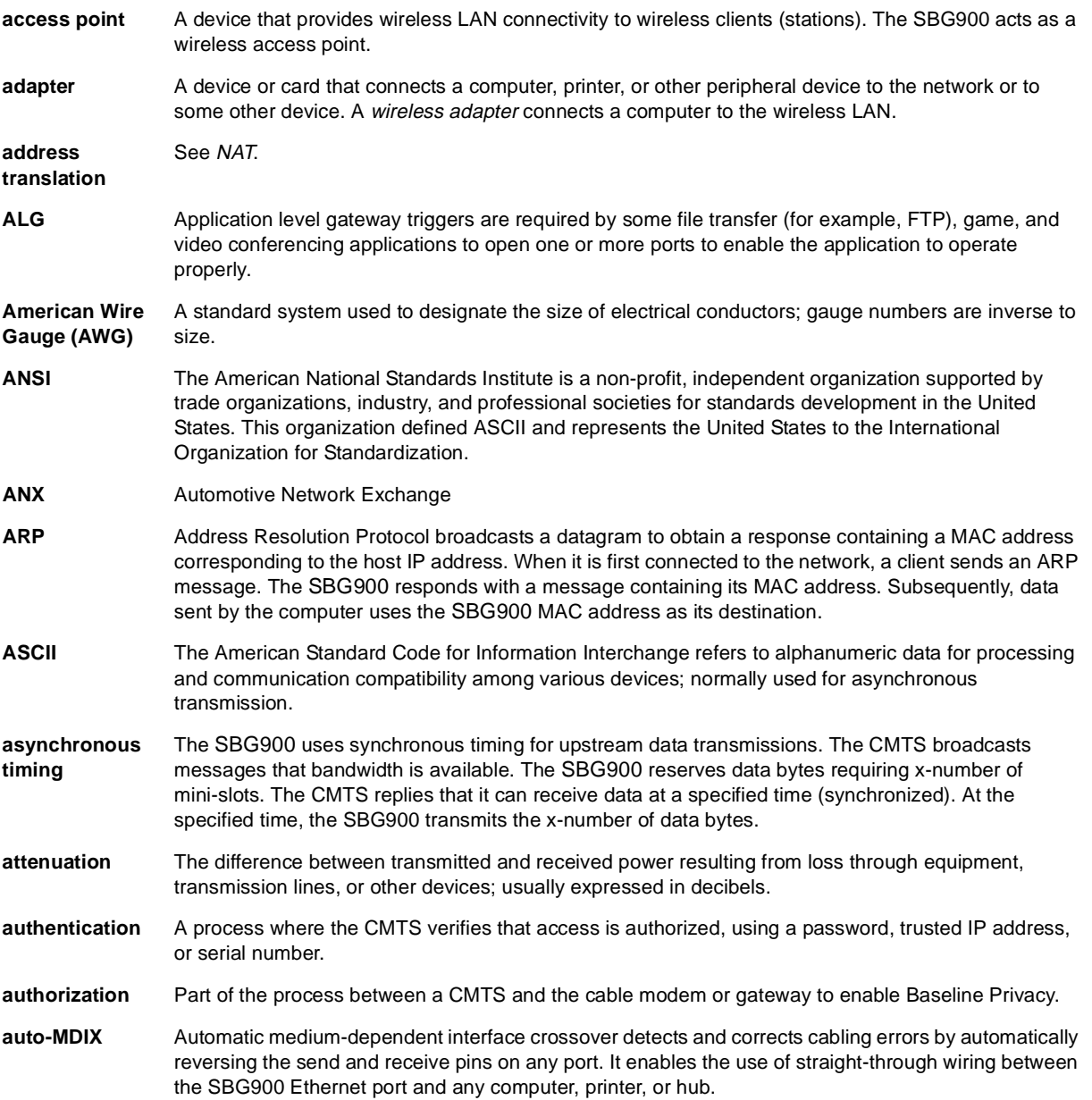

To return to your previous page, click the Acrobat Go to Previous View  $\blacklozenge$  button.

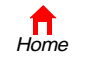

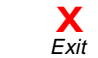

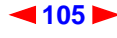

<span id="page-111-1"></span>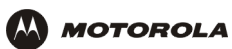

#### **B**

<span id="page-111-2"></span><span id="page-111-0"></span>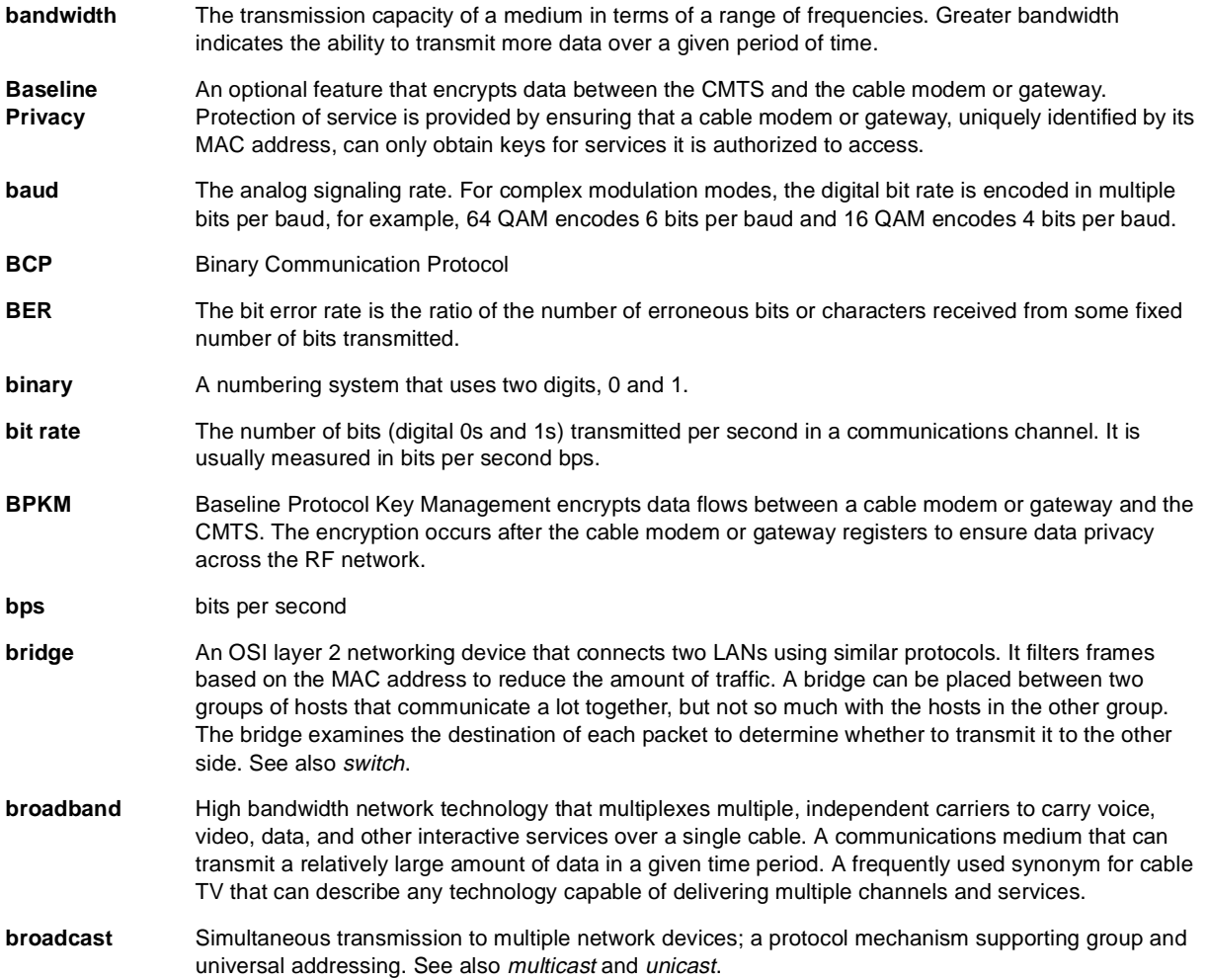

To return to your previous page, click the Acrobat Go to Previous View  $\bullet$  button.

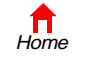

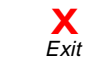

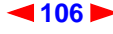

<span id="page-112-0"></span>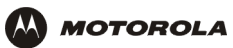

### **C**

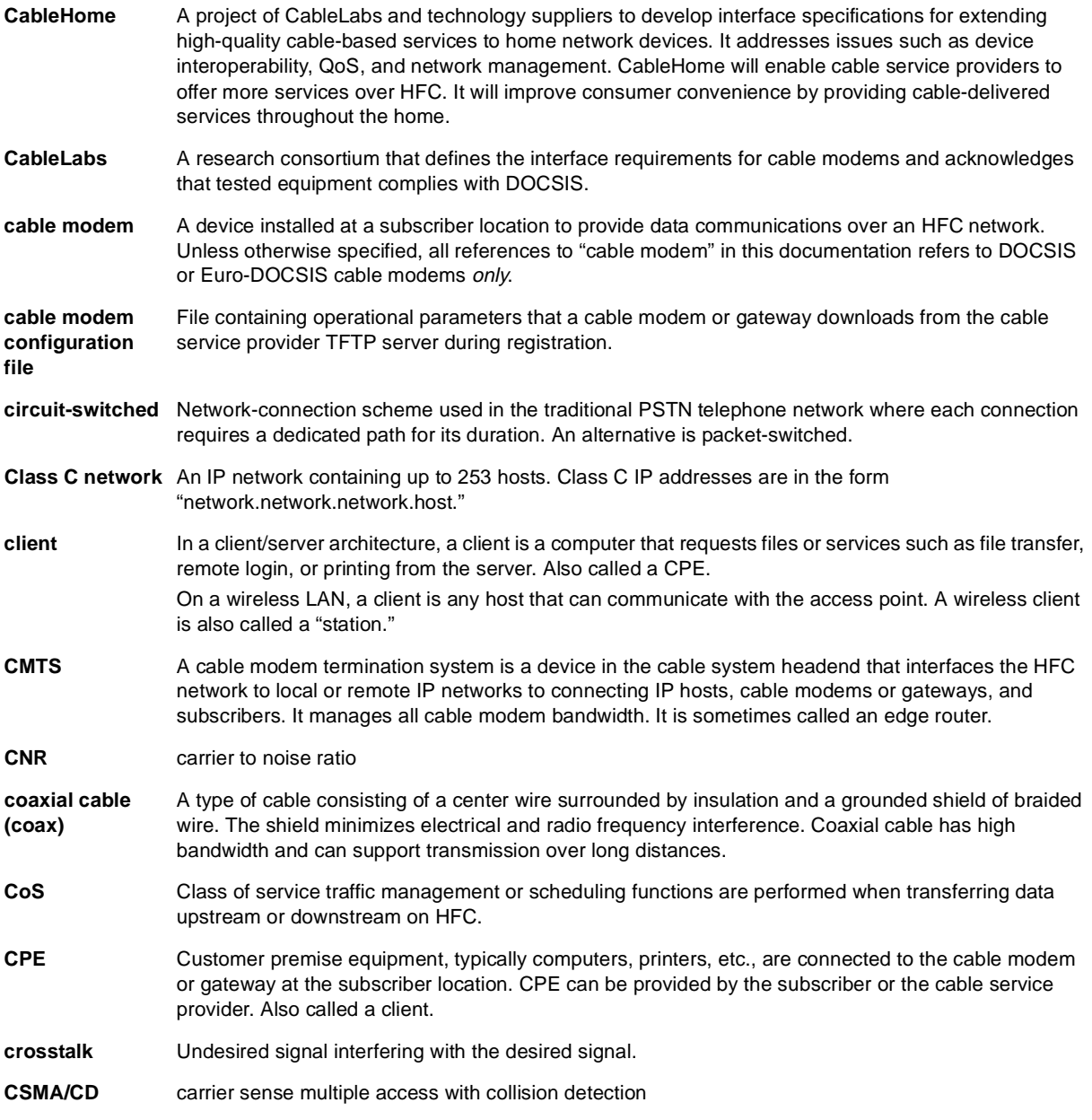

To return to your previous page, click the Acrobat Go to Previous View  $\blacklozenge$  button.

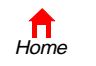

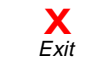

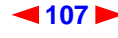

<span id="page-113-2"></span>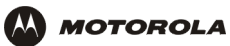

#### **D**

<span id="page-113-3"></span><span id="page-113-0"></span>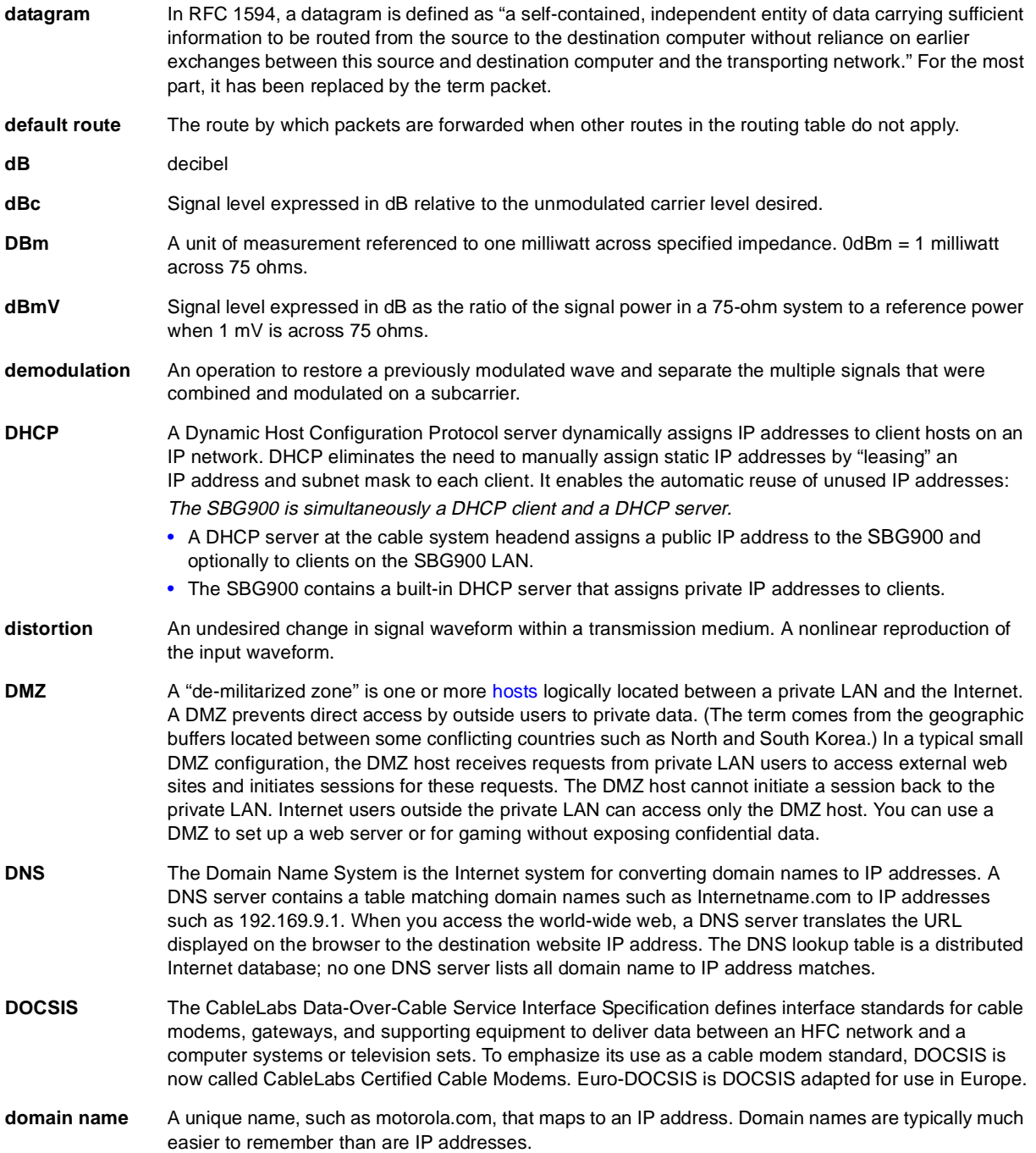

<span id="page-113-5"></span><span id="page-113-4"></span><span id="page-113-1"></span>To return to your previous page, click the Acrobat Go to Previous View  $\blacklozenge$  button.

 $\prod_{Home}$  $\prod_{Home}$  $\prod_{Home}$ 

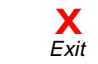

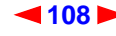

<span id="page-114-1"></span>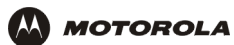

<span id="page-114-4"></span><span id="page-114-3"></span>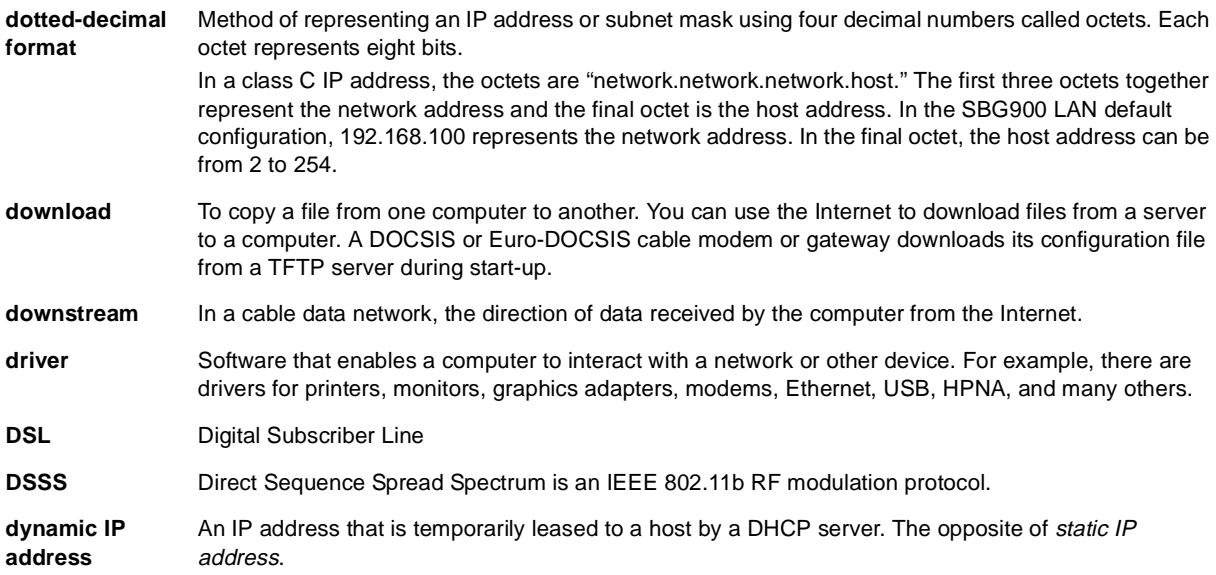

# <span id="page-114-7"></span>**E**

<span id="page-114-6"></span><span id="page-114-0"></span>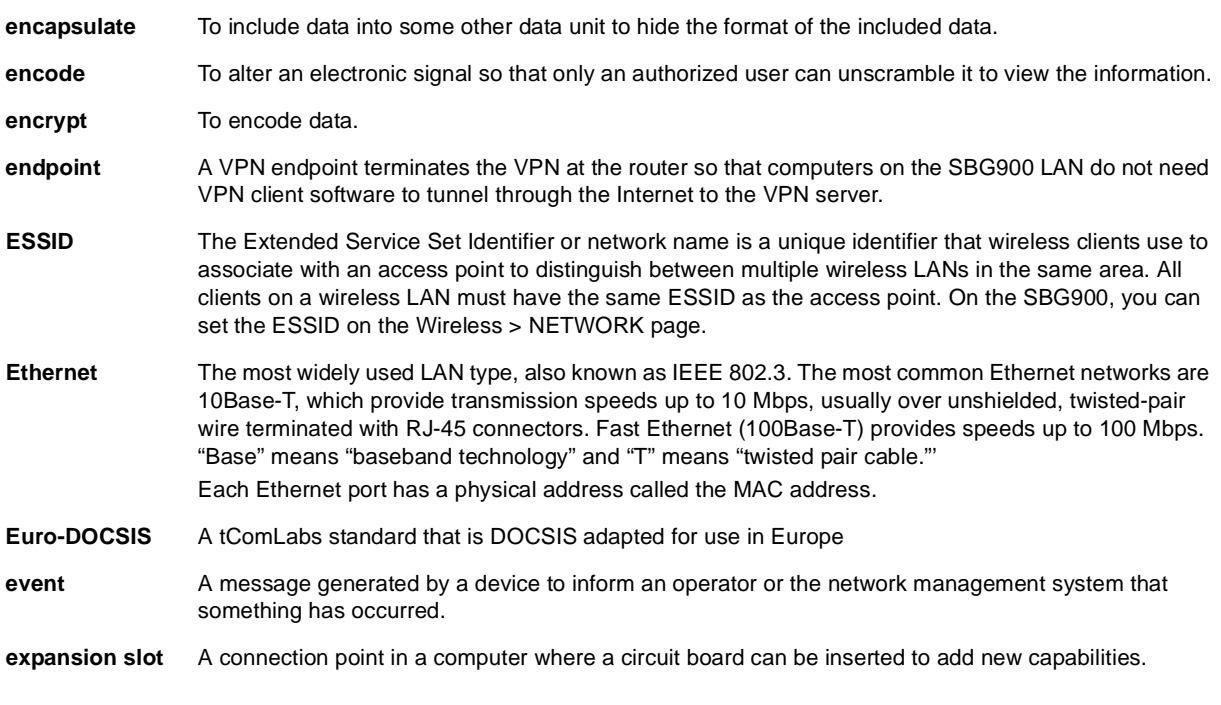

<span id="page-114-5"></span><span id="page-114-2"></span>To return to your previous page, click the Acrobat Go to Previous View  $\blacklozenge$  button.

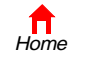

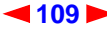

<span id="page-115-0"></span>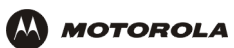

## **F**

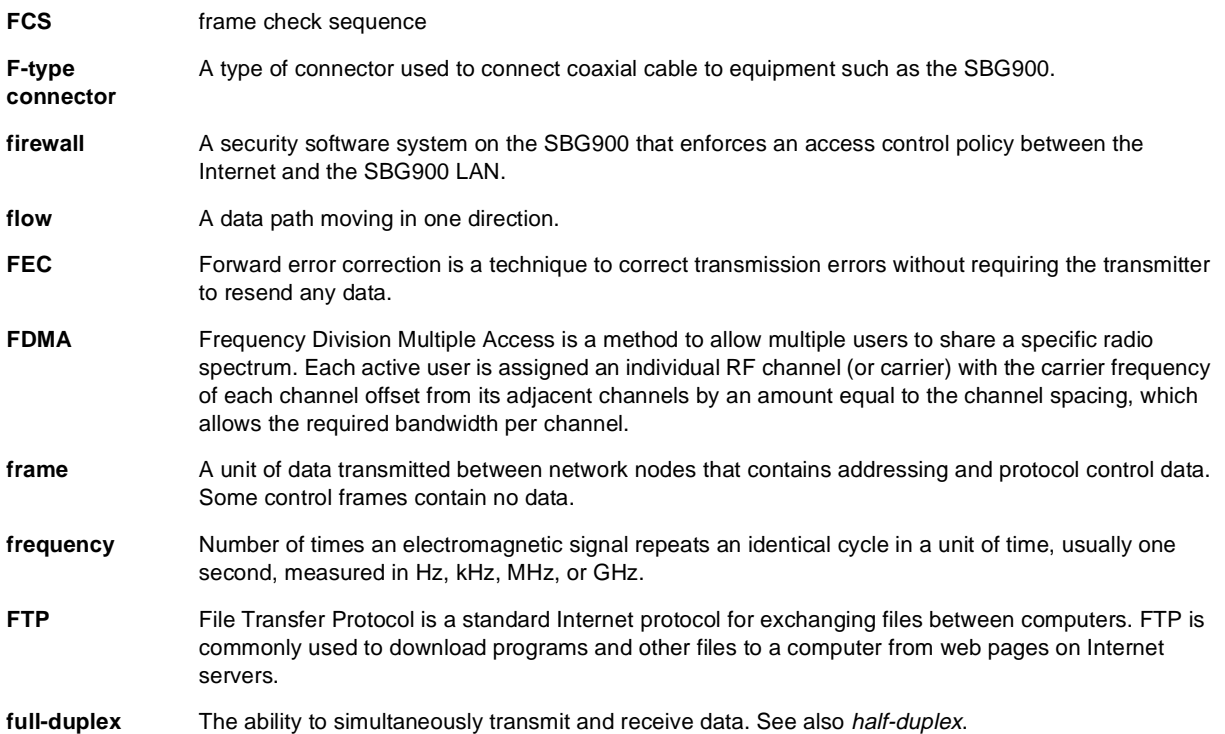

#### <span id="page-115-1"></span>**G**

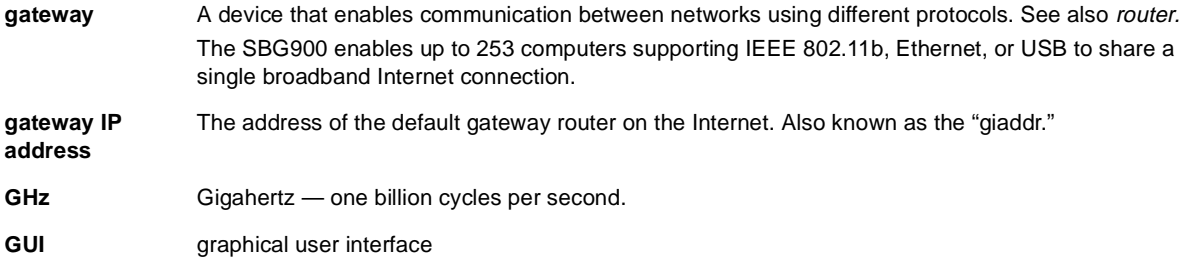

To return to your previous page, click the Acrobat Go to Previous View  $\blacklozenge$  button.

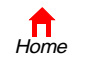

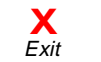

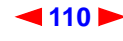

<span id="page-116-4"></span>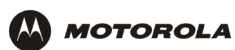

#### **H**

<span id="page-116-8"></span><span id="page-116-7"></span><span id="page-116-6"></span><span id="page-116-5"></span><span id="page-116-2"></span><span id="page-116-1"></span>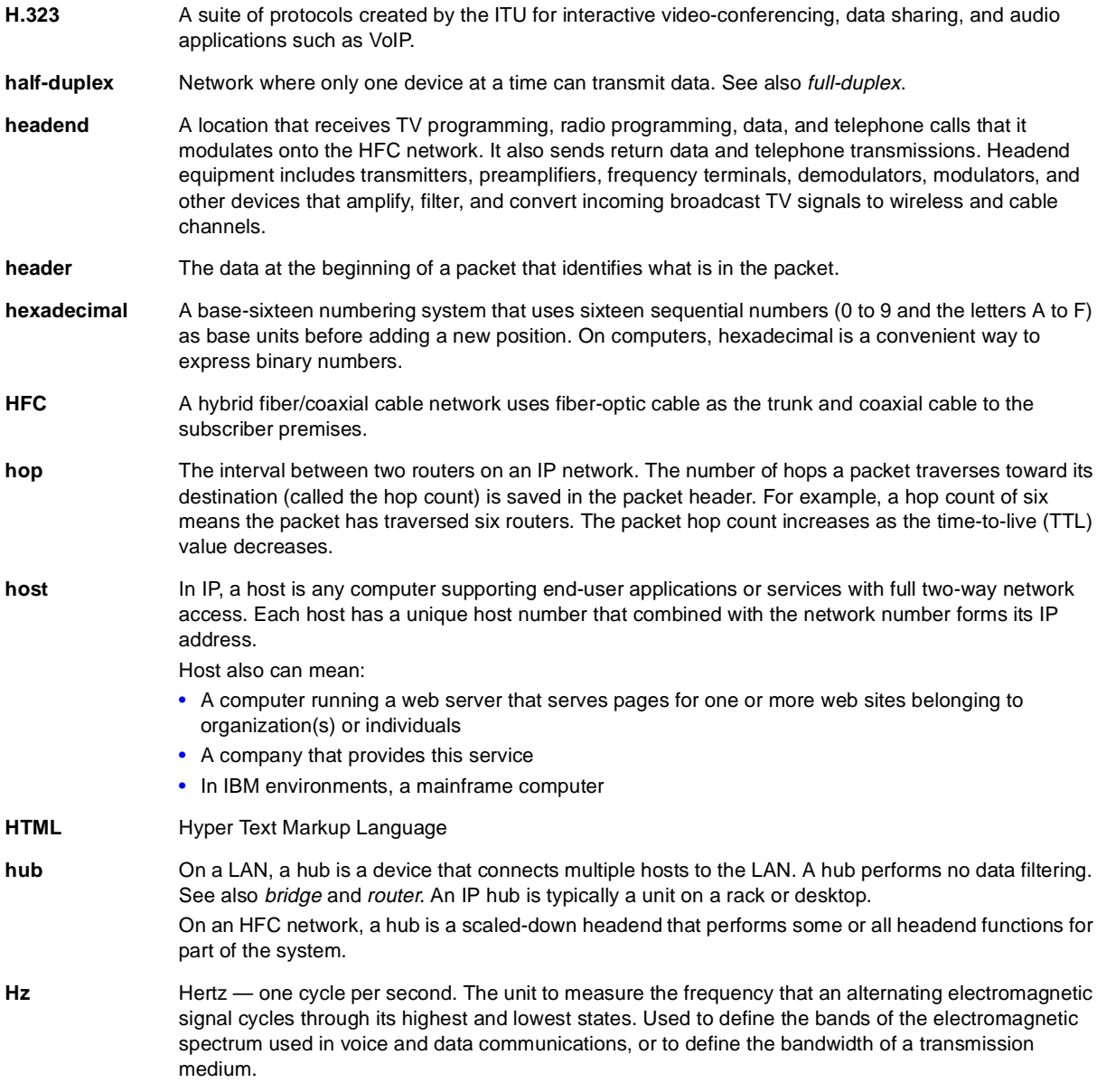

<span id="page-116-3"></span><span id="page-116-0"></span>To return to your previous page, click the Acrobat Go to Previous View  $\blacklozenge$  button.

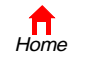

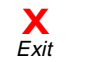

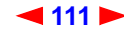

<span id="page-117-1"></span>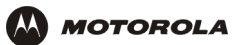

<span id="page-117-2"></span><span id="page-117-0"></span>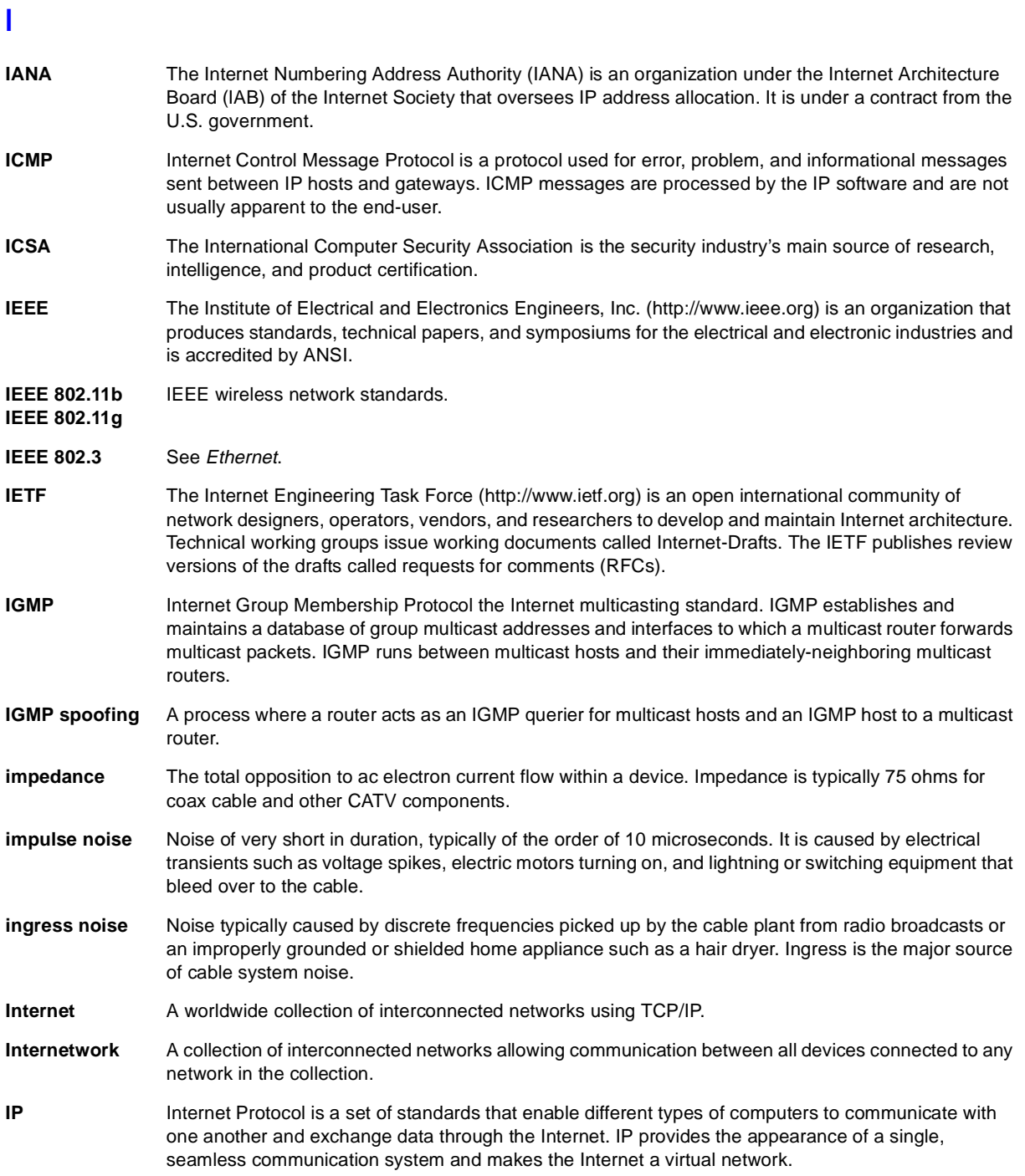

To return to your previous page, click the Acrobat Go to Previous View  $\blacklozenge$  button.

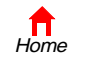

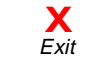

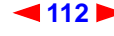

<span id="page-118-2"></span><span id="page-118-1"></span>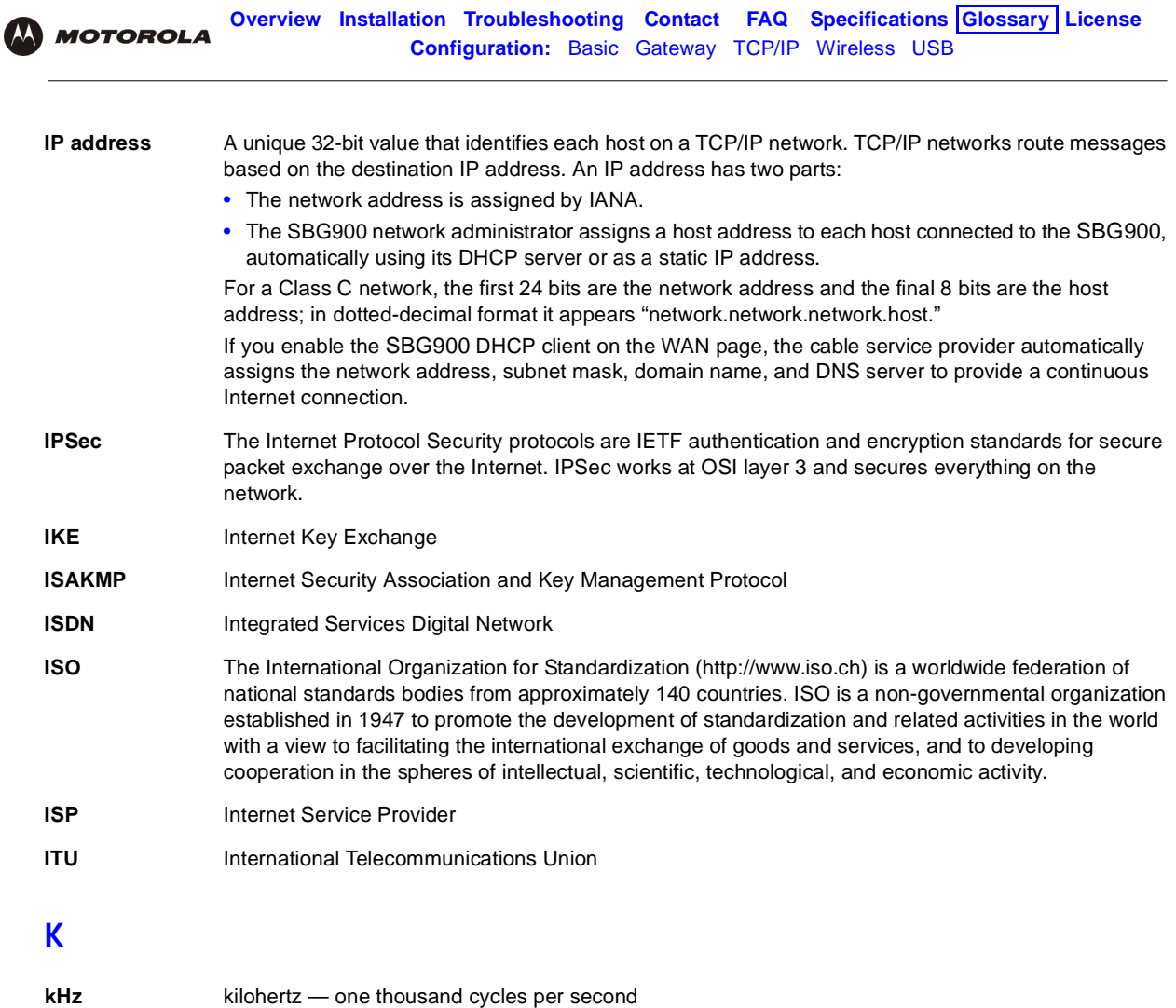

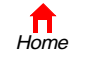

<span id="page-118-0"></span>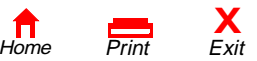

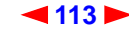

<span id="page-119-1"></span>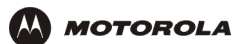

#### **L**

<span id="page-119-3"></span><span id="page-119-2"></span><span id="page-119-0"></span>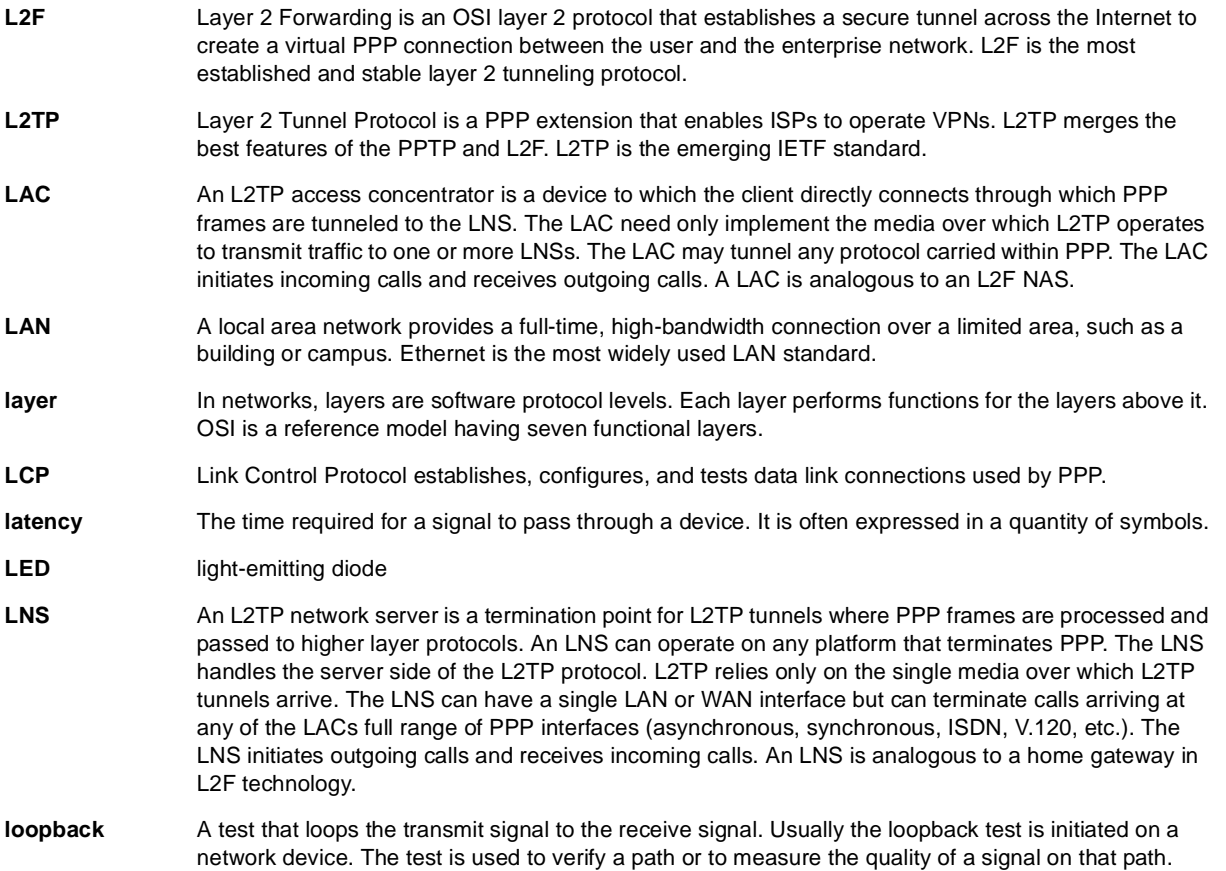

To return to your previous page, click the Acrobat Go to Previous View  $\blacklozenge$  button.

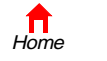

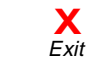

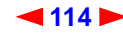

<span id="page-120-1"></span>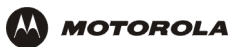

#### **M**

<span id="page-120-0"></span>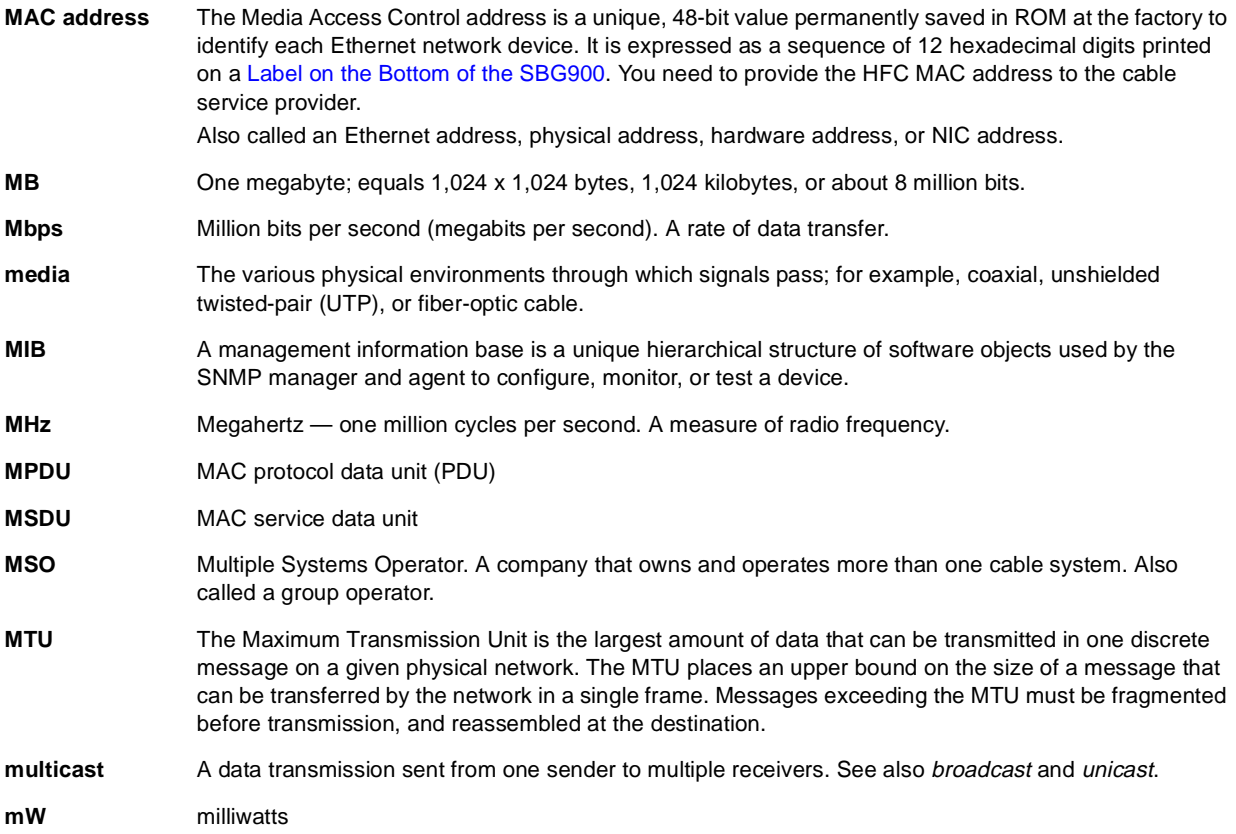

To return to your previous page, click the Acrobat Go to Previous View  $\blacklozenge$  button.

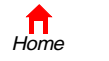

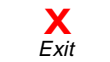

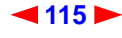

<span id="page-121-4"></span>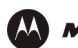

#### **N**

<span id="page-121-6"></span><span id="page-121-0"></span>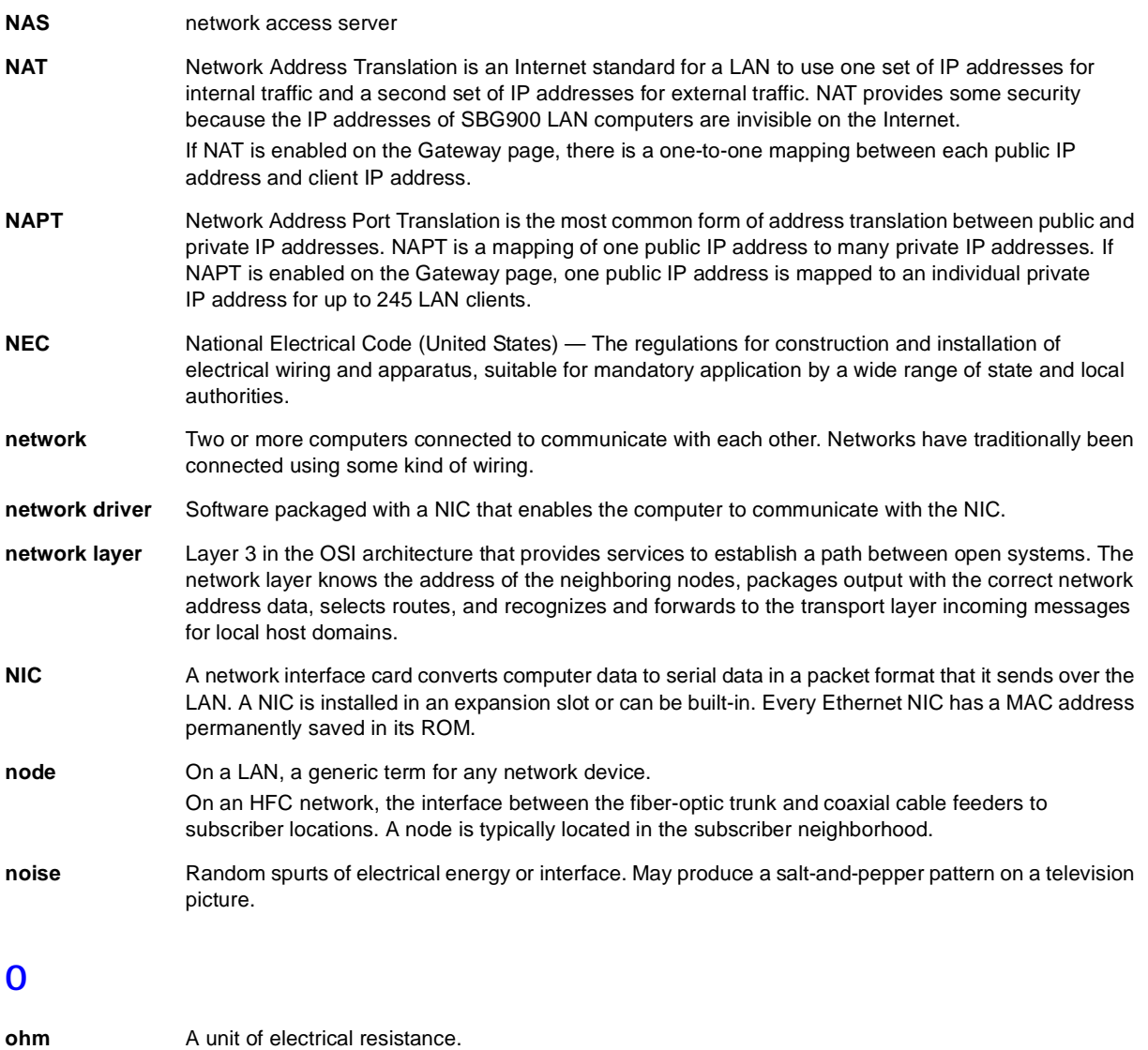

<span id="page-121-5"></span><span id="page-121-3"></span><span id="page-121-2"></span><span id="page-121-1"></span>**OSI** The Open Systems Interconnection reference model is an illustrative model describing how data moves from an application on the source [host](#page-116-0) through a network to an application on the destination host. It is a conceptual framework developed by ISO that is now the primary model for intercomputer communications. OSI is a model only; it does not define a specific networking interface.

To return to your previous page, click the Acrobat Go to Previous View  $\blacklozenge$  button.

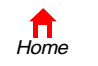

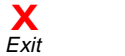

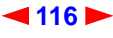

<span id="page-122-0"></span>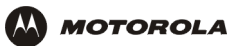

#### **P**

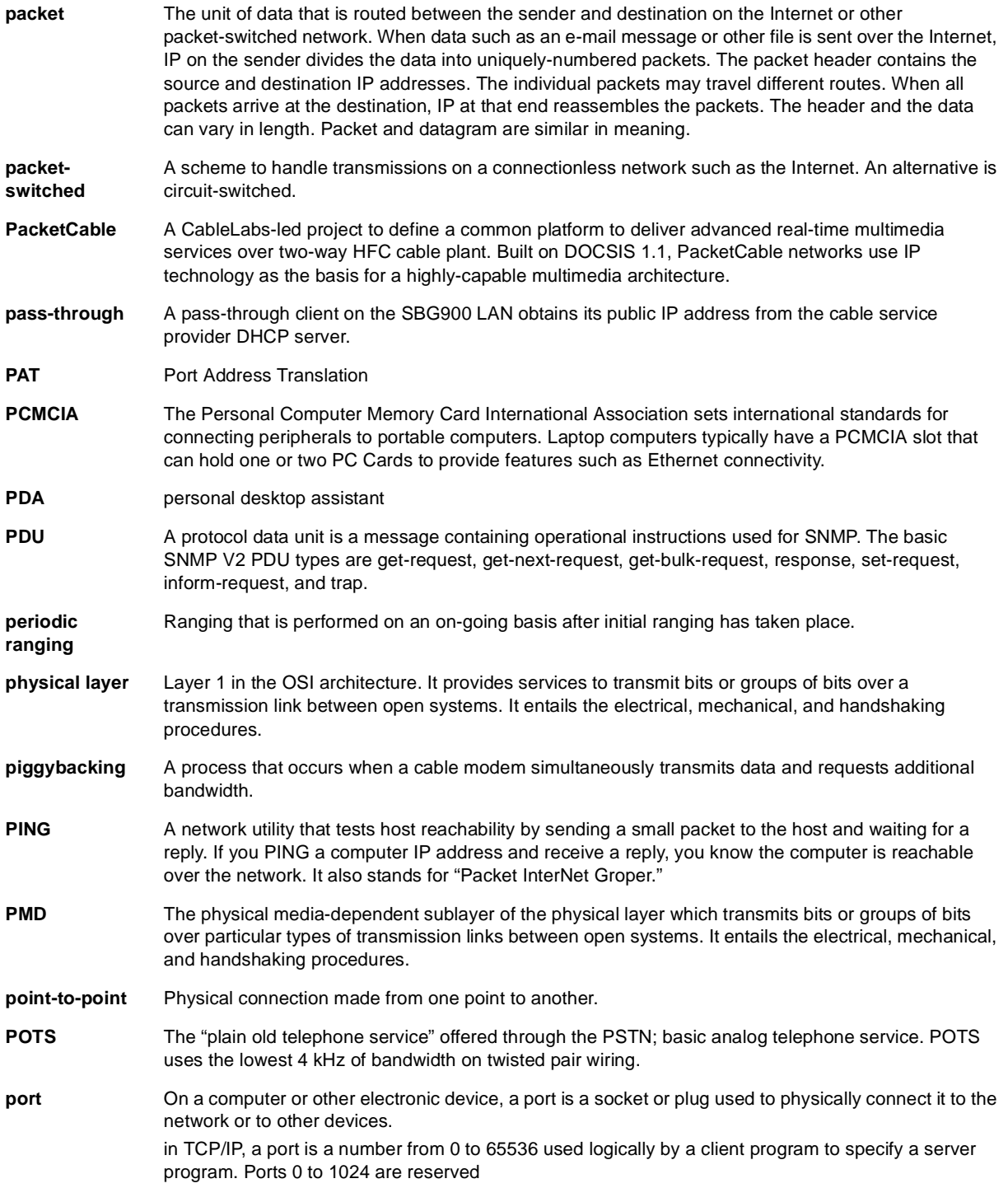

To return to your previous page, click the Acrobat Go to Previous View  $\blacklozenge$  button.

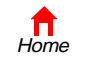

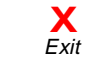

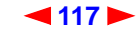

<span id="page-123-0"></span>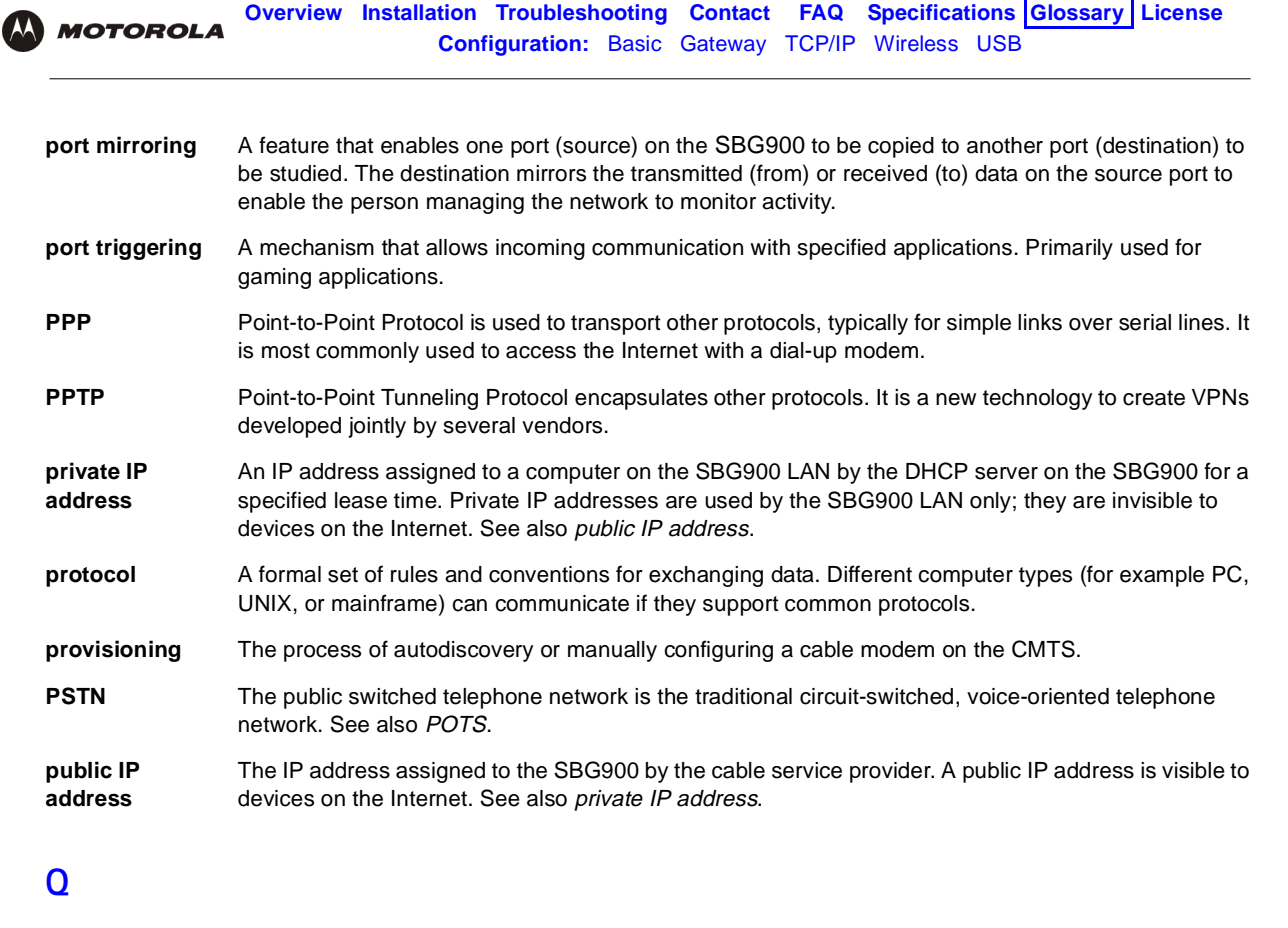

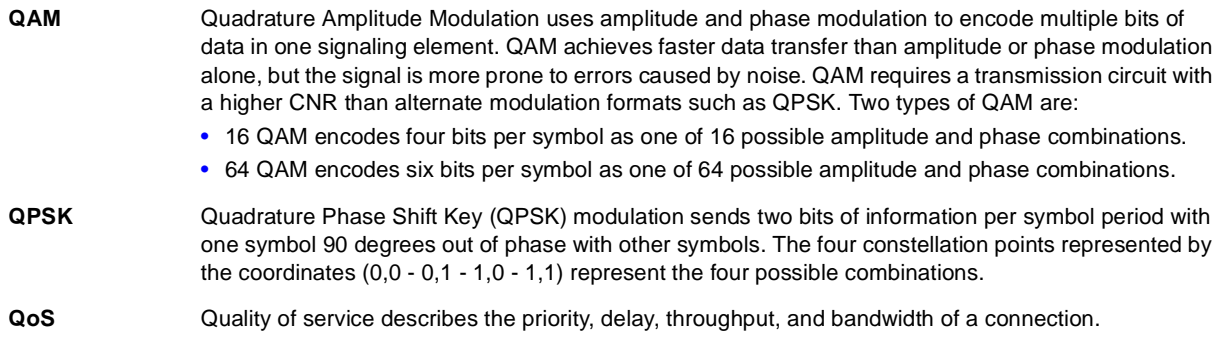

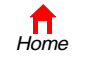

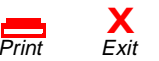

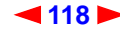

<span id="page-124-3"></span>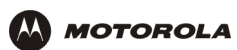

#### **R**

<span id="page-124-2"></span><span id="page-124-1"></span><span id="page-124-0"></span>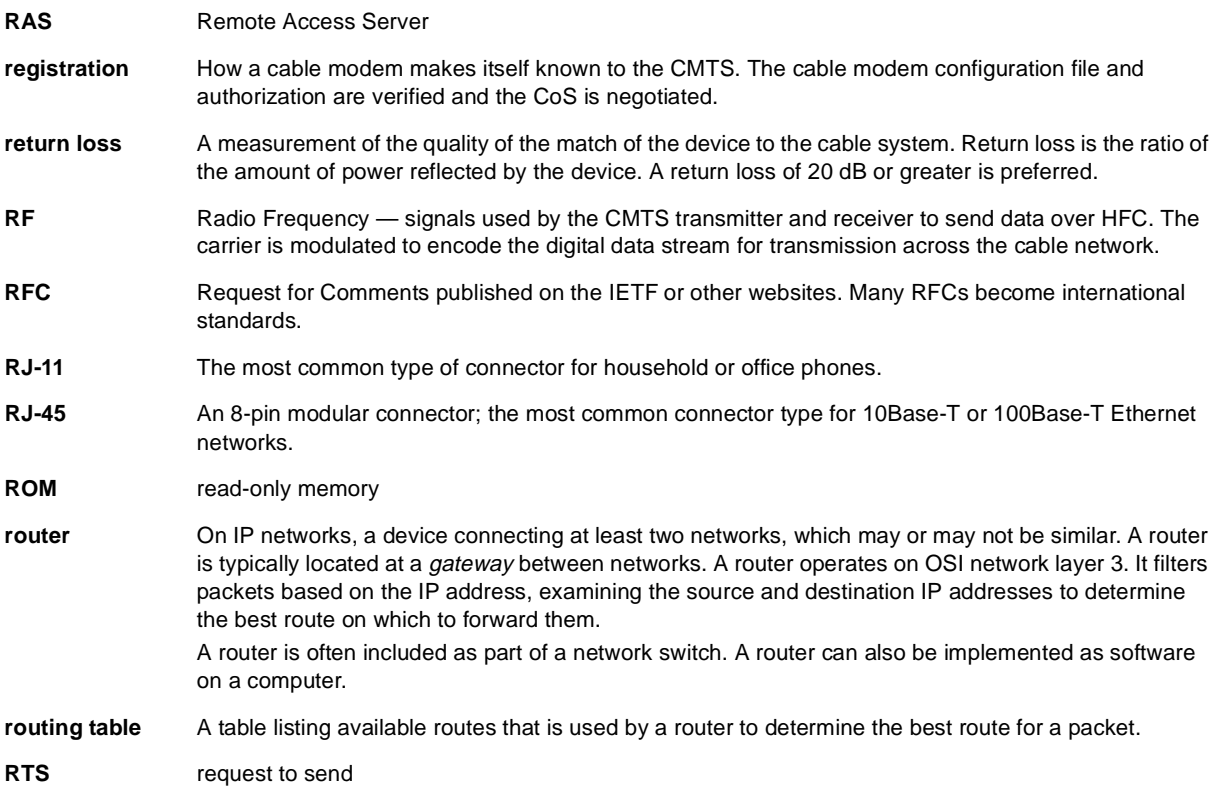

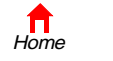

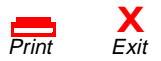

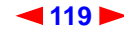

<span id="page-125-0"></span>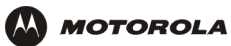

#### **S**

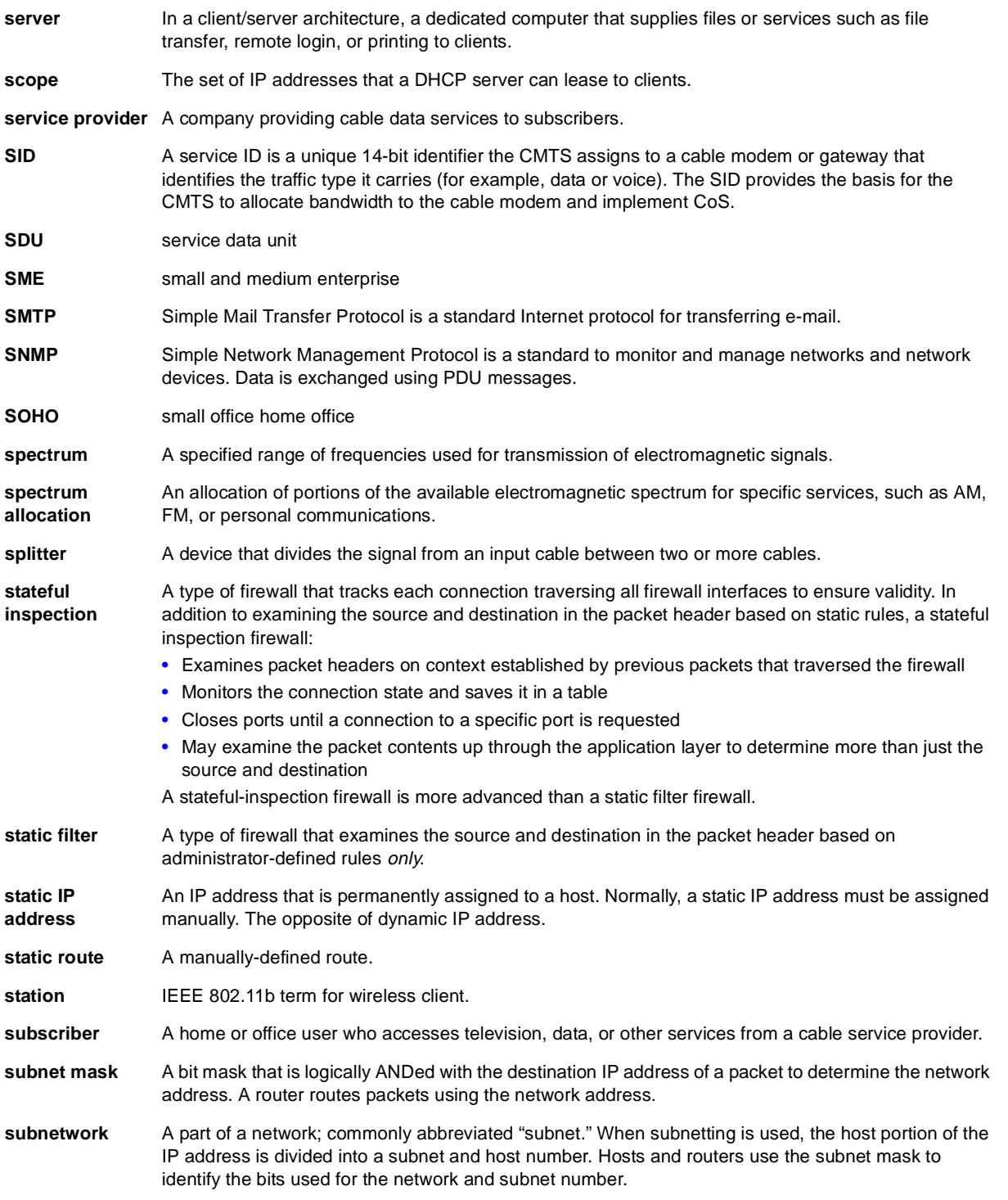

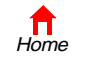

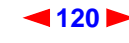

<span id="page-126-0"></span>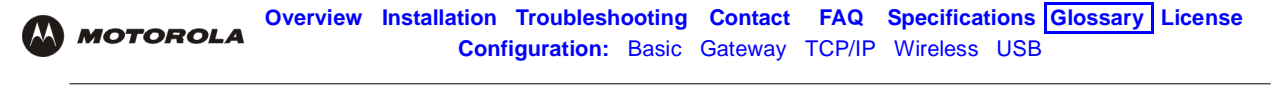

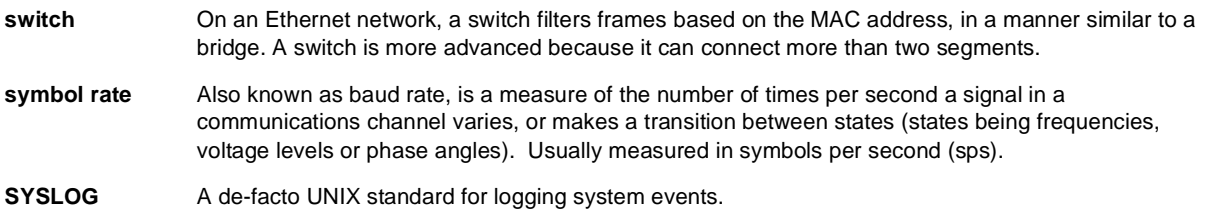

## **T**

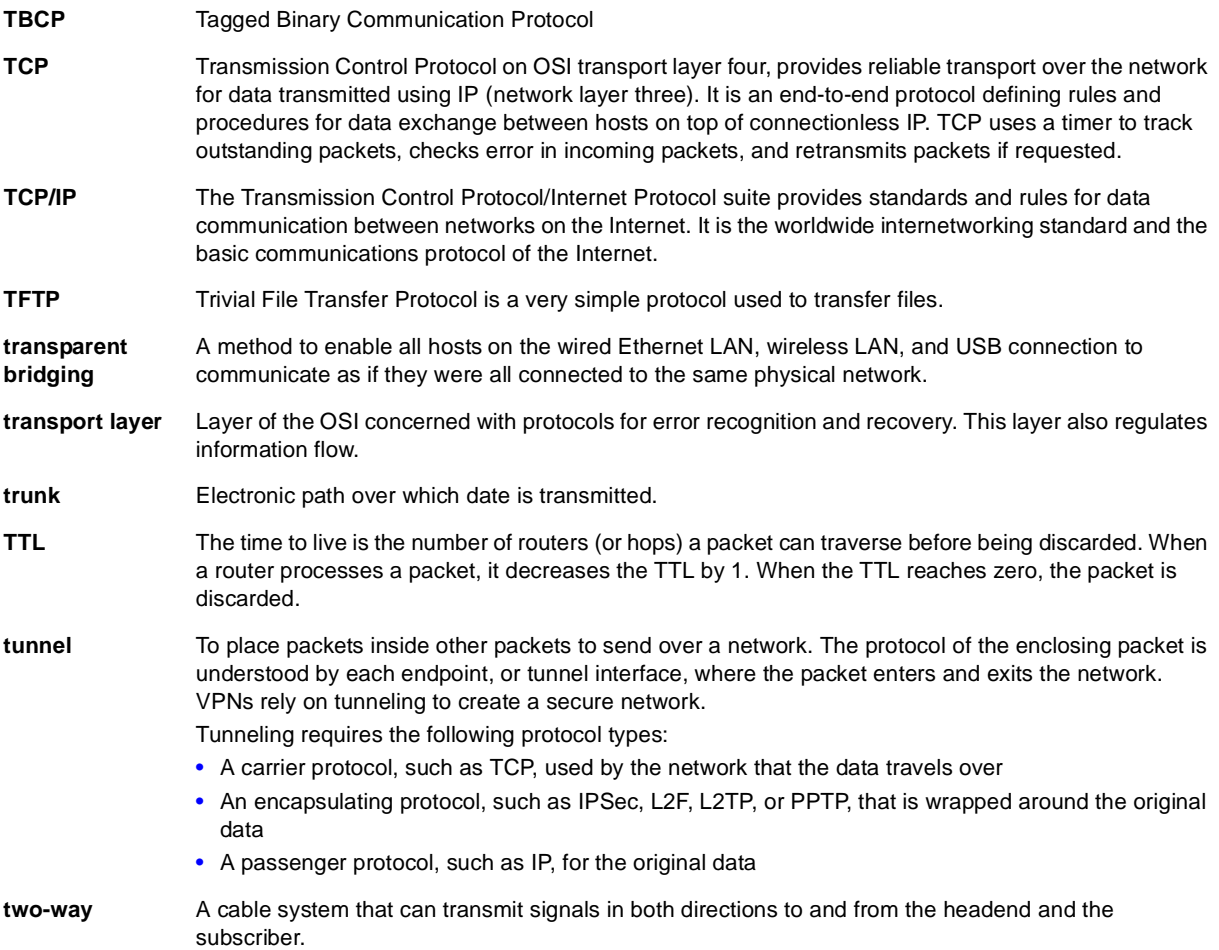

To return to your previous page, click the Acrobat Go to Previous View  $\blacklozenge$  button.

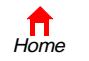

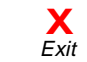

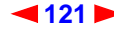

<span id="page-127-0"></span>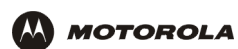

## **U-Z**

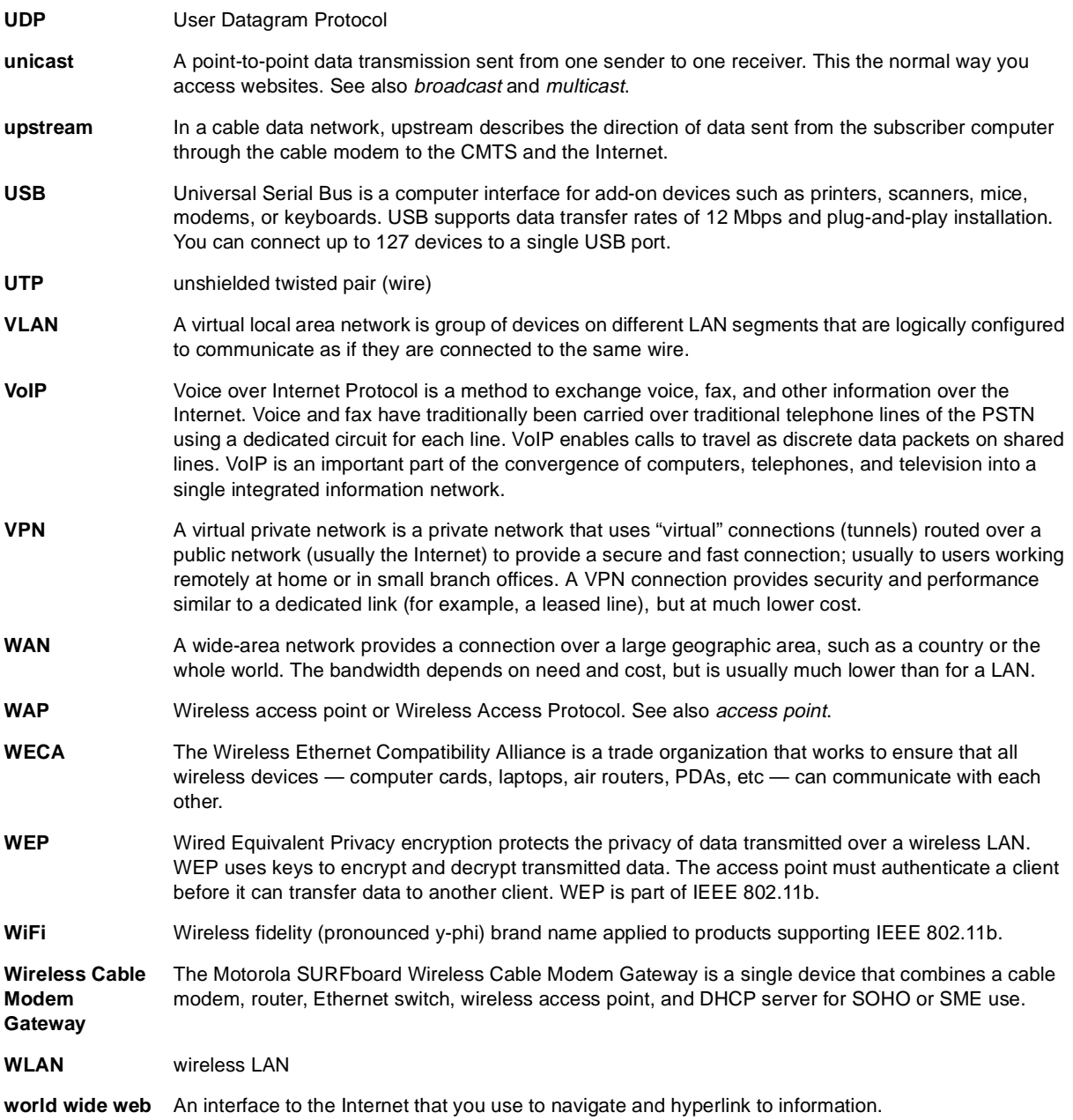

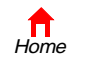

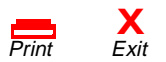

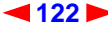

<span id="page-128-0"></span>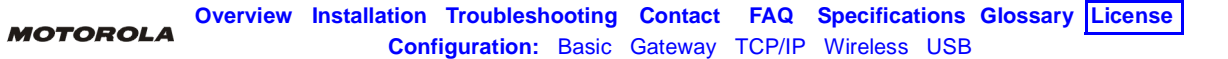

# **Software License**

Motorola, Inc., Broadband Communications Sector ("Motorola"), 101 Tournament Drive, Horsham, PA 19044 **IMPORTANT:** PLEASE READ THIS SOFTWARE LICENSE ("LICENSE") CAREFULLY BEFORE YOU INSTALL, DOWNLOAD OR USE ANY APPLICATION SOFTWARE, USB DRIVER SOFTWARE, FIRMWARE AND RELATED DOCUMENTATION ("SOFTWARE") PROVIDED WITH MOTOROLA'S CABLE DATA PRODUCT (THE "CABLE DATA PRODUCT"). BY USING THE CABLE DATA PRODUCT AND/OR INSTALLING, DOWNLOADING OR USING ANY OF THE SOFTWARE, YOU INDICATE YOUR ACCEPTANCE OF EACH OF THE TERMS OF THIS LICENSE. UPON ACCEPTANCE, THIS LICENSE WILL BE A LEGALLY BINDING AGREEMENT BETWEEN YOU AND MOTOROLA. THE TERMS OF THIS LICENSE APPLY TO YOU AND TO ANY SUBSEQUENT USER OF THIS SOFTWARE. IF YOU DO NOT AGREE TO ALL OF THE TERMS OF THIS LICENSE (I) DO NOT INSTALL OR USE THE SOFTWARE AND (II) RETURN THE CABLE DATA PRODUCT AND THE SOFTWARE (COLLECTIVELY, "PRODUCT"), INCLUDING ALL COMPONENTS, DOCUMENTATION AND ANY OTHER MATERIALS PROVIDED WITH THE PRODUCT, TO YOUR POINT OF PURCHASE OR SERVICE PROVIDER, AS THE CASE MAY BE, FOR A FULL REFUND.

The Software includes associated media, any printed materials, and any "on-line" or electronic documentation, as well as any updates, revisions, bug fixes, or drives obtained by you from Motorola or your service provider. Software provided by third parties may be subject to separate end-user license agreements from the manufacturers of such Software.

The Software is never sold. Motorola licenses the Software to the original customer and to any subsequent licensee for personal use only on the terms of this License. Motorola and its  $3<sup>rd</sup>$  party licensors retain the ownership of the Software. **You may:**

USE the Software only in connection with the operation of the Product.

TRANSFER the Software (including all component parts and printed materials) permanently to another person, but only if the person agrees to accept all of the terms of this License. If you transfer the Software, you must at the same time transfer the Product and all copies of the Software (if applicable) to the same person or destroy any copies not transferred.

TERMINATE this License by destroying the original and all copies of the Software (if applicable) in whatever form.

#### **You may not:**

(1) Loan, distribute, rent, lease, give, sublicense or otherwise transfer the Software, in whole or in part, to any other person, except as permitted under the TRANSFER paragraph above. (2) Copy or translate the User Guide included with the Software, other than for personal use. (3) Copy, alter, translate, decompile, disassemble or reverse engineer the Software, including but not limited to, modifying the Software to make it operate on non-compatible hardware. (4) Remove, alter or cause not to be displayed, any copyright notices or startup message contained in the Software programs or documentation. (5) Export the Software or the Product components in violation of any United States export laws.

The Product is not designed or intended for use in on-line control of aircraft, air traffic, aircraft navigation or aircraft communications; or in design, construction, operation or maintenance of any nuclear facility. MOTOROLA AND ITS 3RD PARTY LICENSORS DISCLAIM ANY EXPRESS OR IMPLIED WARRANTY OF FITNESS FOR SUCH USES. YOU REPRESENT AND WARRANT THAT YOU SHALL NOT USE THE PRODUCT FOR SUCH PURPOSES.

Title to this Software, including the ownership of all copyrights, mask work rights, patents, trademarks and all other intellectual property rights subsisting in the foregoing, and all adaptations to and modifications of the foregoing shall at all times remain with Motorola and its 3<sup>rd</sup> party licensors. Motorola retains all rights not expressly licensed under this License. The Software, including any images, graphics, photographs, animation, video, audio, music and text incorporated therein is owned by Motorola or its 3<sup>rd</sup> party licensors and is protected by United States copyright laws and international treaty provisions. Except as otherwise expressly provided in this License, the copying, reproduction, distribution or preparation of derivative works of the Software, any portion of the Product or the documentation is strictly prohibited by such laws and treaty provisions. Nothing in this License constitutes a waiver of Motorola's rights under United States copyright law.

This License and your rights regarding any matter it addresses are governed by the laws of the Commonwealth of Pennsylvania, without reference to conflict of laws principles. THIS LICENSE SHALL TERMINATE AUTOMATICALLY if you fail to comply with the terms of this License.

Motorola is not responsible for any third party software provided as a bundled application, or otherwise, with the Software.

#### U.S. GOVERNMENT RESTRICTED RIGHTS

The Product and documentation is provided with RESTRICTED RIGHTS. The use, duplication or disclosure by the Government is subject to restrictions as set forth in subdivision (c)(1)(ii) of The Rights in Technical Data and Computer Software clause at 52.227-7013. The contractor/manufacturer is Motorola, Inc., Broadband Communications Sector, 101 Tournament Drive, Horsham, PA 19044.

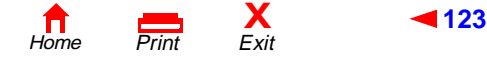

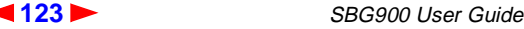

<span id="page-129-0"></span>Visit our website at: **<www.motorola.com>**

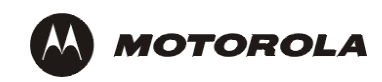

509091-001 10/03 MGBI